ECSE

**B** cTwinning

Dofinansowane przez<br>Unię Europejską

#### **REGIONALNA KONFERENCJA WARSZTATOWA**

#### **TRANSFORMACJA CYFROWA Z ETWINNING**

**25 KWIETNIA 2024** SZKOŁA PODSTAWOWA NR 1 IM. T. KOŚCIUSZKI, **PUŁAWY** 

#### Rejestracja na: www.ETWINNING.PL

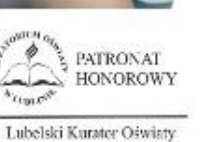

 $l$  $l$  $l$ 

Tomasz Szabłowski

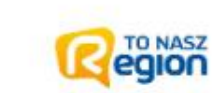

 $x = 1, 2, 3, 4, 5, 1, 1, 2, 3, 6, 6, 8$ 

**CARLO 6666** 

蒙

Prezydent<br>Miasta Puławy

 $\frac{1}{2} \left( \begin{array}{ccc} 1 & 0 & 0 & 0 & 0 & 0 & 0 & 0 & 0 \\ 0 & 0 & 0 & 0 & 0 & 0 & 0 & 0 \\ 0 & 0 & 0 & 0 & 0 & 0 & 0 & 0 \\ 0 & 0 & 0 & 0 & 0 & 0 & 0 & 0 \\ 0 & 0 & 0 & 0 & 0 & 0 & 0 & 0 \\ 0 & 0 & 0 & 0 & 0 & 0 & 0 & 0 \\ 0 & 0 & 0 & 0 & 0 & 0 & 0 & 0 \\ 0 & 0 & 0 & 0 & 0 & 0 & 0 & 0 \\ 0 & 0 & 0$ 

**W** wspólnota

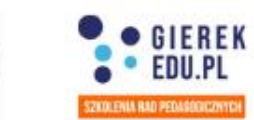

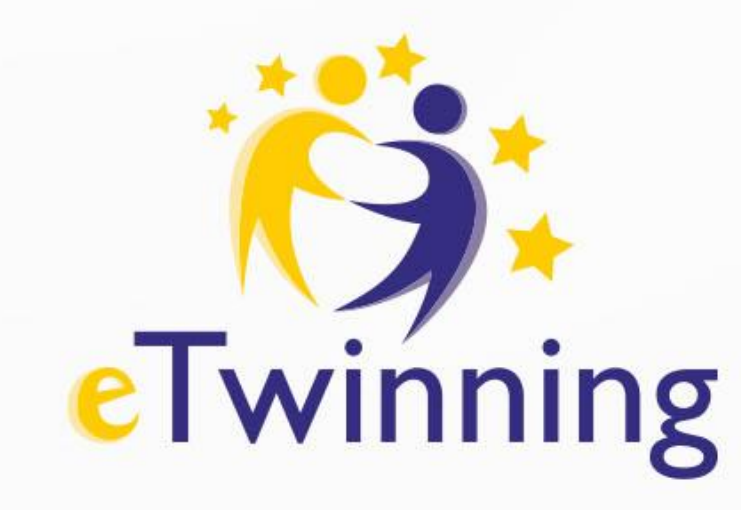

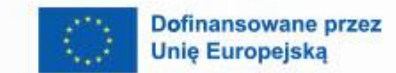

 $\boldsymbol{\beta}$ 

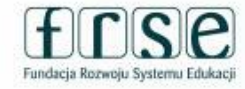

E

## **Warsztaty Platforma ESEP iTwinSpace bez tajemnic Beata Wójcik Puławy, 25.04.2024**

## **Ambasador BEATA WÓJCIK**

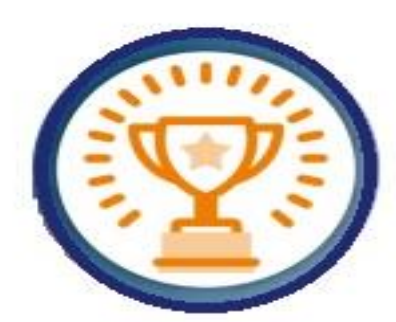

Jestem nauczycielem edukacji wczesnoszkolnej i jęz. angielskiego w Szkole Podstawowej nr 1 im. T. Kościuszki w Puławach. Jestem aktywnym eTwinnerem od 2013r. Praca metodą projektu jest moją pasją. Od 2018 r. należymy do elitarnej grupy Szkół eTwinning i z zaangażowaniem uczestniczymy we wspólnych akcjach i wydarzeniach organizowanych przez program.

Chętnie poznaję nowoczesne technologie oraz wprowadzam dzieci i młodzież w ich tajniki. Lubię dzielić się swoimi zainteresowaniami, wiedzą i umiejętnościami z innymi nauczycielami.

## Jestem ambasadorem

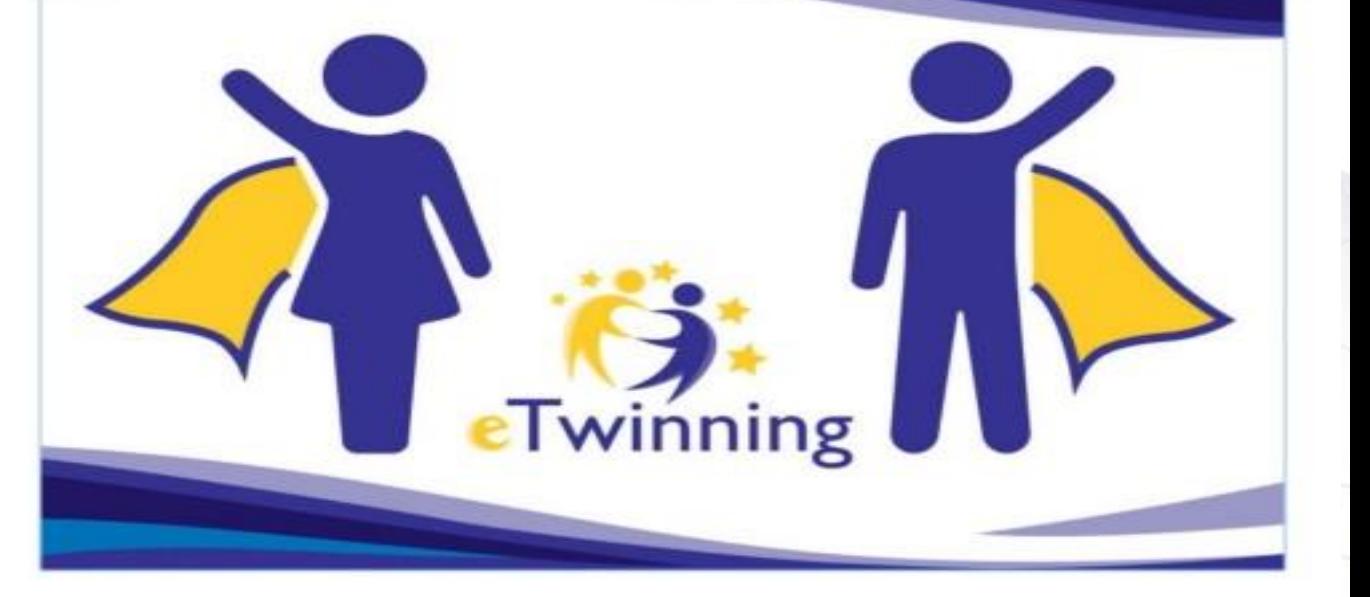

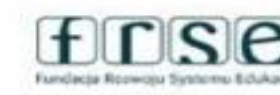

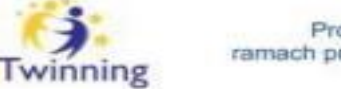

Projekt współfinansowany w ramach programu Unii Europejskie

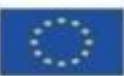

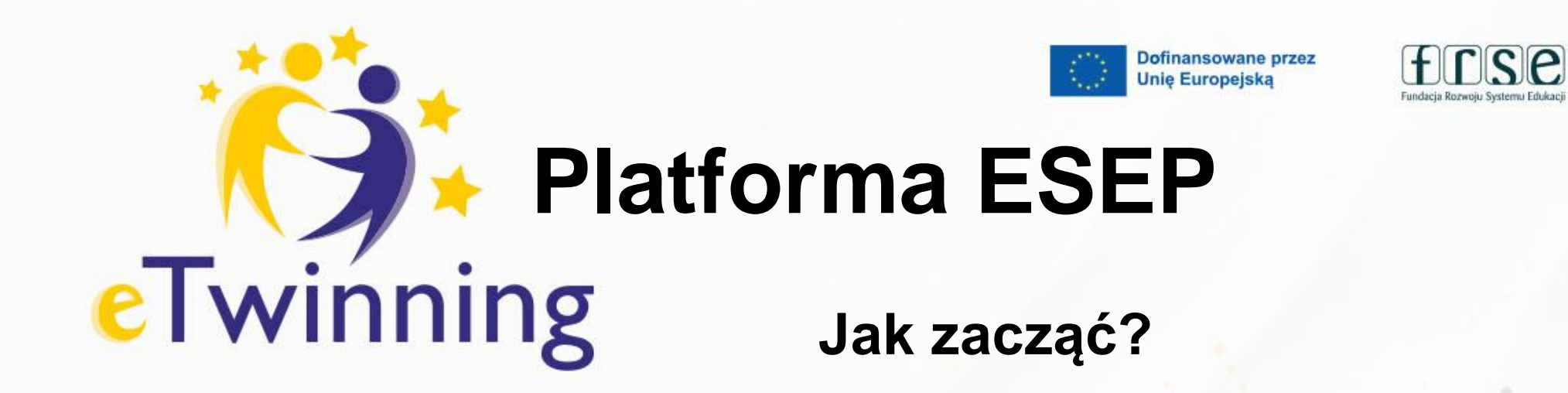

**CONTRACTOR** 

 $\boldsymbol{\theta}$ 

8

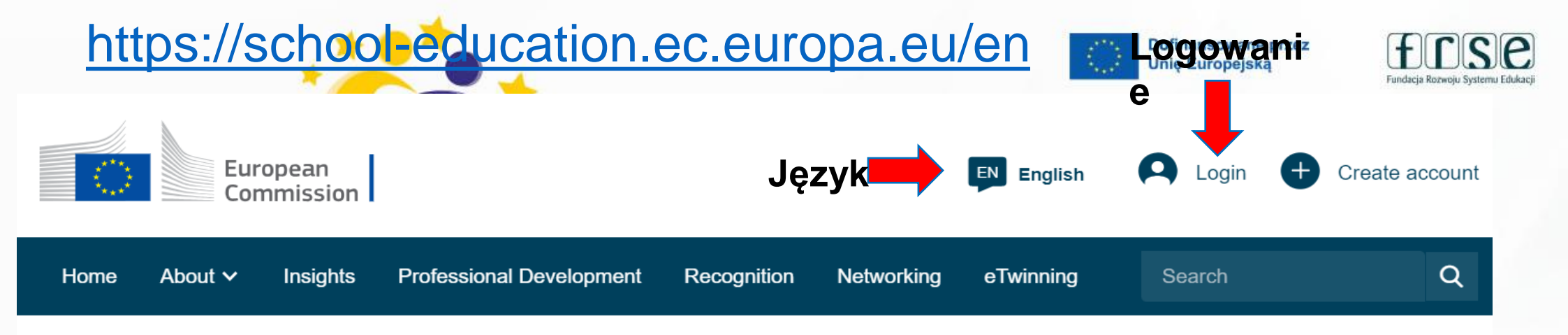

A.G.

#### **European School Education Platform**

## **European School Education Platform**

Learn, teach & grow together

#### **Welcome to the European School Education Platform**

The platform is the meeting point for all stakeholders in the school education sector  $-$  school staff, researchers, policymakers - to find news, interviews, publications, practice examples, courses and partners for their Erasmus+ projects. The eTwinning area is dedicated to eTwinners and their activities. Find out about the latest updates and Questions & Answers on the platform development.

**Register** 

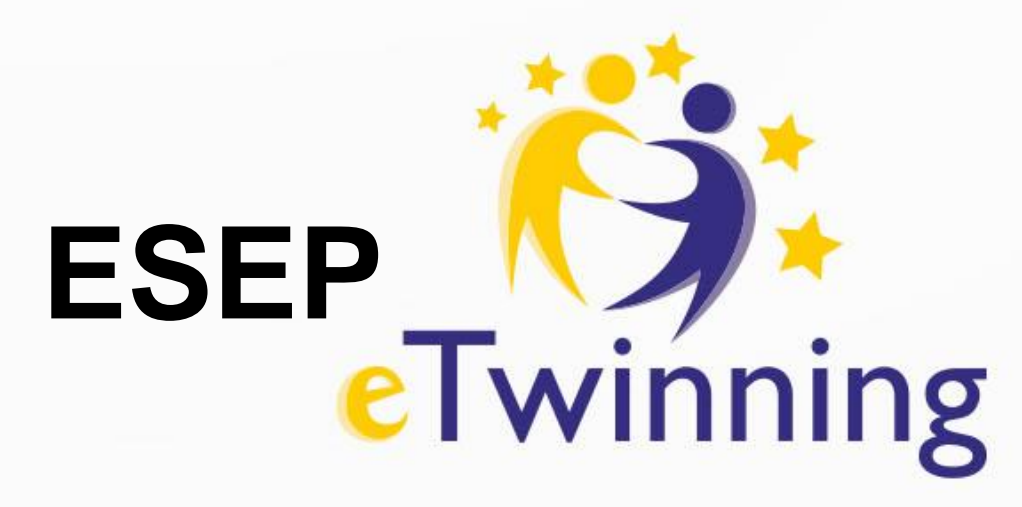

To przestrzeń do komunikacji i dzielenia się wiedzą, doświadczeniem a także współpracy do której dostęp mają wyłącznie zarejestrowani na ESEP nauczyciele.

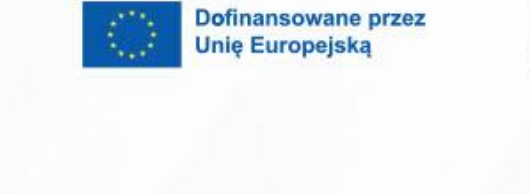

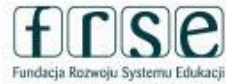

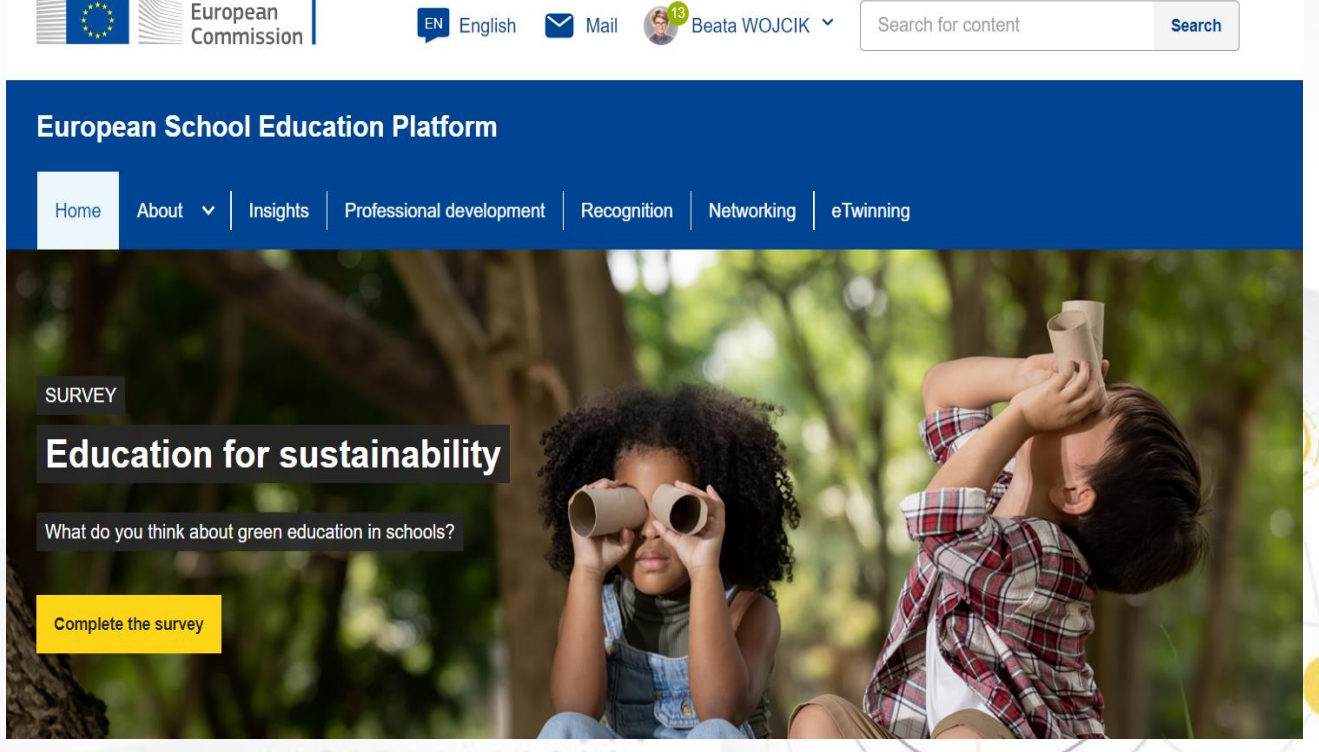

**CONSTRUCTION** 

**COLLANS** 

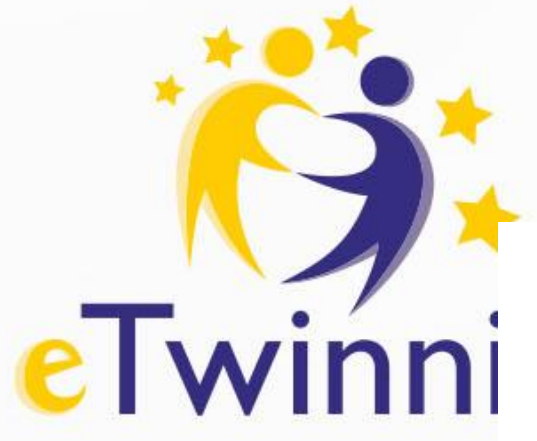

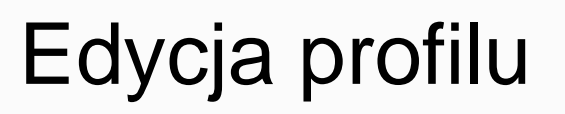

Do edycji profilu można się dostać poprzez

#### **miniaturkę obok powiadomień**

Tutaj możesz edytować wszystkie informacje, które zostały wprowadzone podczas rejestracji

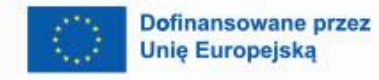

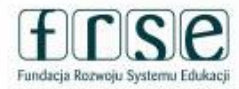

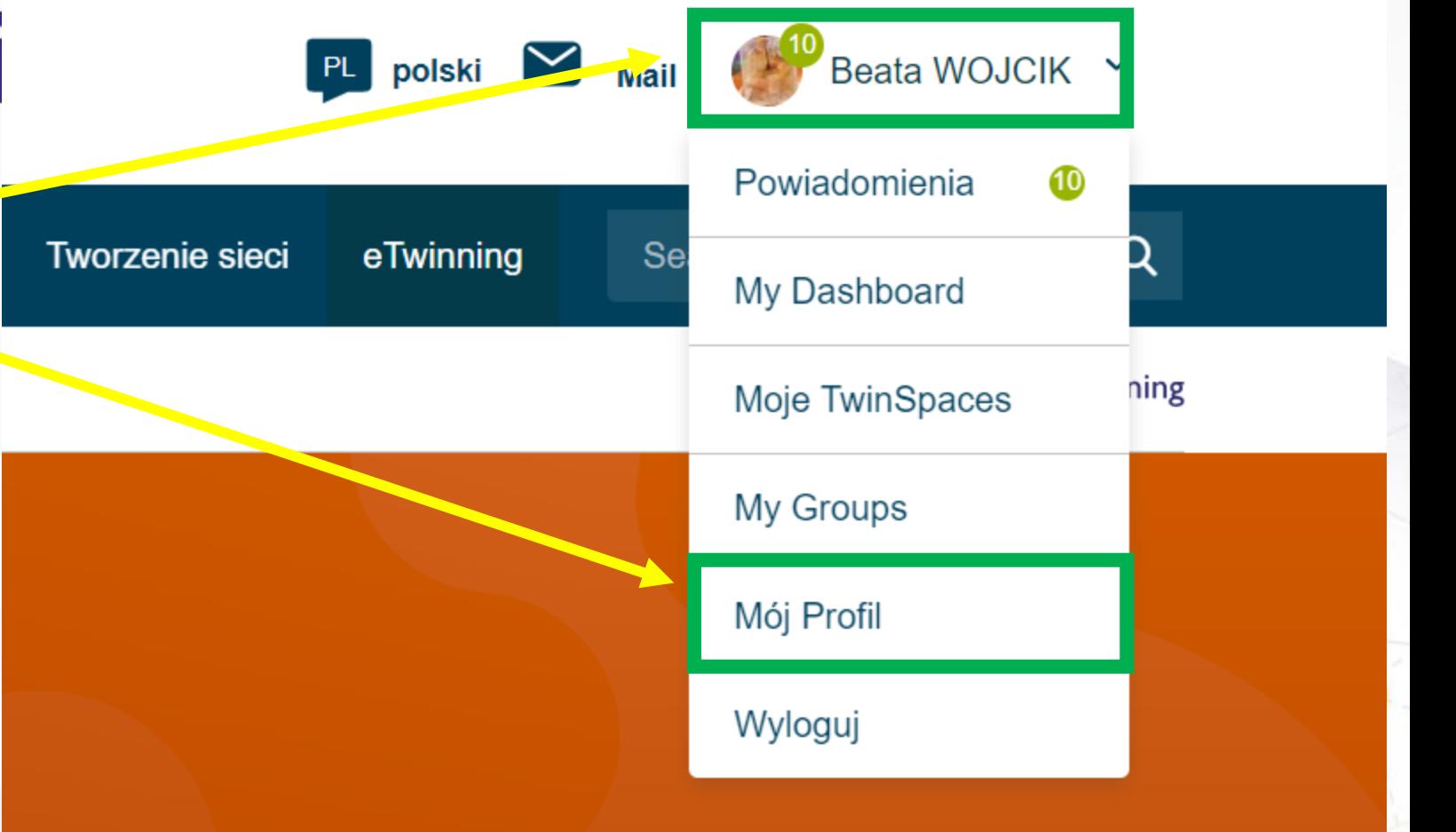

 $\sim 10^{-10}$ 

 $\triangle$ 

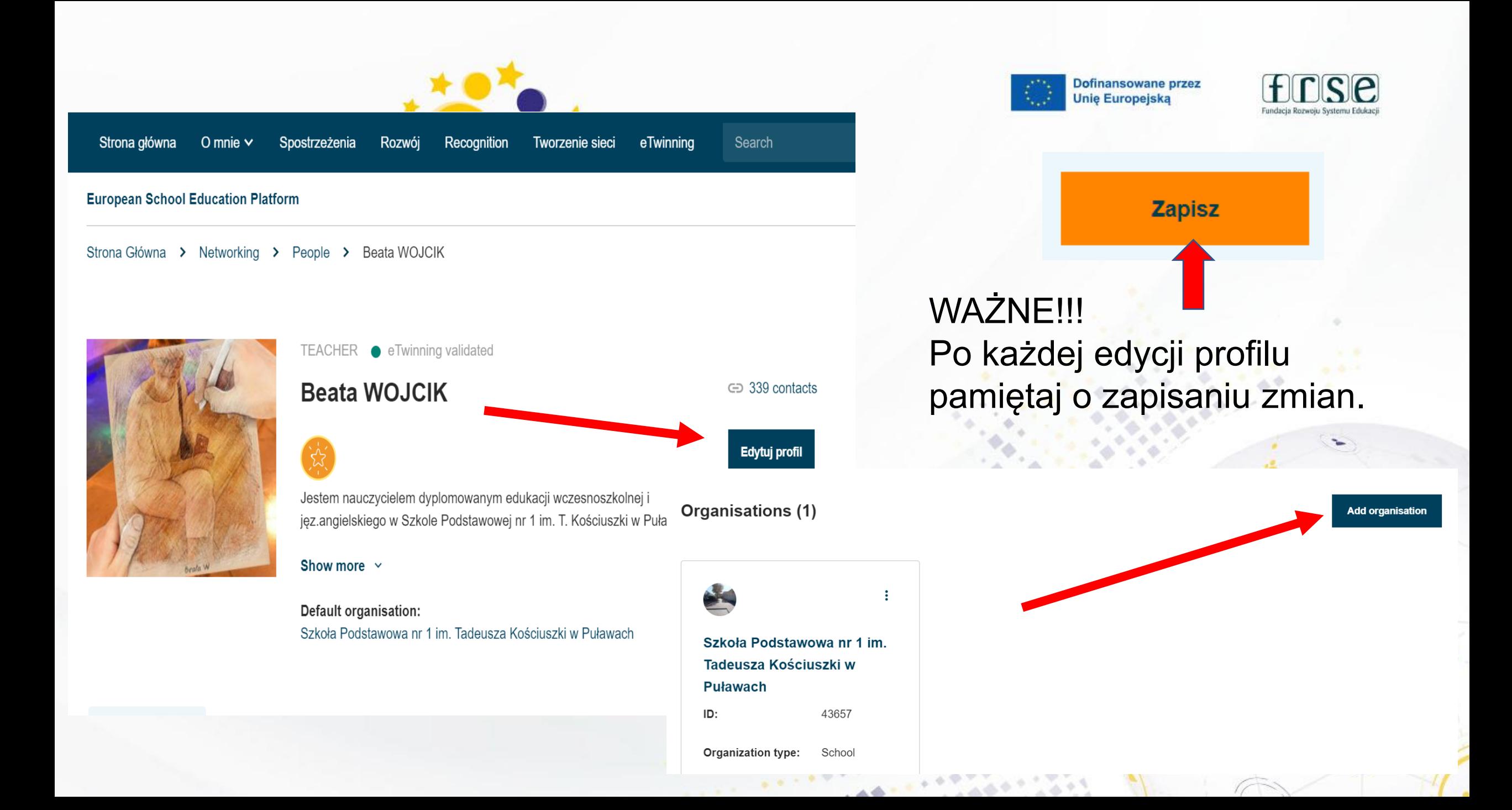

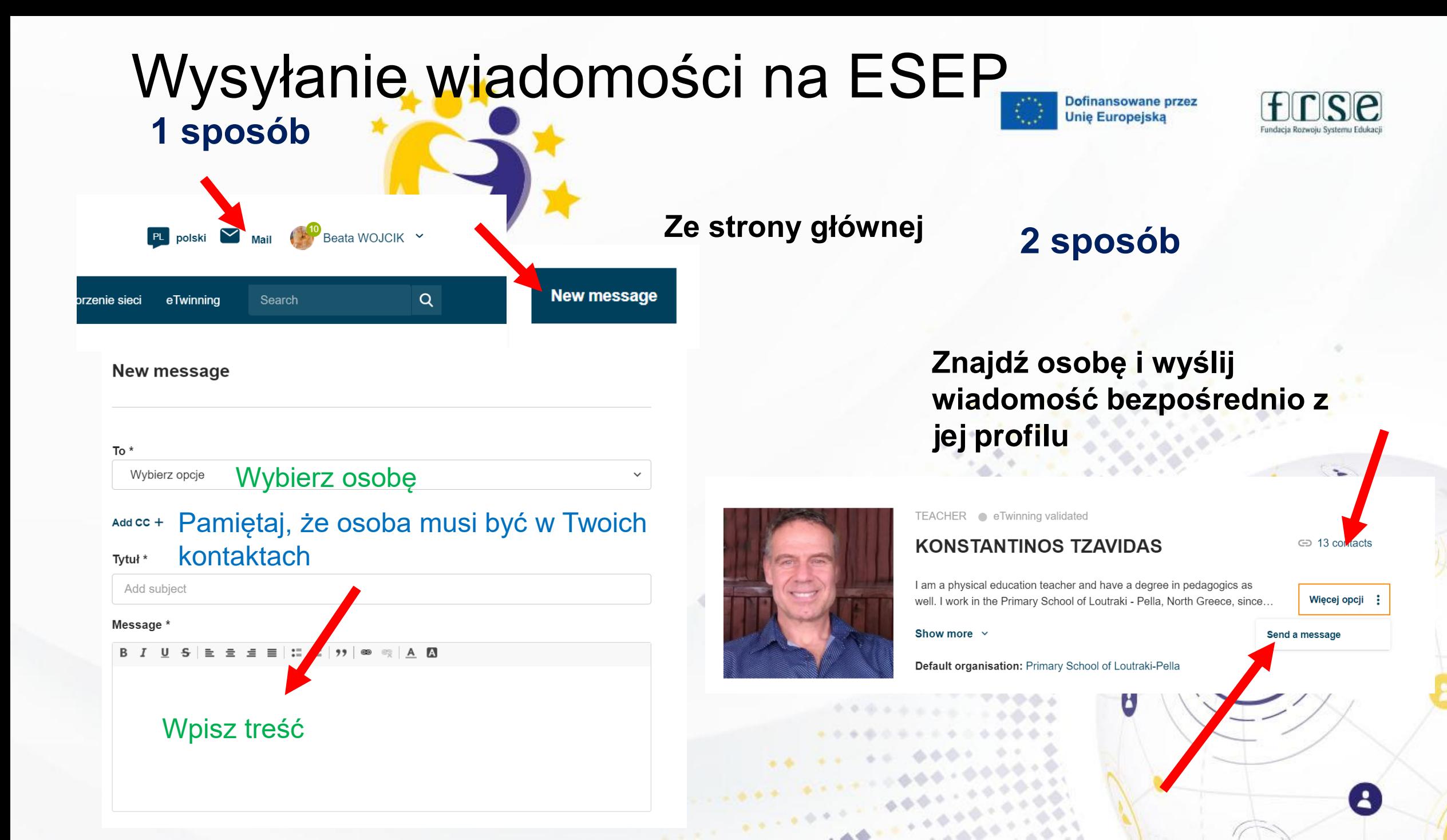

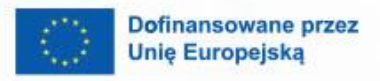

 $\boldsymbol{\beta}$ 

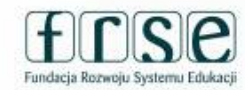

 $\mathbf{A}$ 

## **Zadanie dla ciebie** eTwinning

## Wyślij do mnie wiadomość O dowolnej treści np. Pozdrawiam

 $\sim 10^{-10}$ 

 $-44$ 

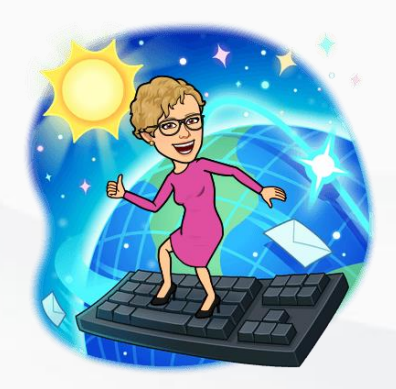

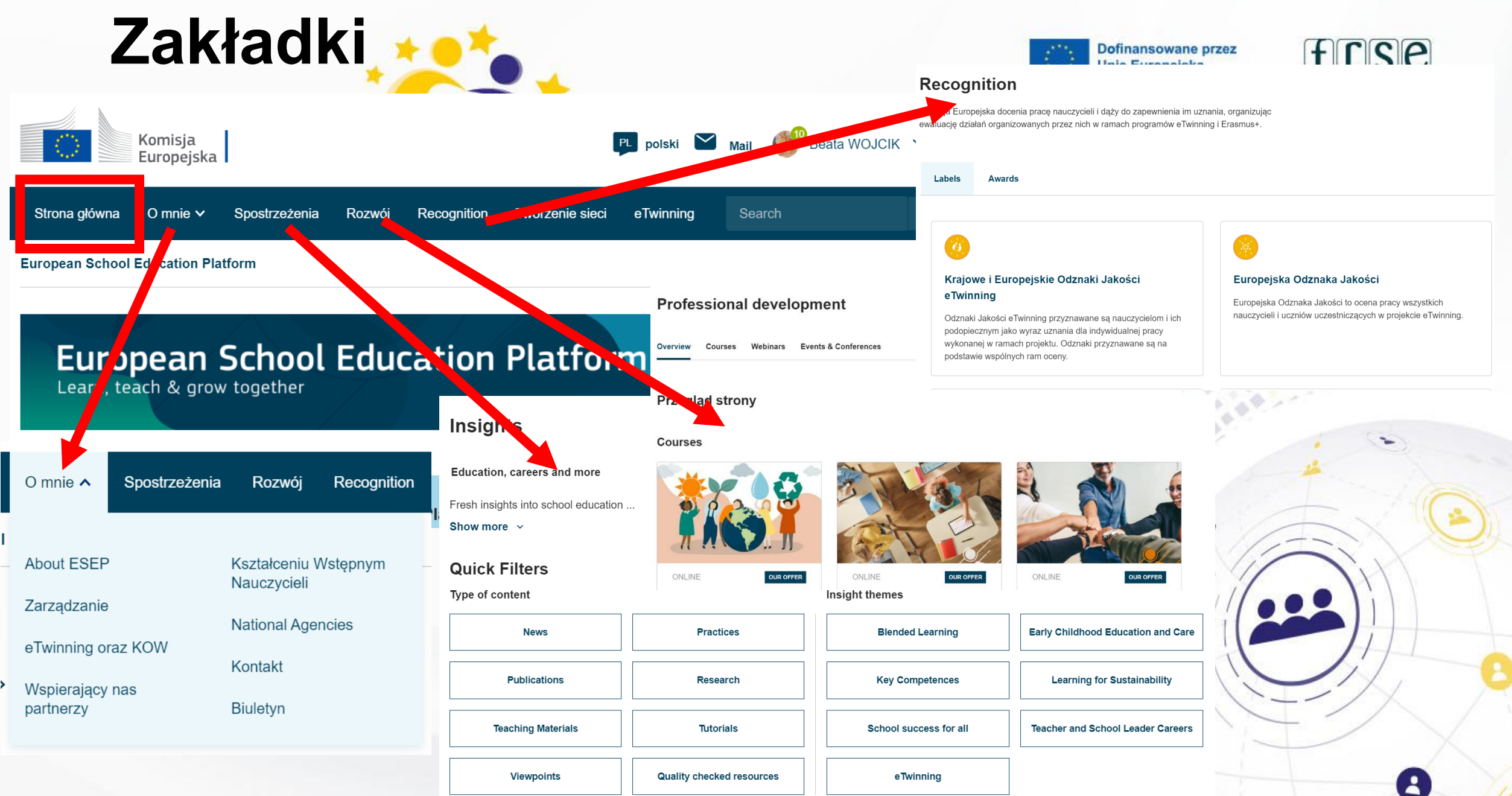

 $441.4$ 

 $\succ$ 

 $\begin{array}{ccccc}\n\circ & \circ & \circ & \circ & \circ\n\end{array}$ 

 $\triangle$ 

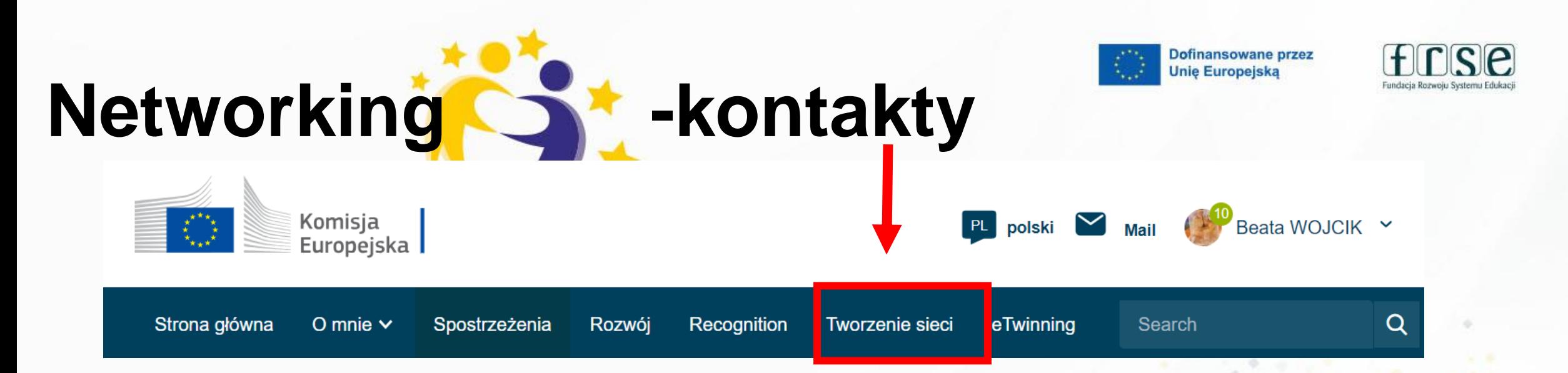

Z zakładki Networking lub tworzenie sieci można bezpośrednio przejść do wyszukiwania osób, szkół lub projektów oraz do forum szukania partnera do projektu

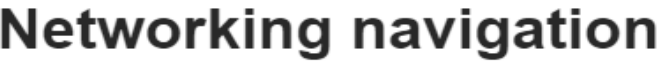

**Overview Schools & Organisations** 

**Partner finding** People

**Projects** 

Sieć społecznościowa

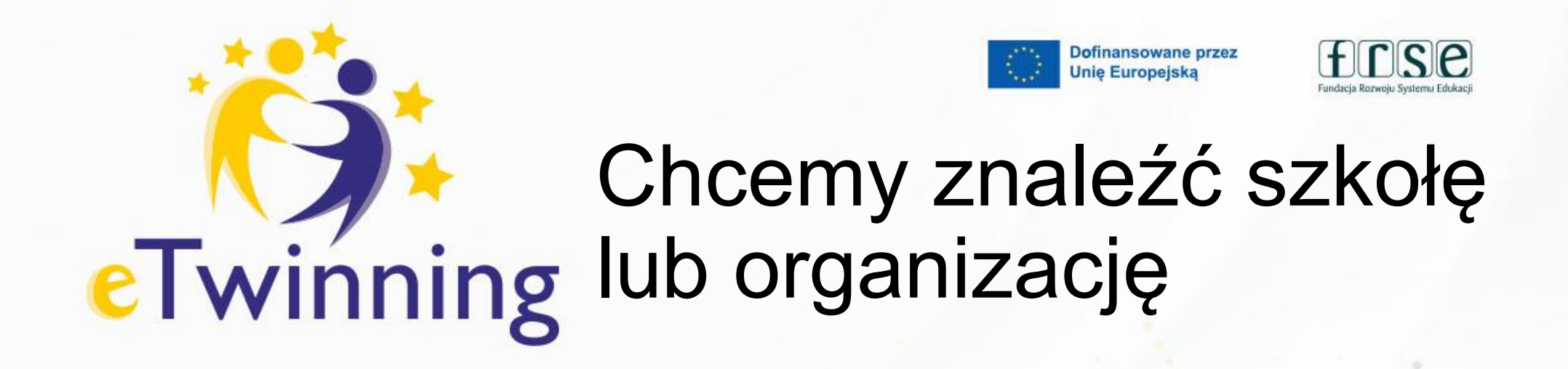

#### **Networking**

Overview **Schools & Organisations Partner finding** People **Projects** 

#### **Schools & Organisations**

Search schools & organisation Wpisujemy nazwę szkoły

**Search** 

**HI Show filters** 

 $\mathbf{A}$ 

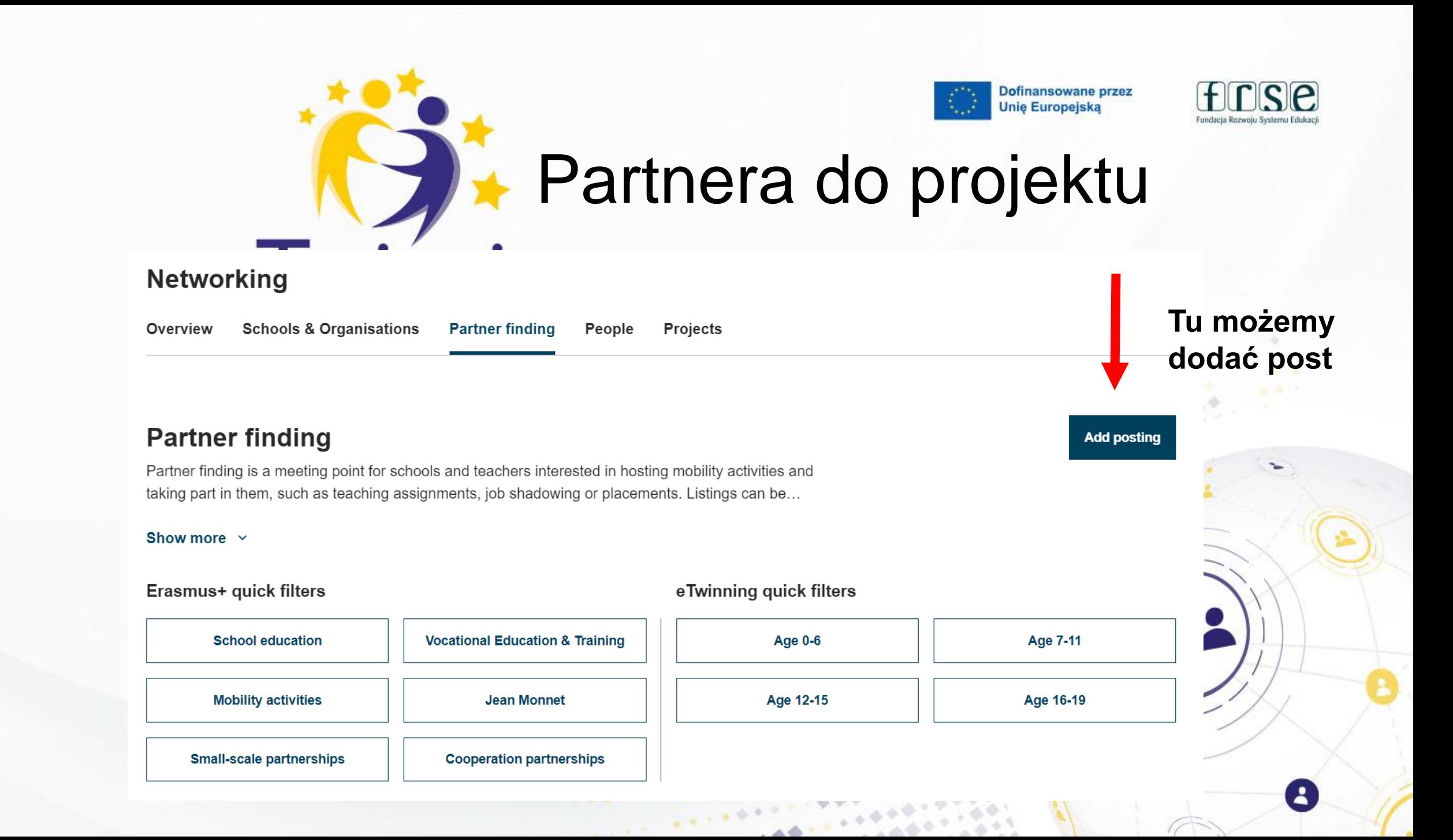

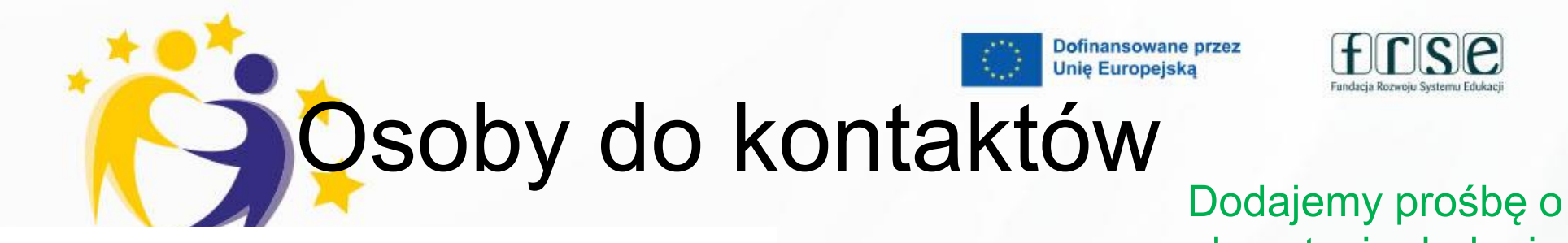

advanced with

#### akceptację dodania Networking do kontaktówOverview **Schools & Organisations Partner finding** People Projects TEACHER · eTwinning validated People Joanna Bisz **Wpisujemy imię i nazwisko** Search people **Search** <sup>11</sup> Polish teacher & Special education teacher. Filolog, pedagog specjalny.... **np. Joanna Bisz** Show more  $\sim$ All people (172186) **Default organisation:** Szkoła Podstawowa nr 246 im. I Warszawskiej Dywizji Piechoty im. T. Kościuszki w Warszawie **Klikamy na**   $\Phi$  . **nazwisko** Joanna Bisz Szkoła Podstawowa nr 246 im. I Warszawskiej Dywizji Piechoty im. T. Kościus 16.03.2023 Tak zki w Warszawie (Poland) ...............

**∈** 1>ontact

**Add as contact** 

Więcej opcji :

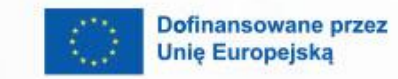

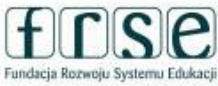

## Akceptowanie zaproszeń

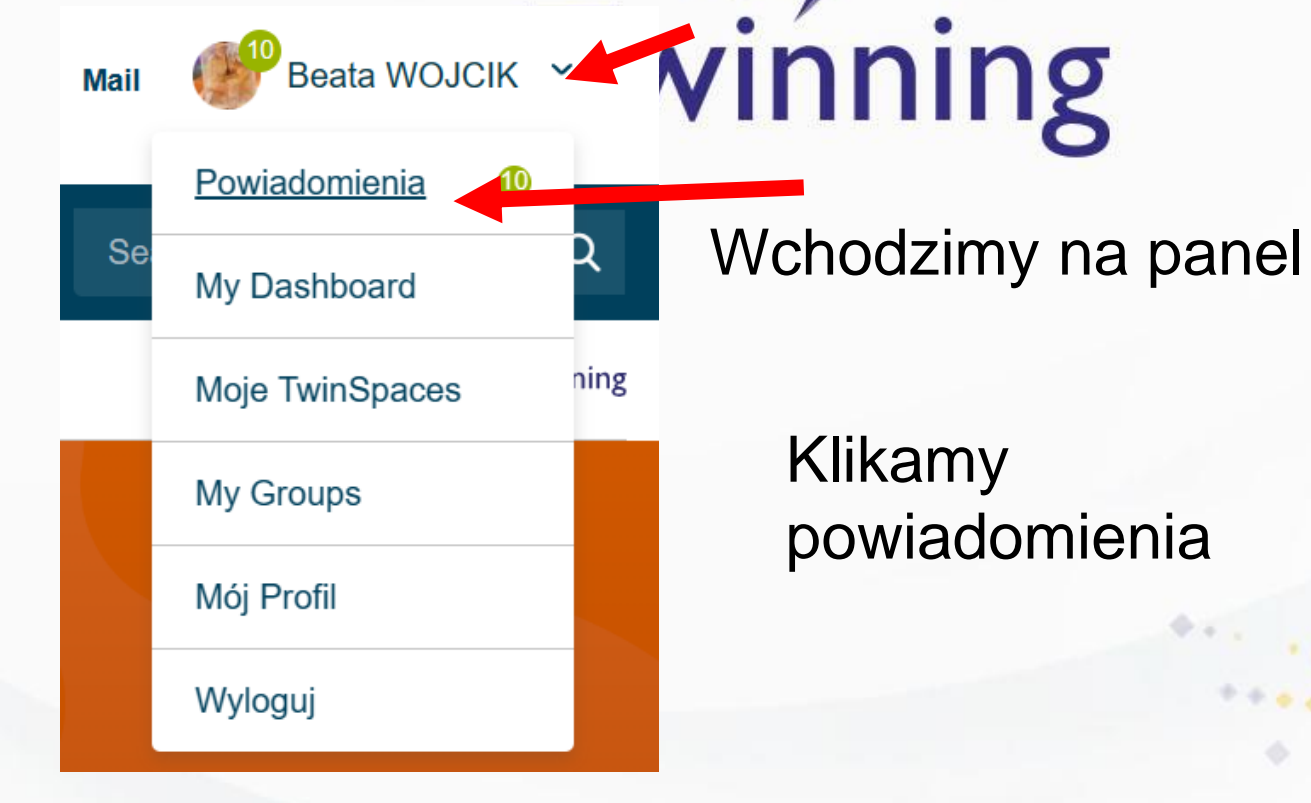

**Ważne!!!** Akceptujemy zaproszenia do kontaktów, ale należy pamiętać, że jeśli przyjmiemy zaproszenie do projektu wtedy należy się z niego wywiązać.

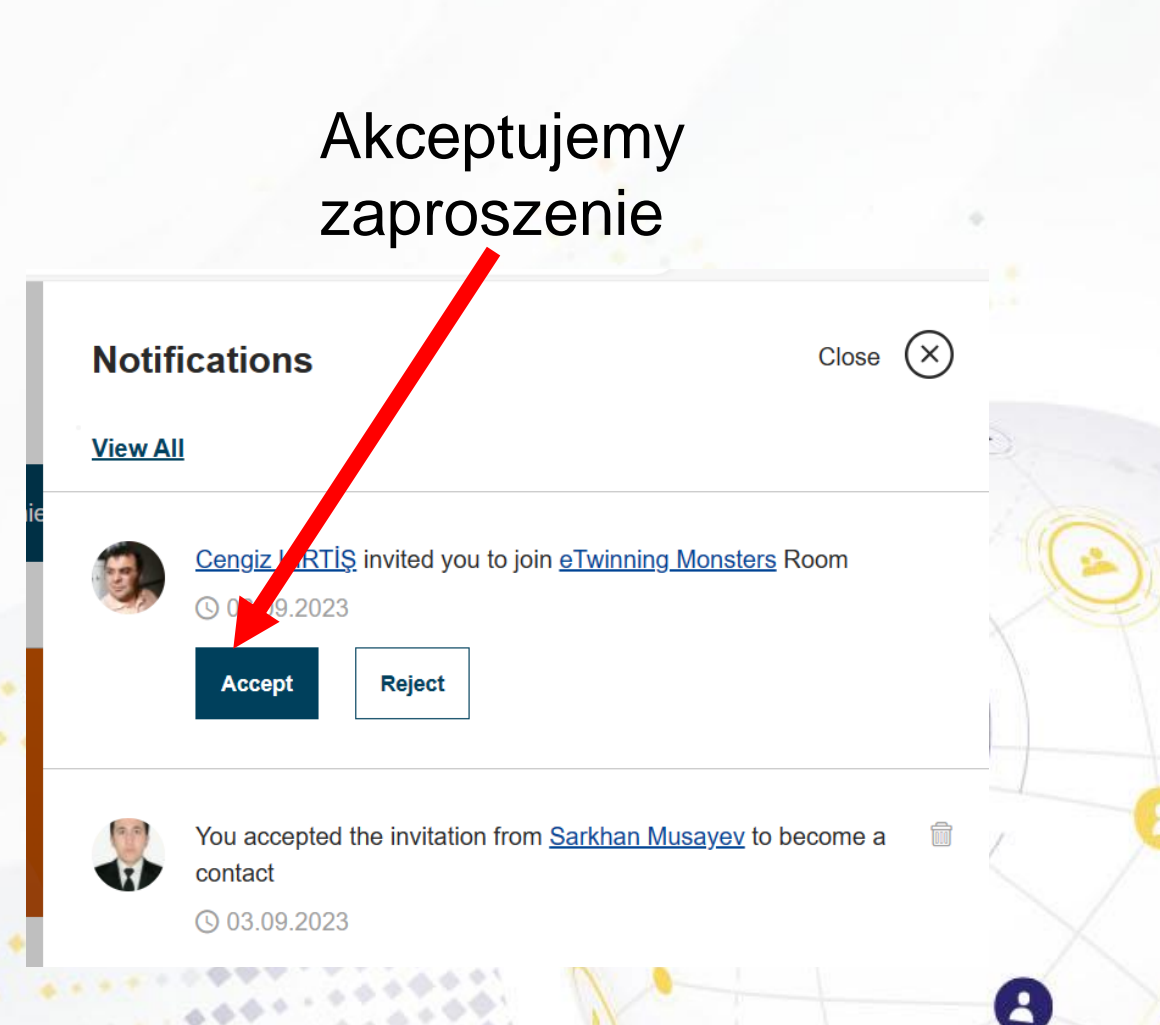

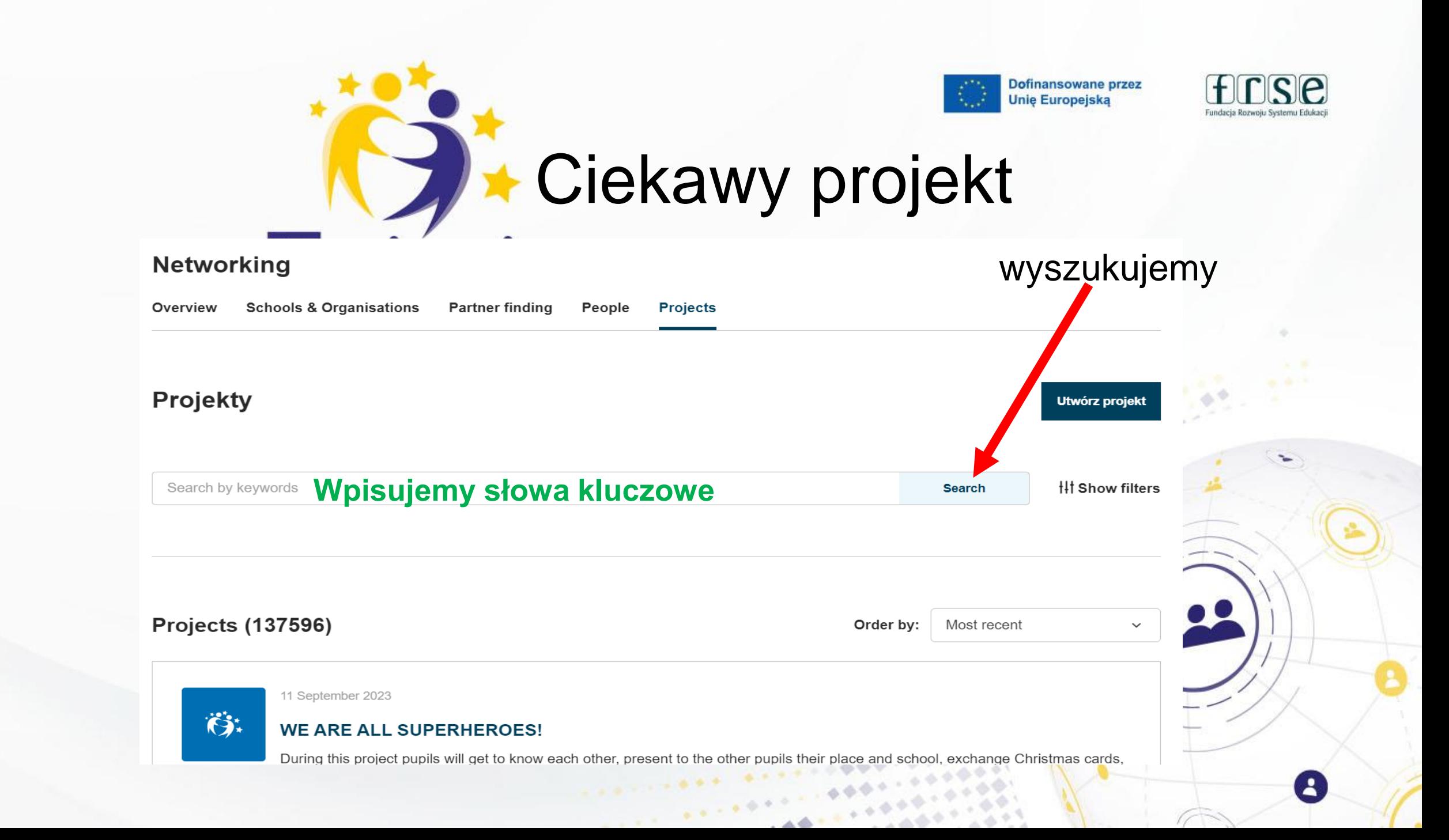

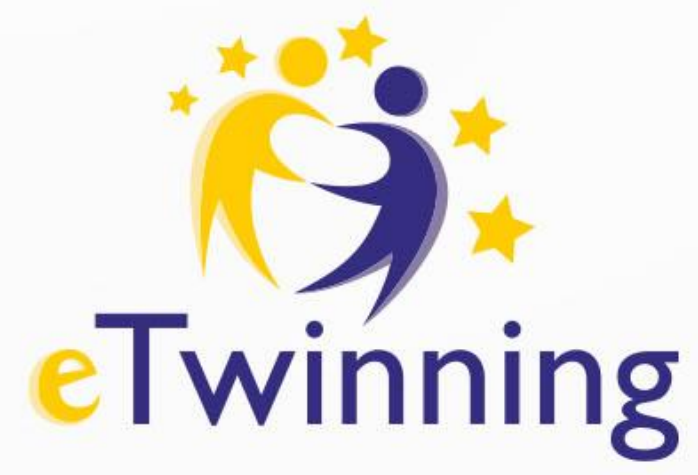

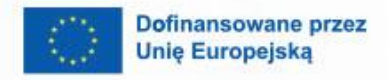

 $\boldsymbol{\theta}$ 

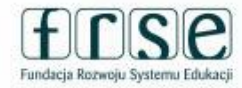

B

# Zadanie dla ciebie

Zaproś mnie do swoich kontaktów Beata Wójcik

 $\mathcal{L}_{\text{max}}$  , and  $\mathcal{L}_{\text{max}}$ 

*CARLO CARD* 

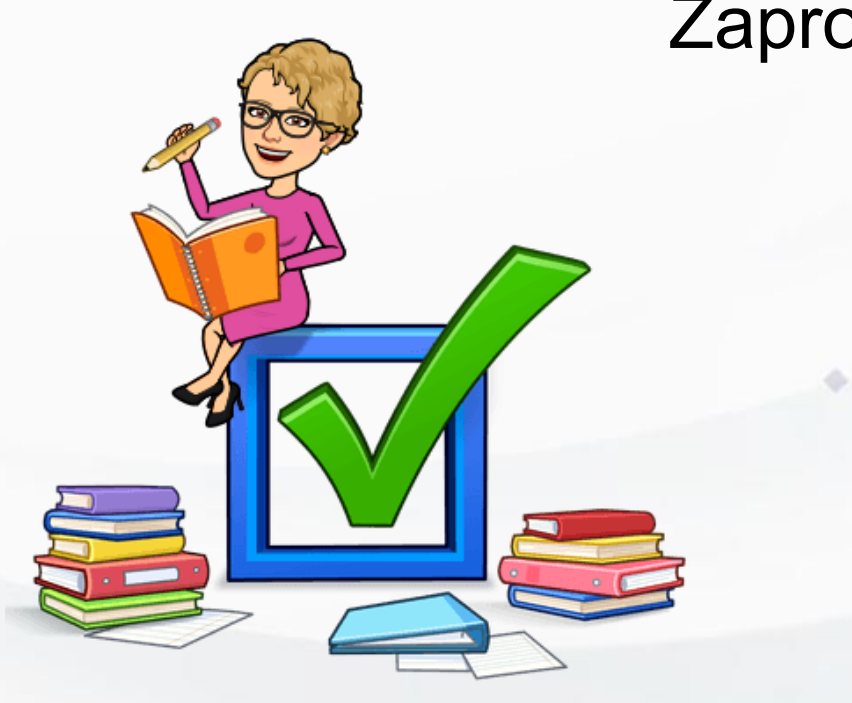

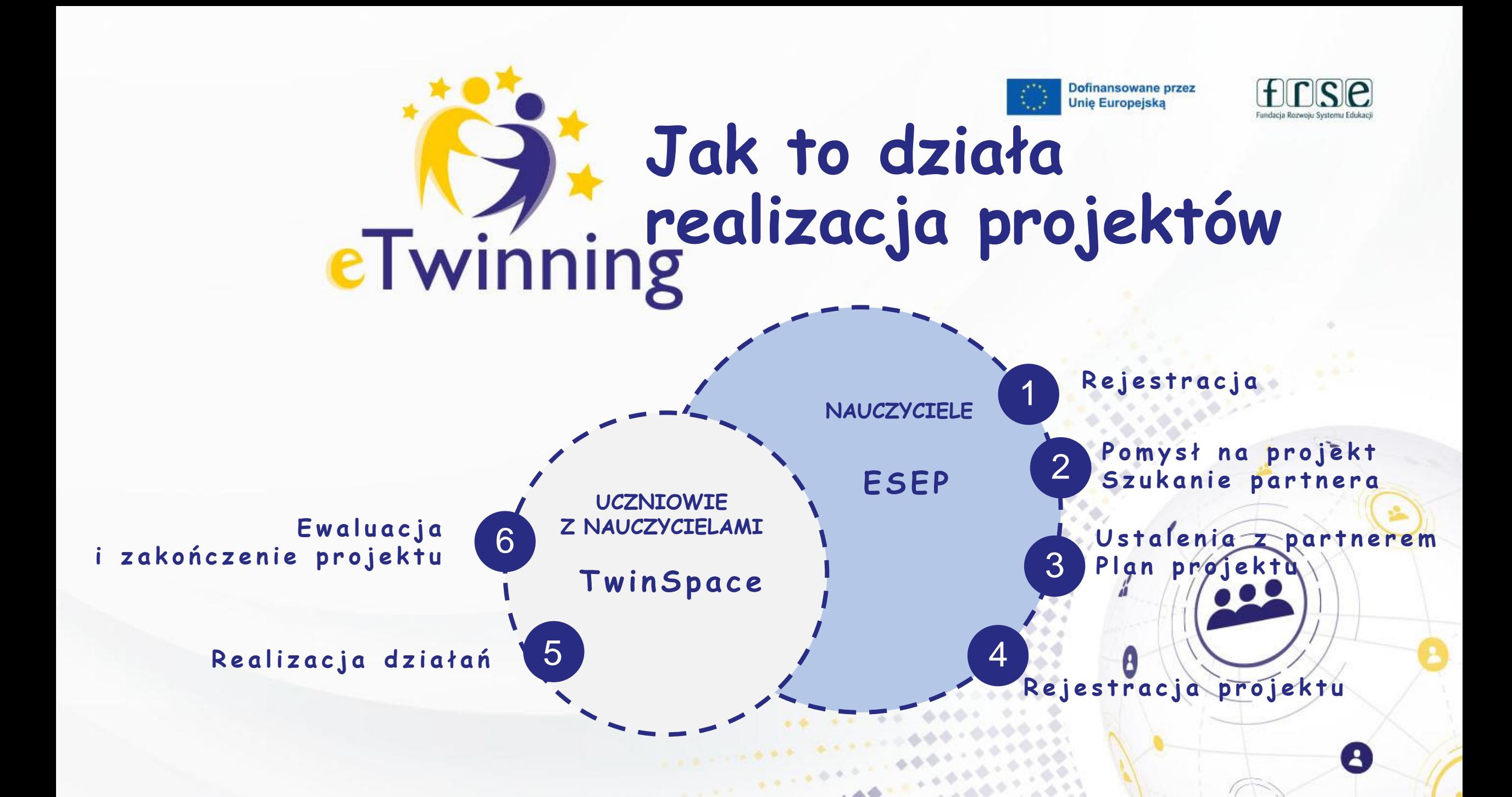

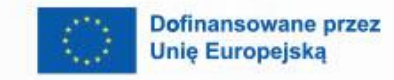

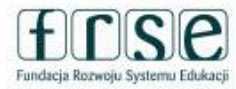

# **eTwinning**

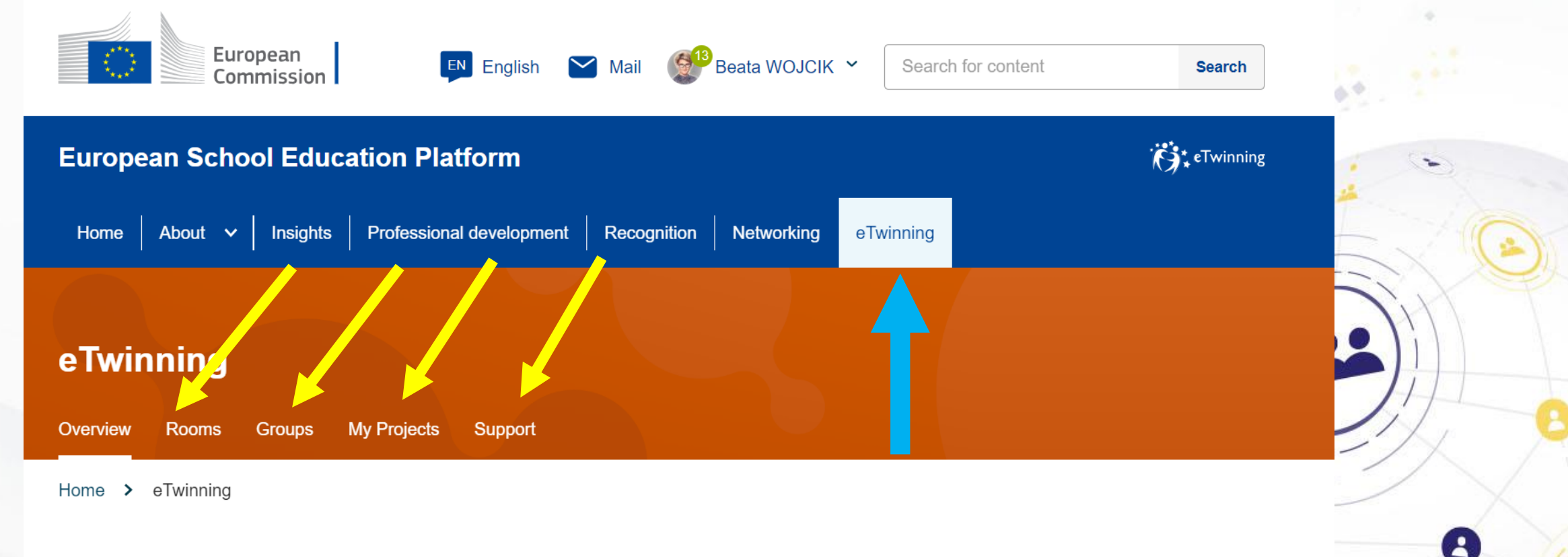

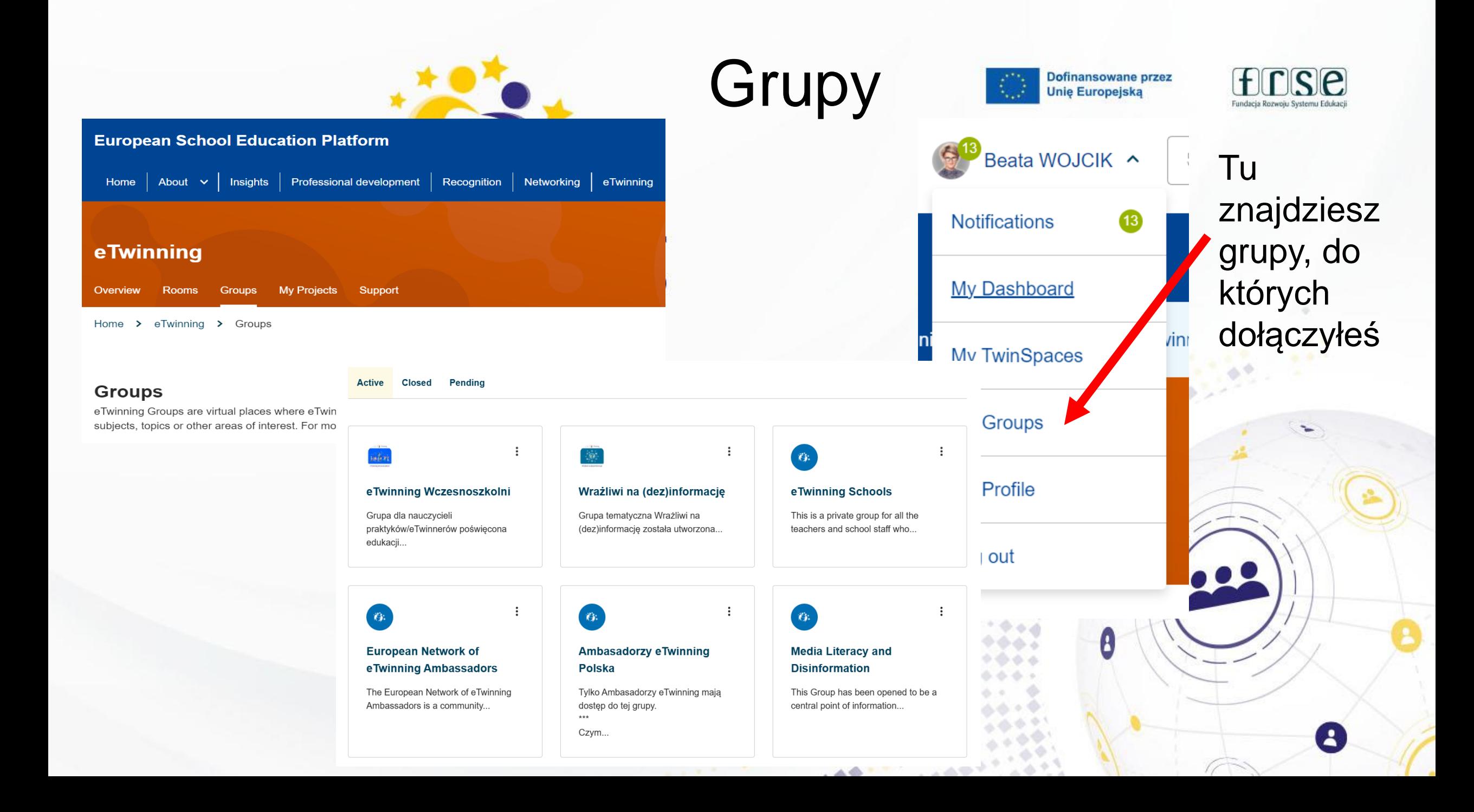

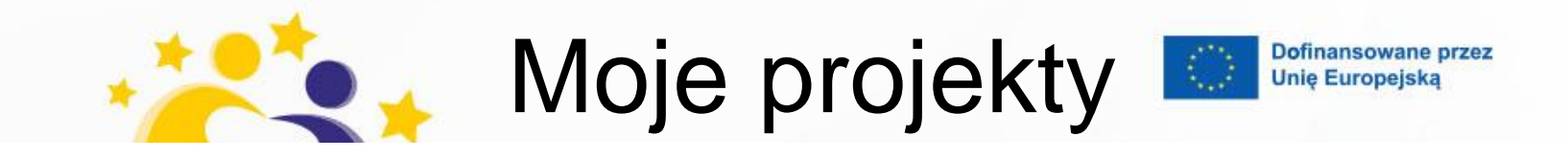

#### **My projects**

Utwórz projekt

Więcej opcji :

 $\overline{\Gamma | \mathcal{C} | \rho}$ 

Fundacja Rozwoju Systemu Edukac

**Aktywne** 

Oczekujące **Closed** 

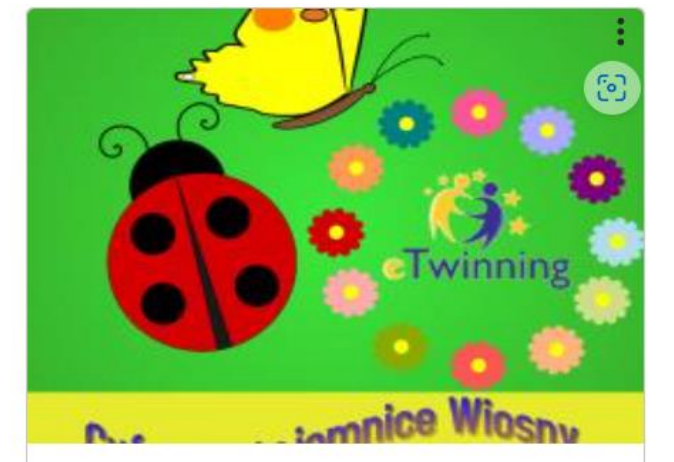

#### 27 Mar 2023

#### **Cyfrowe tajemnice wiosny**

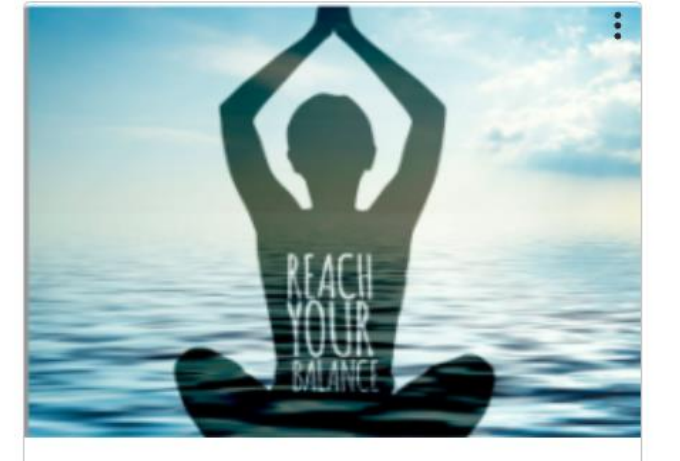

07 Oct 2022

**Fitness, wellness and** mindfulness: a post pandemic view#eTwEC

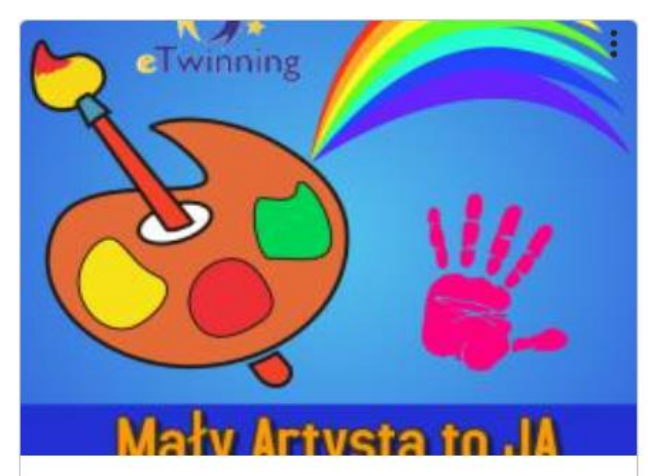

04 Oct 2022

 $A = 1.5$   $A = 1.4$ 

**Mały Artysta to JA** 

#### Strona Główna > ETwinning > My Projects > Project Homepage

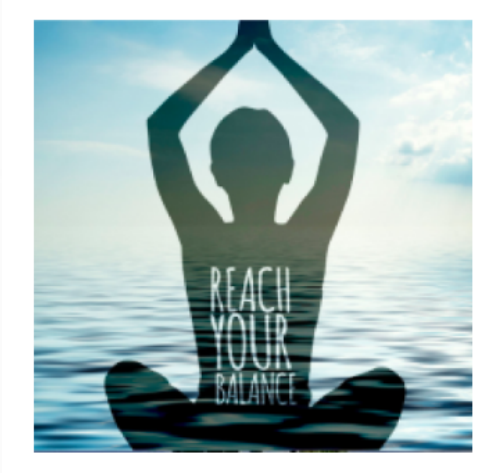

PROJECT • Active

#### **Fitness, wellness and mindfulness:** a post pandemic view#eTwEC

The project aims at helping teens to cope with the problems of their lives and develop their social and emotional well-being by becoming more aware of the influences around them. Teenagers discuss the issue of GOOD ...

**AALLANDS** 

 $-6.6 + 6.6 + 0.00$ 

Show more  $\sim$ 

Image gallery

#### # ID: 128587

- $\Box$ Created on: 07.10.2022
- N Languages: English, French, Italian

### Like  $(3)$

**Project options** :

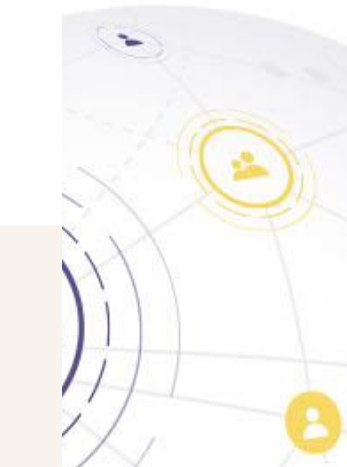

#### My labels & awards

Informacje

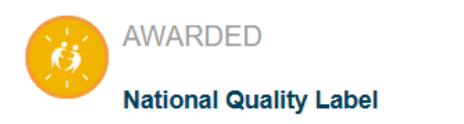

**Członkowie** 

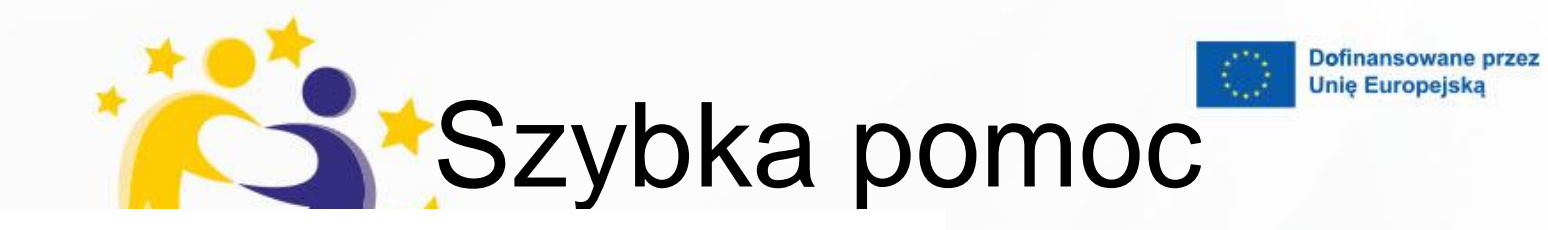

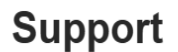

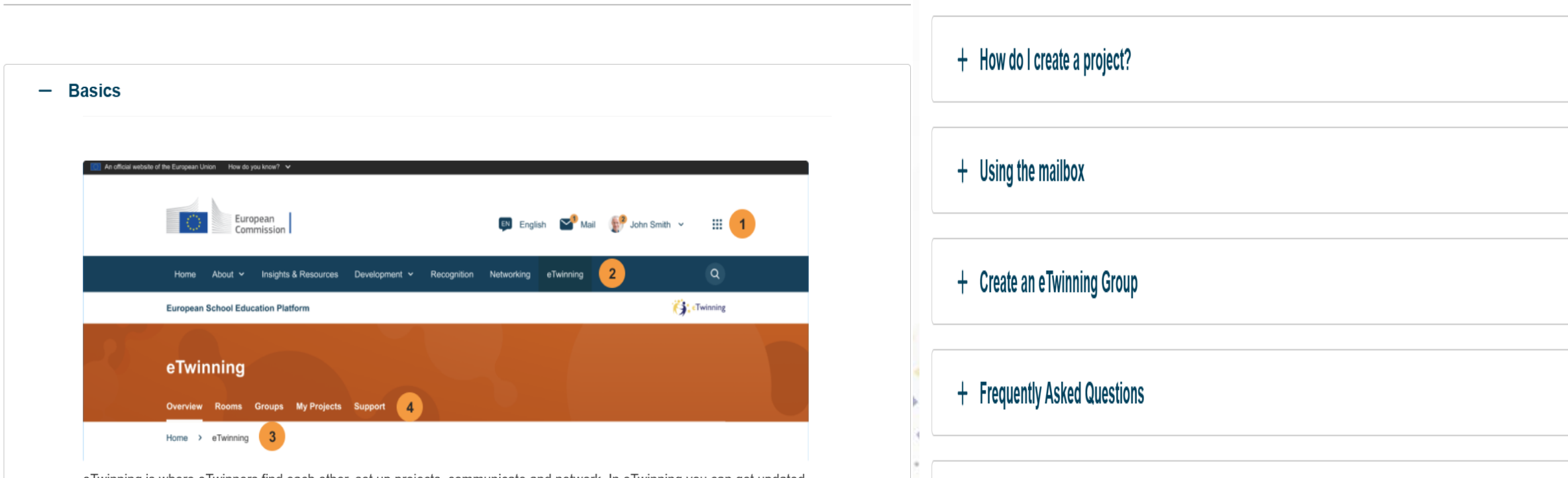

e Twinning is where e Twinners find each other, set up projects, communicate and network. In e Twinning you can get updated about eTwinning, the activities of your colleagues around Europe, and get the best out of the programme. From the topbar you reach all the main areas of the platform.

#### + Are you looking for help in your country?

 $0.06000$ 

frse

Fundacia Rozwoju Systemu Edukaci

 $\mathbf{A}$ 

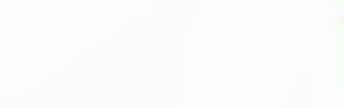

Dofinansowane przez **Unie Europejską** 

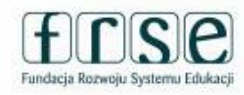

## eTwinning Rooms

#### Erasmus+ Enriching lives, opening minds.

Pokoje

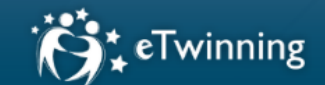

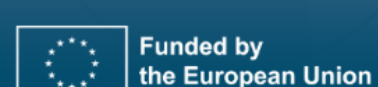

School education

A Room is a 'mini group' with a forum and the option to create meetings (videoconference sessions) that are either open to members of the Room only, or to all eTwinners.

We are delighted to present you with a new feature called "eTwinning Rooms". The concept of Rooms is not new to eTwinners: it is a further refinement of the "online events" previously available on eTwinning Live. Just like before for the online events, eTwinners can now find and add Rooms from the Rooms tab in the eTwinning area. Anyone can create a Room: eTwinners, ambassadors, or the eTwinning National Support Organisations. In the Rooms, eTwinners will be able to exchange their ideas and views on specific issues by using a dedicated forum, exchanging files, and of course, by running online meetings via a totally integrated tool called BigBlueButton (the same tool that is already available on TwinSpaces and Groups).

#### eTwinning

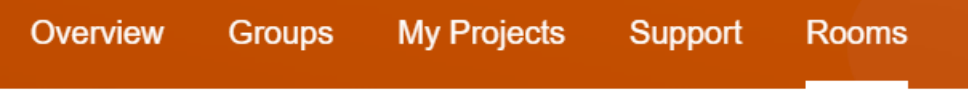

Strona Główna > ETwinning > Rooms

#### **Rooms**

 $\label{eq:2.1} \begin{split} \mathcal{L}^{(1)}(t) &\longrightarrow \mathcal{L}^{(2)}(t) &\longrightarrow \mathcal{L}^{(1)}(t) &\longrightarrow \mathcal{L}^{(2)}(t) &\longrightarrow \mathcal{L}^{(1)}(t) &\longrightarrow \mathcal{L}^{(2)}(t) &\longrightarrow \mathcal{L}^{(1)}(t) &\longrightarrow \mathcal{L}^{(1)}(t) &\longrightarrow \mathcal{L}^{(1)}(t) &\longrightarrow \mathcal{L}^{(1)}(t) &\longrightarrow \mathcal{L}^{(1)}(t) &\longrightarrow \mathcal{L}^{(1)}(t) &\longrightarrow \mathcal{L}^{(1)}(t) &$ 

**Public Rooms** 

**My Active Rooms** 

#### **Public Rooms (15)**

Możesz utworzyć swój pokój

**Create room** 

#### **Public Rooms (15)**

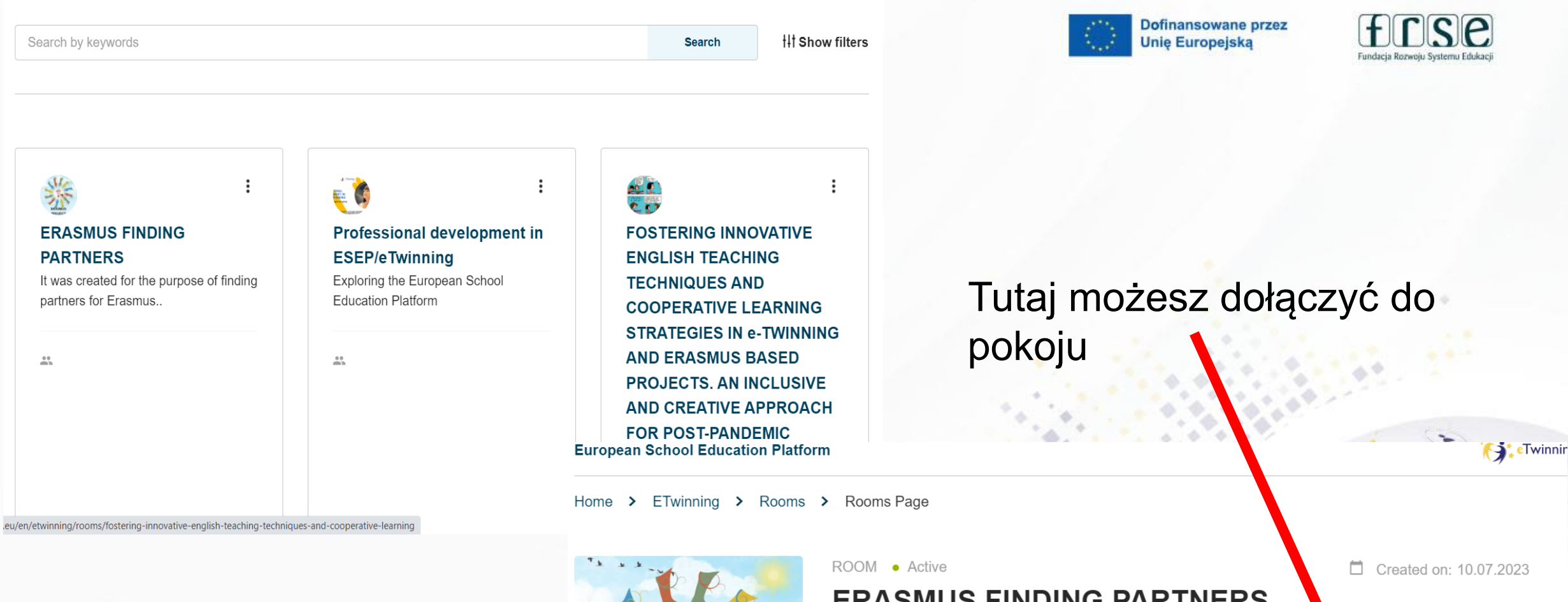

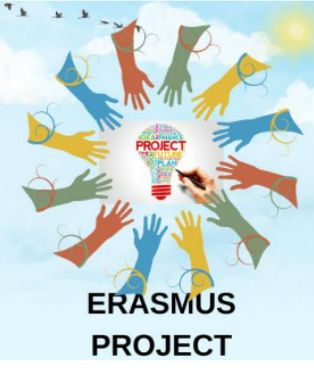

#### **ERASMUS FINDING PARTNERS**

It was created for the purpose of finding partners for Erasmus projects and networking.

Related subjects: Art Biology Chemistry Citizenship  $\phi \in \mathbb{R}^{N \times N}$ 

**A. A. A. D. D.** 

Language: English

307 participants

Room options

Who can join: Any eTwinner

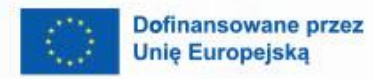

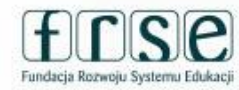

## Jak założyć projekt?

## **Gdzie założyć projekt? 1. 2.**

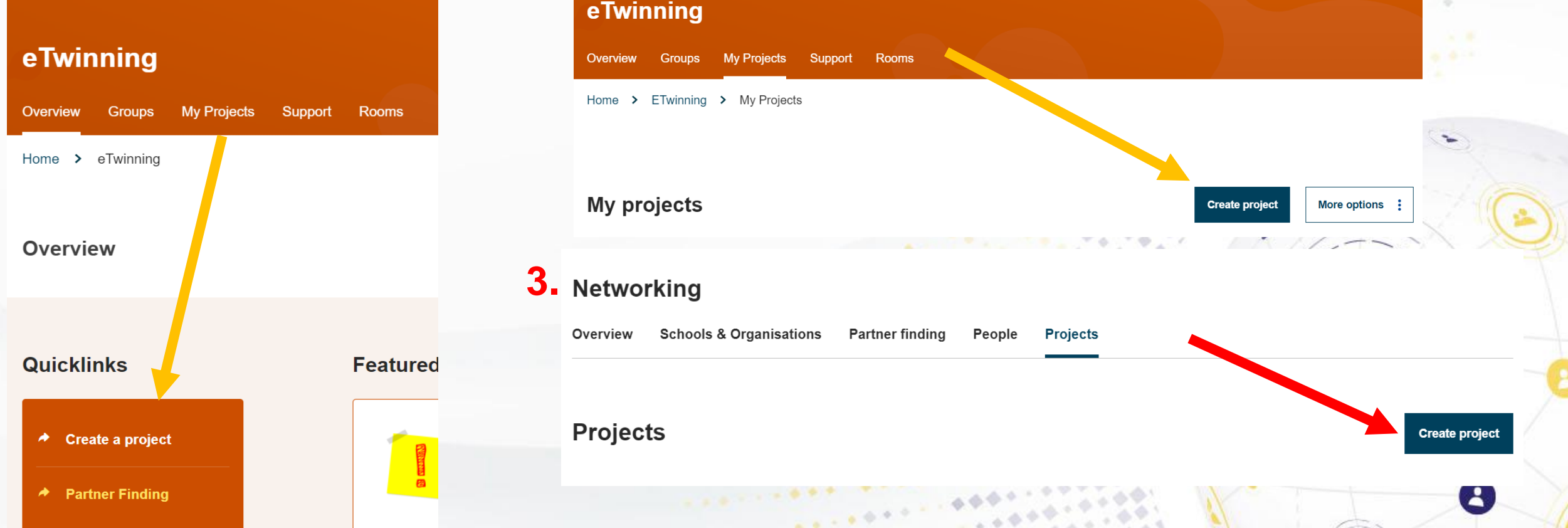

### Wypełnij wniosek

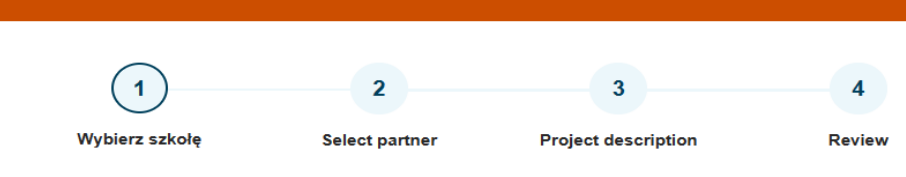

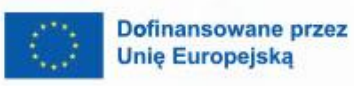

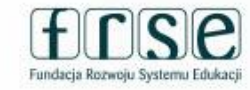

#### **Select school**

**New Project** 

Select the school you want to start this project from your active schools list. If your school does not appear you can add or activate it while editing your profile.

\* indicates a required field

#### **Select partner**

Select one of your (active) contacts as the co-founder for your project. You will be able to invite more people to your project once the project has been approved by your National Support Organisation. \* indicates a required field

Please note: the eTwinning projects in school education must involve founders from at least two different countries to be eligible for a National Quality Label, a European Quality Label or an eTwinning Prize.

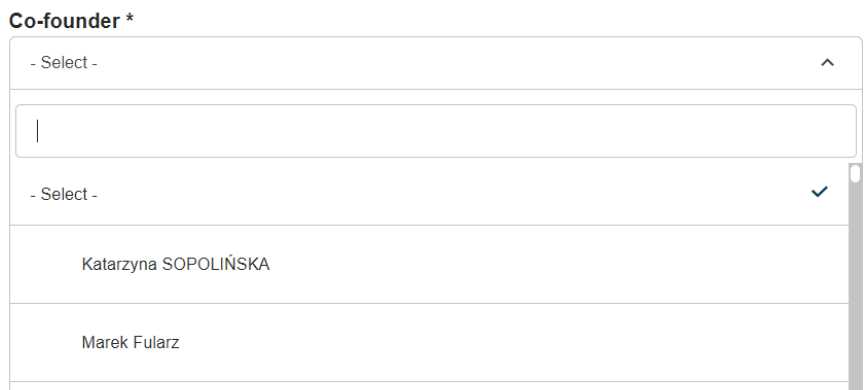

Bożena Kubica

### **WAŻNE!!! Pamiętaj aby** twój partner z projektu \*\* był w Twoich kontaktach.

#### **Project description**

\* indicates a required field

#### 1. Introduction

For titles, use letters or numbers, not symbols such as " $\le$ ". As for the project's description, be clear and use keywords to help people find you.

Title \*

 $4.0 - 6$  $-40.74$ 

 $\sim$ 

 $8 - 80.5$ 

#### Short description \*

#### 2. Project languages

Choose the languages that will be used in this project.

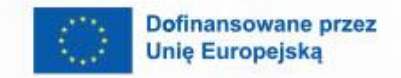

 $\boldsymbol{\theta}$ 

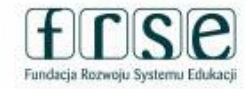

 $\mathbf{A}$ 

## **Platforma Twin Space**<br>**eTwinning**

 $\mathbf{r} \in \mathbb{R}^{N \times N}$ 

人会

**Jak tam wejść?**

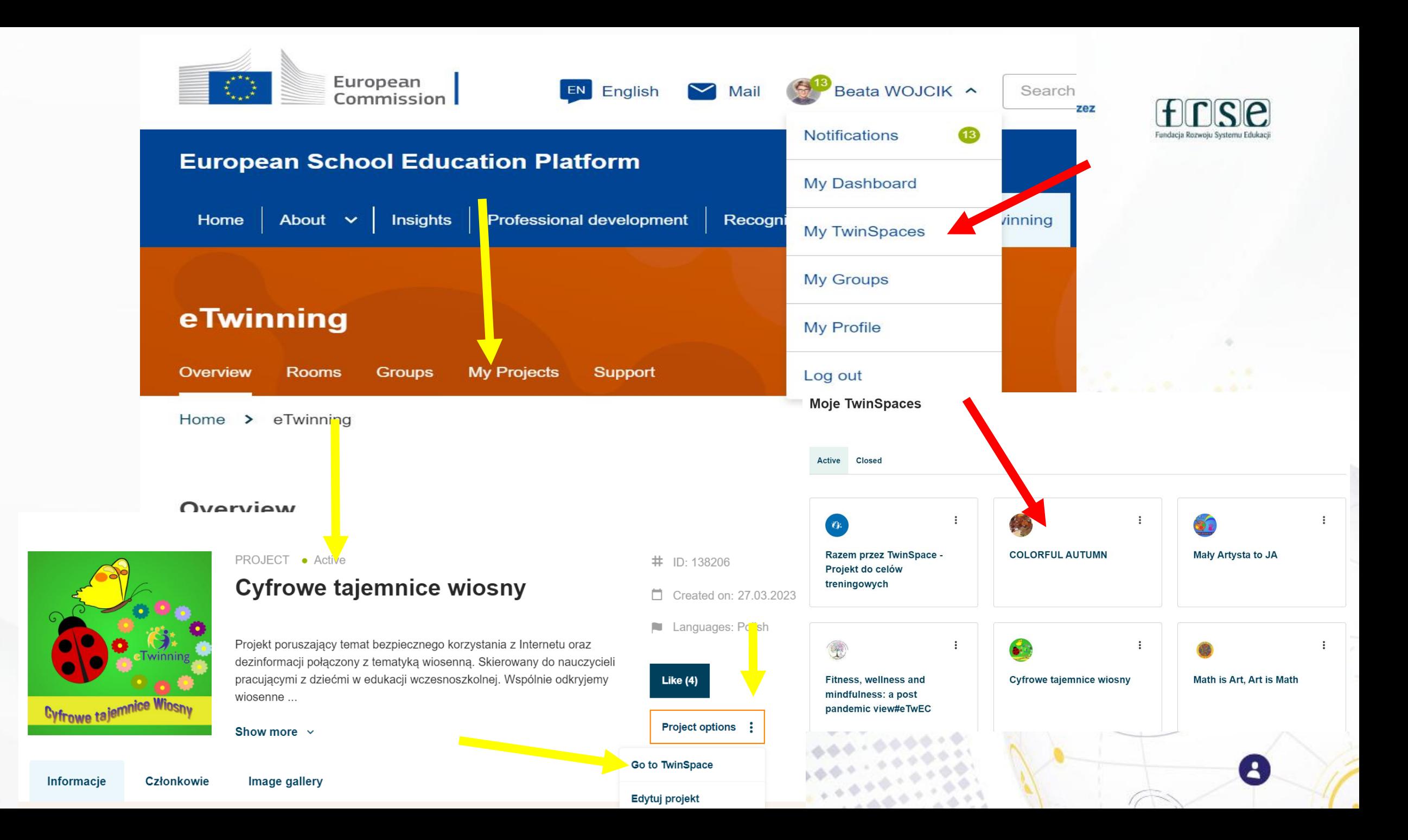

## **I. STRONA GŁÓWNA**

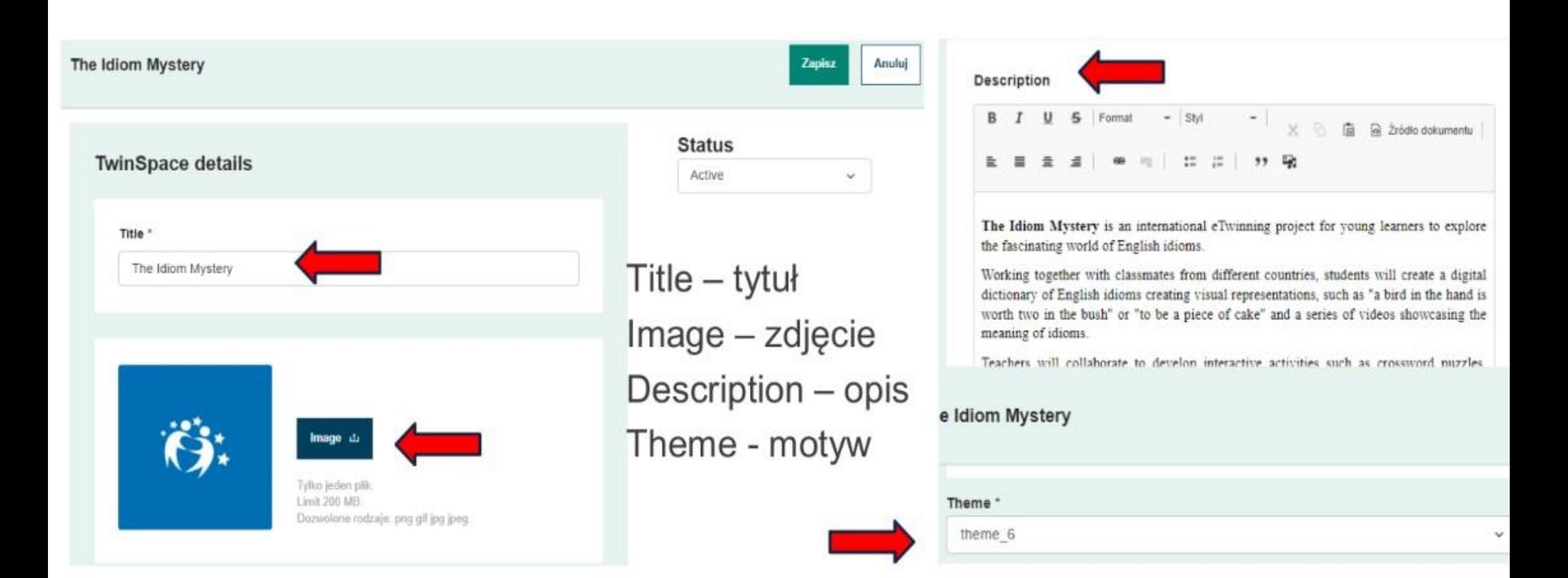

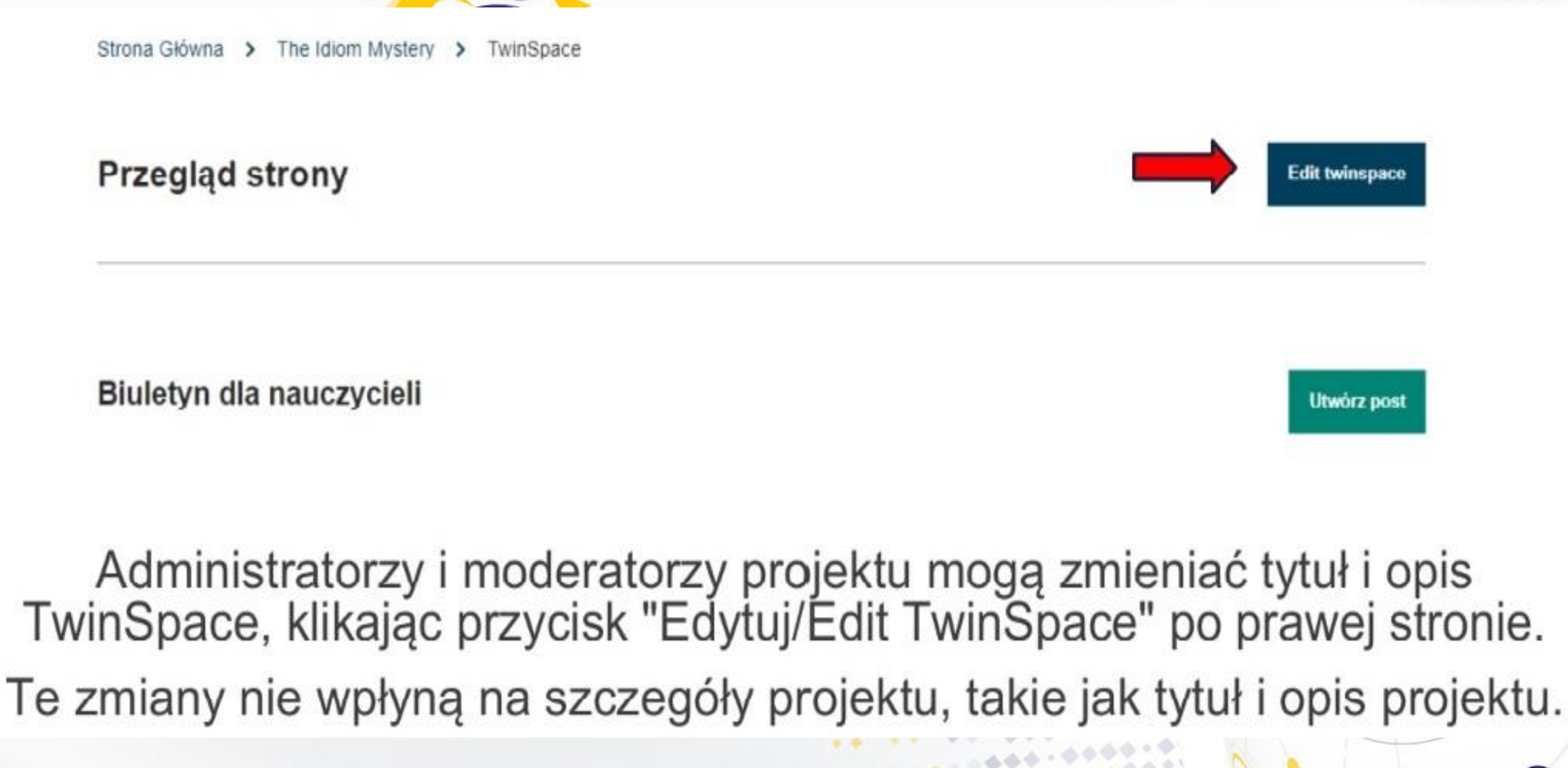

 $-44$ 

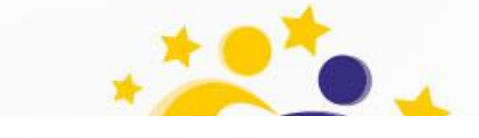

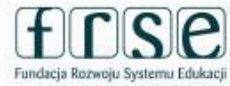

Dofinansowane przez **Unie Europeiska** 

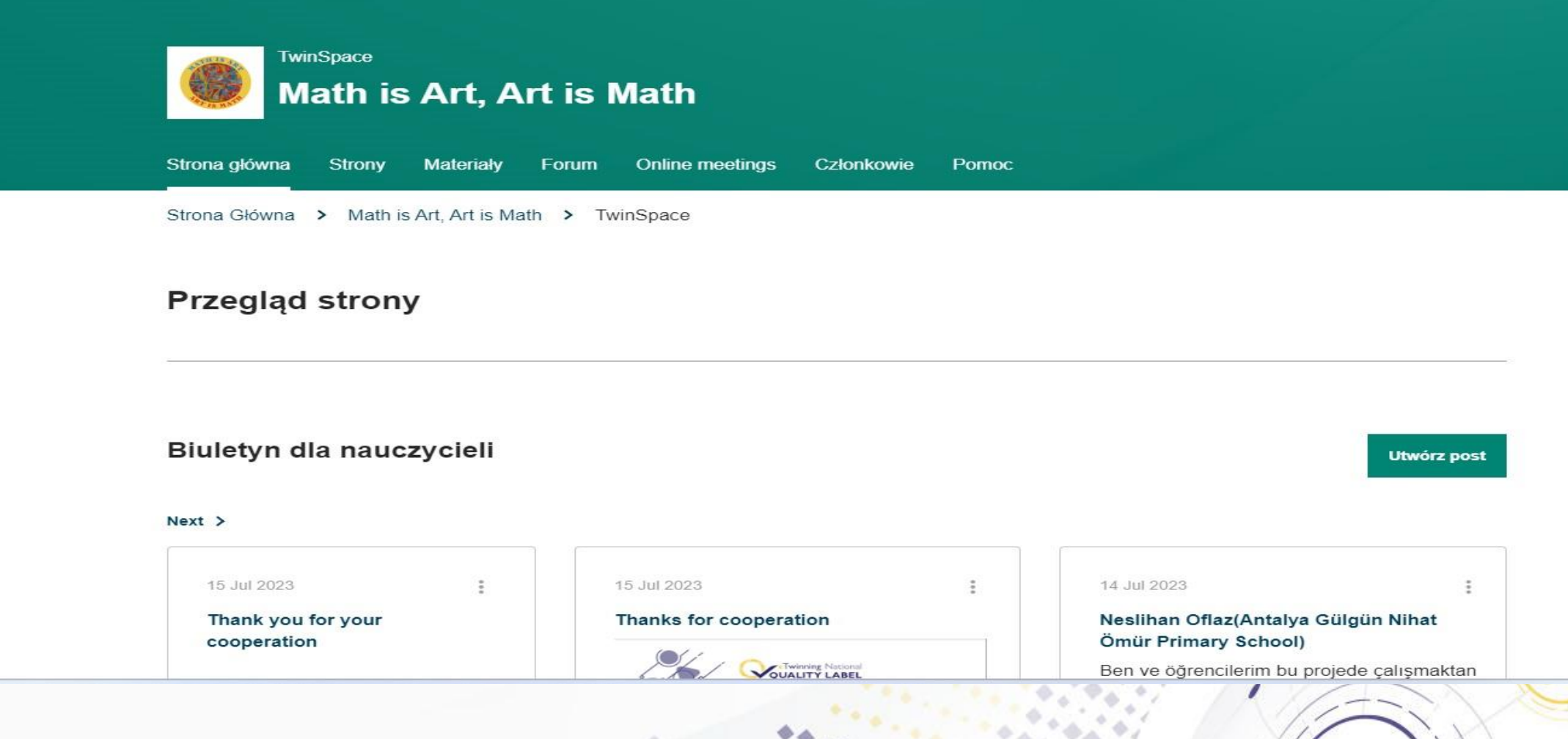

**Nauczyciele mogą korzystać z "Biuletynu dla nauczycieli", aby planować swoje działania, dzielić się pomysłami i organizować spotkania. Tablica Nauczyciela nie jest widoczna dla uczniów i jest ograniczona do członków TwinSpace.** $\mathcal{L}_{\mathcal{A}}$  , and  $\mathcal{L}_{\mathcal{A}}$ 

**CONSTRUCTION** 

#### **Nowy post**

#### Szczegóły postu \* oznacza pole wymagane **TEMAT** Title \* Thanks. Message\*  $\mathbb{R}$ (a) Źródło dokumentu **B**  $I \cup S$  Normalny  $-$  Styl  $\times$ **EEE E E** | @ @  $\begin{array}{cc} 0 & \text{if } \mathbb{R}^n \\ 0 & \text{if } \mathbb{R}^n \end{array}$ وبيتا وو Thank you very much to all partners amazing time **TREŚĆ** and joint activities. Joanna Kuroczko **AKCEPTUJ** Anuluj Post update

Dofinansowane przez **Unie Europejską** 

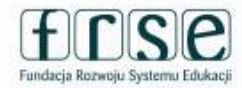

#### **OPUBLIKOWANY POST**

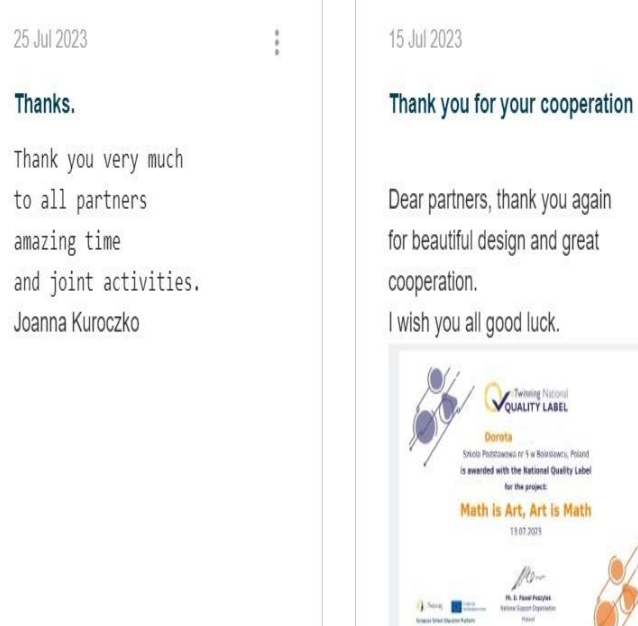

**Dorota** 

 $-24.41$ 

 $Next >$ 

25 Jul 2023

Thanks.

to all partners

amazing time

Joanna Kuroczko

Joanna Kuroczko

**CALLASIA** 

#### Thanks for cooperation

15 Jul 2023

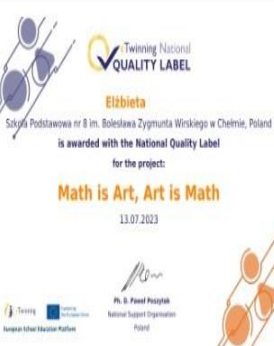

I would also like to thank everyone again for a great project and cooperation.

B

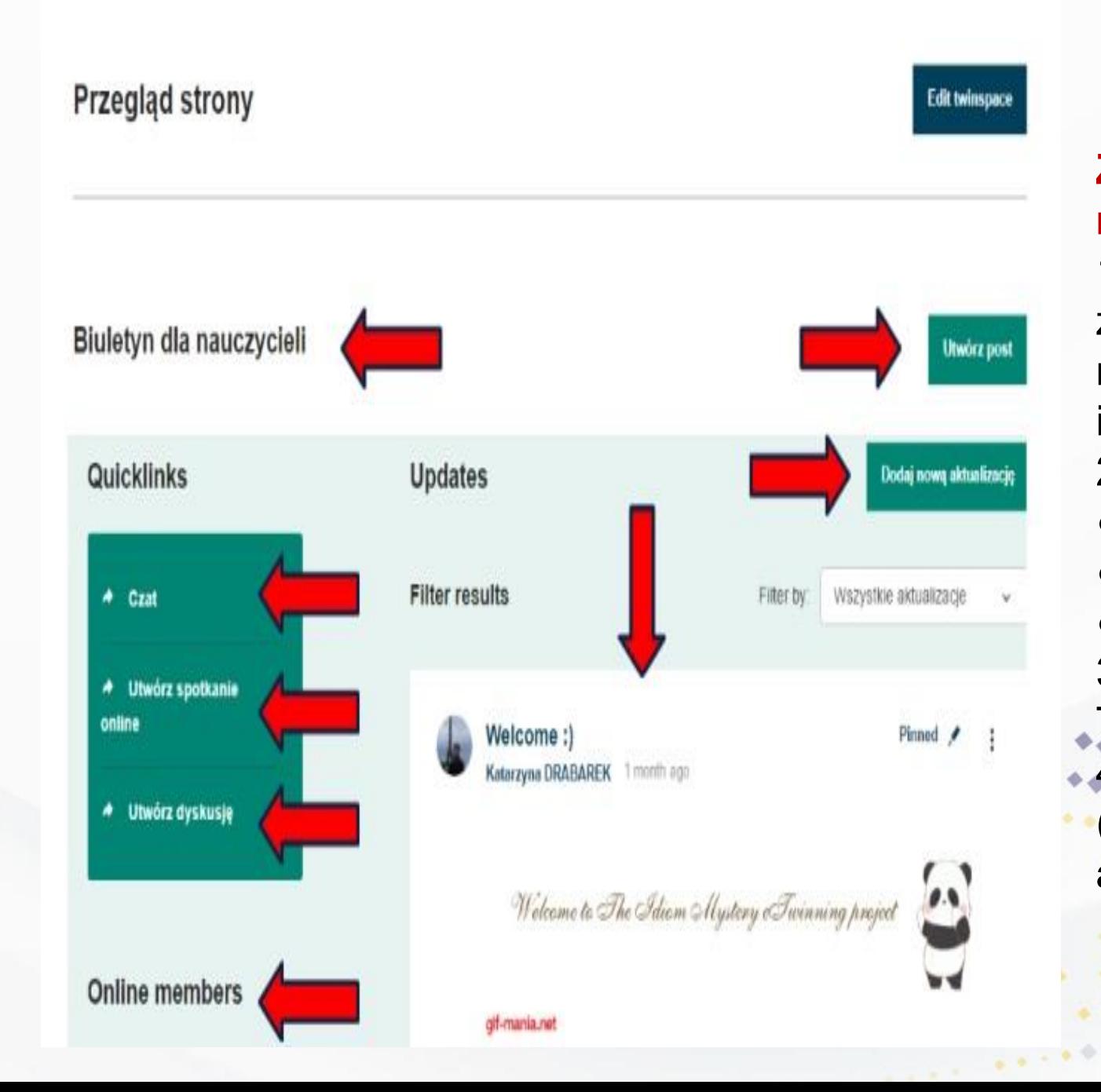

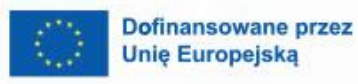

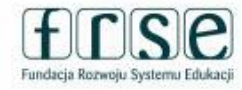

#### **Ze strony głównej członkowie mogą:**

- 1. Zobaczyć, co inni partnerzy zamieścili w Biuletynie dla nauczycieli (tylko na TwinSpaces) i tworzyć posty.
- 2. Używać szybkich linków, aby:
- przejść do czatu
- utworzyć spotkanie online
- utworzyćdyskusję
- 3. Zobaczyć, którzy członkowie
- TwinSpace są online.

 $-44$ 

4. Przeczytać aktualizacje (Updates) i dodać nową aktualizację. $\boldsymbol{\beta}$ 

 $\mathbf{A}$ 

#### Europeiska Platforma Edukacii Szkolnei

Strona Główna > Dodaj Twinspace: wezeł grupy (aktualizacja) > Nowa aktualizacja

#### Nowa aktualizacja

#### Zaktualizuj szczegóły

\* oznacza pole wymagane

Temat\*

Wiadomość

S Format  $\mathbb{X}$   $\oplus$   $\oplus$   $\mathbb{Z}$ ródło dokumentu  $-$  Styl  $B$   $I$ ● 雪 | 信 涯 | 99 駒 重量 量 量

Aktualizacja postu Podgląd Anului

 $\left| \cdot \right|$  Twinning

Quicklinks

 $\star$  Chat room

 $\triangle$  Create online m

◆ Create discussi

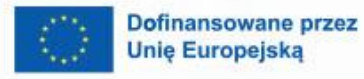

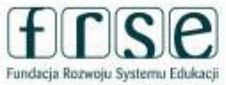

 $\sim$ 

Updates - aktualizacje (na starej platformie nazywane dziennikiem projektu) są miejscem, w którym nauczyciele udostępniają informacje dotyczące projektu, a pozostali członkowie, w tym uczniowie mogą je komentować.

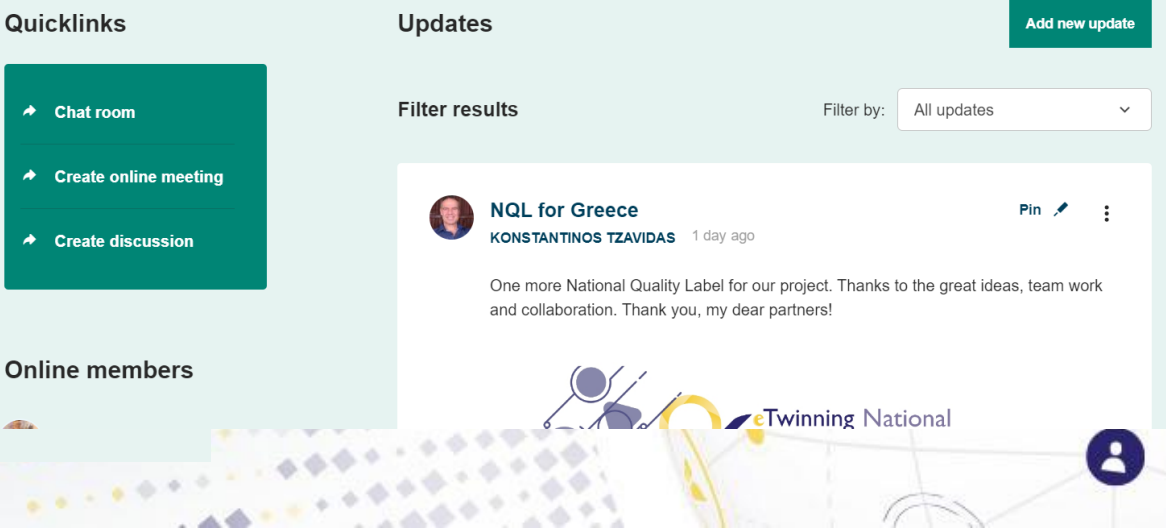
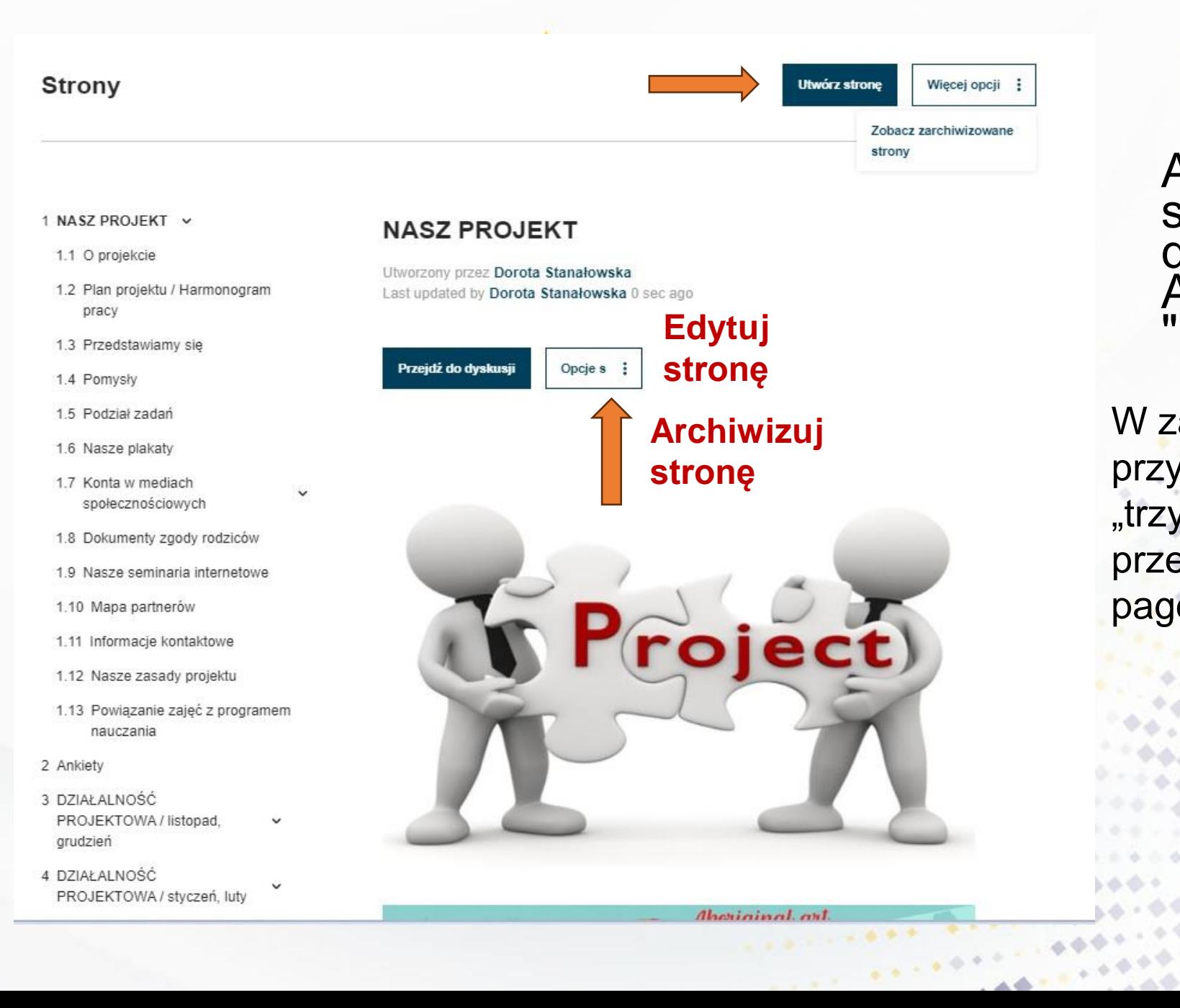

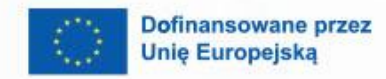

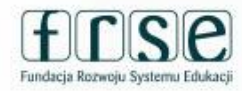

 $\mathbf{A}$ 

Aby utworzyć nową stronę, należy przejść do zakładki "Strony", A następnie kliknąć "Utwórz stronę".

W zakładce "Strony" widzimy przycisk "Więcej opcji". Kliknięcie w "trzy kropeczki" pozwala nam na przejście do: "View Archieved pages" oraz "Manage pages".

 $\mathbf{L}$ 

# **TWORZENIE STRON**

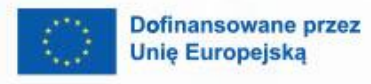

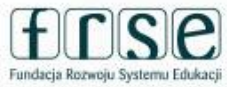

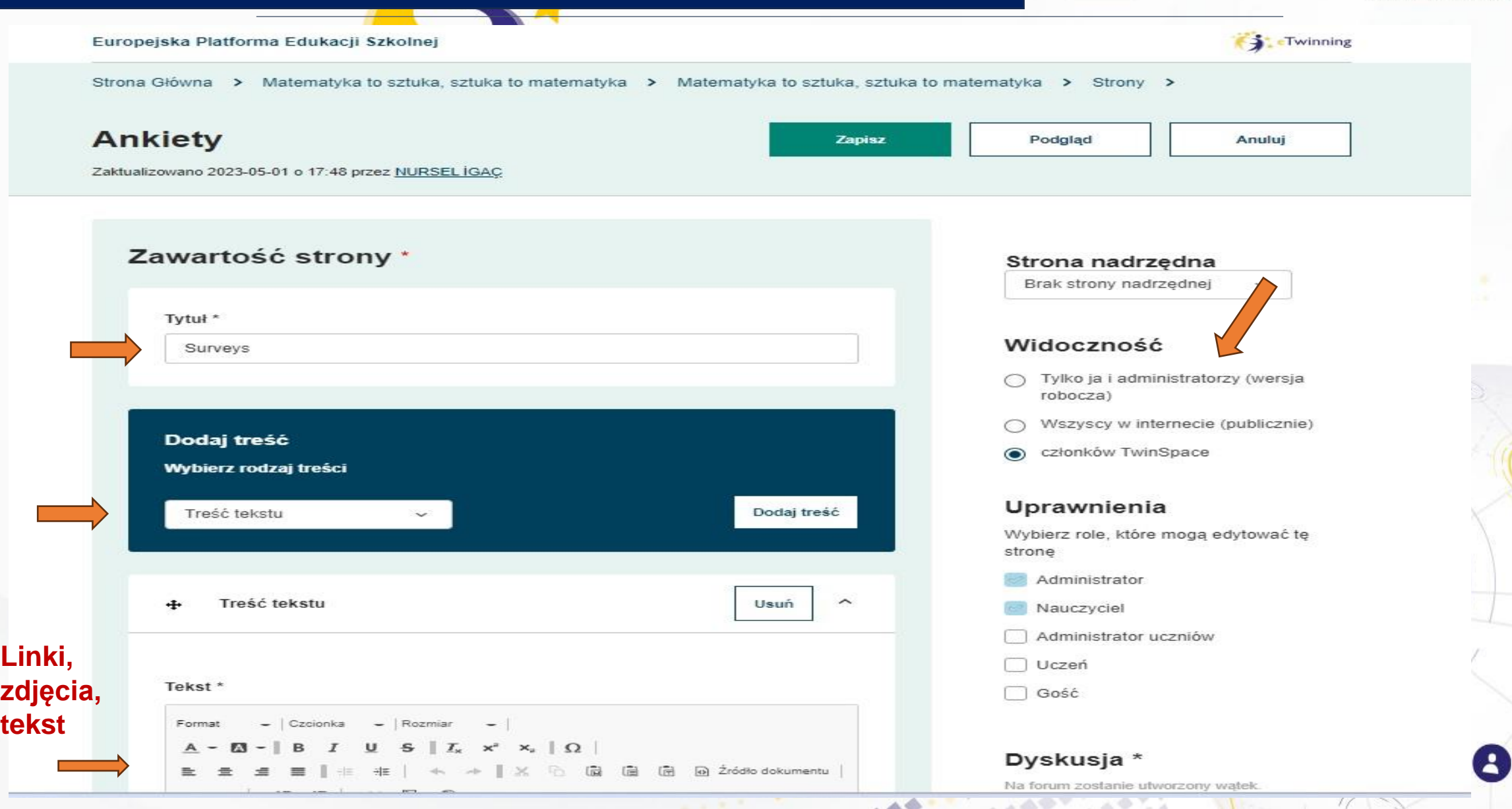

# **DODAWANIE TREŚCI**

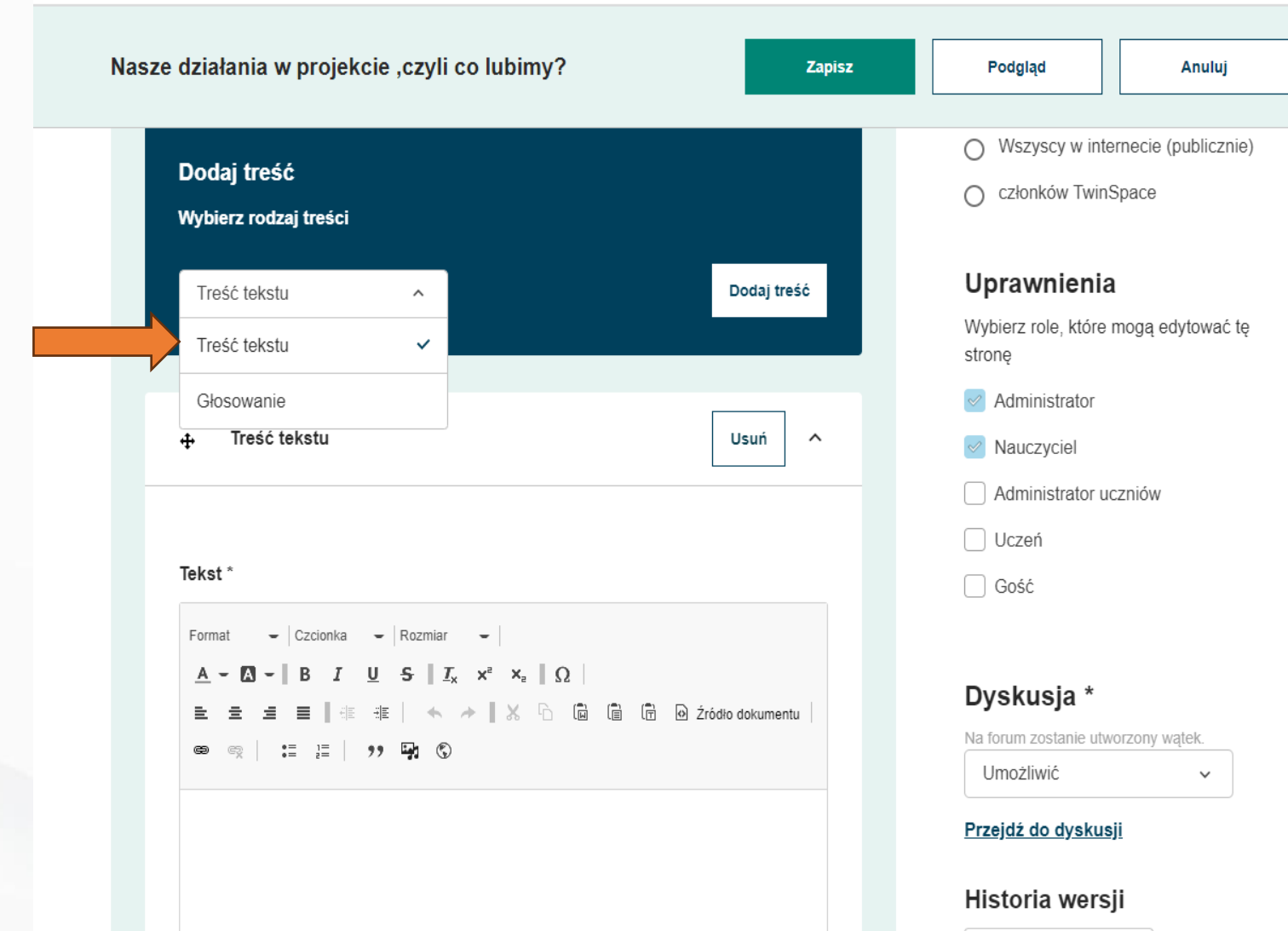

- obrazy→ filmyosadzone elementy

> ● ankietę: możemy zapytać o opinie na określony temat lub znajdź najodpowiedniejszy czas na zaplanowanie spotkania

• TwinBoard: interaktywną tablicę, na której można zamieszczać tekst, obrazy lub osadzać filmy W celu dodania treści lub ankiety należy kolejno wybrać: "Text content" <del>- treś</del>ć lub "Poll"<br>– ankieta a następnie "Dodaj treść".

 $\bf{B}$ 

26 lipca 2023, 14:34 v

 $-100000$ 

*CARLO CARD* 

# **DODAWANIE LINKÓW**

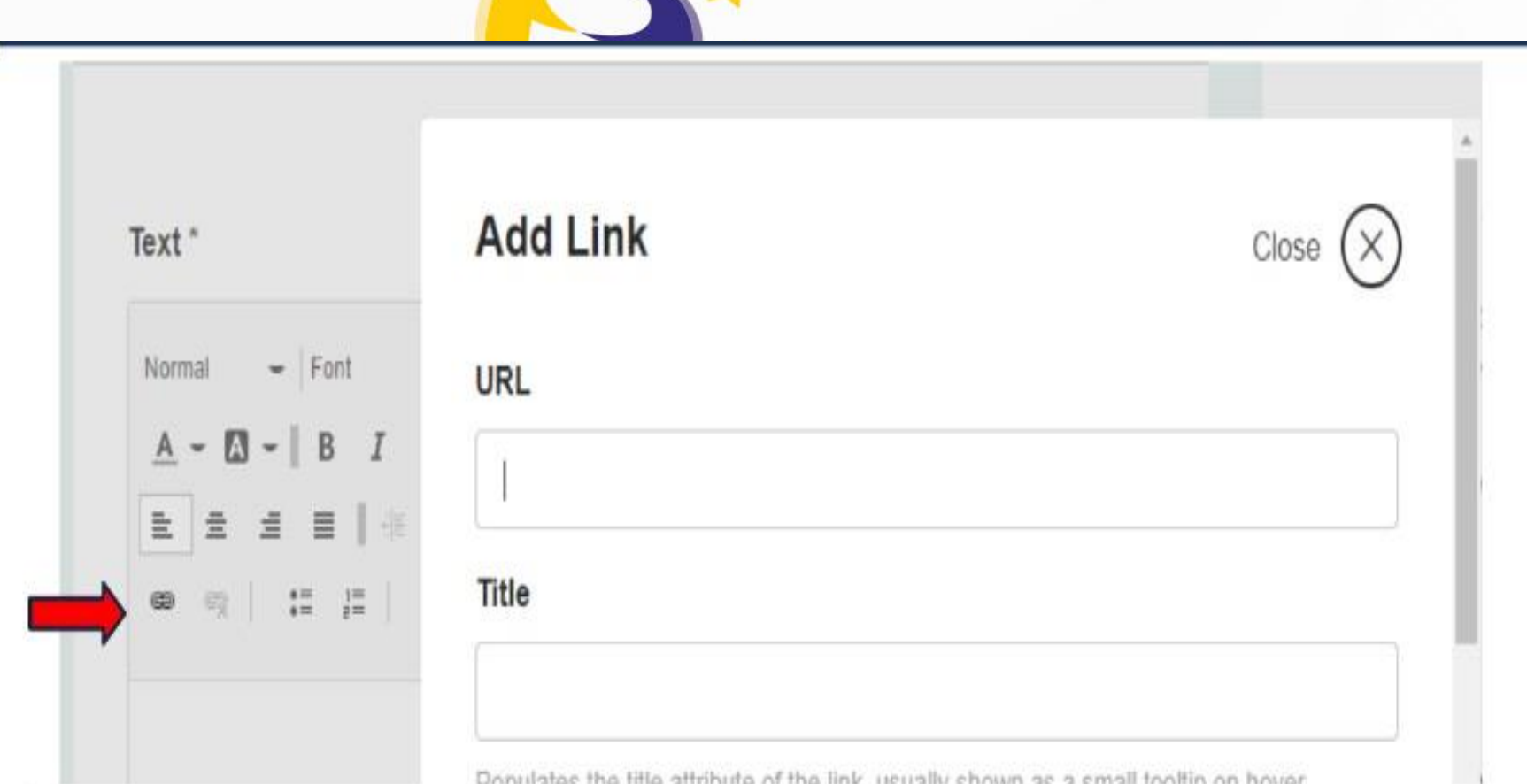

Žeby wstawić link korzystamy z ikonki z czwartej linii "Link" lub możemy użyć skrótu klawiszowego Ctrl + K.

Add Link – dodaj link (hiperłącze) Url – wklej adres url Title – nadaj tytuł (opcjonalne) Warto: Wybrać opcje Advanced  $\frac{1}{2}$ Zaawansowane i odszukać opcji otwierania linku w nowej karcie/w nowym oknie – Open in a new window/tab

Dofinansowane przez **Unię Europejską** 

**FICISIE** 

 $\mathbf{A}$ 

### **DODAWANIE, OBRAZ,PLIK, WIDEO**

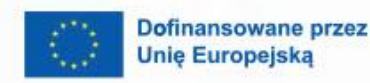

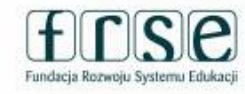

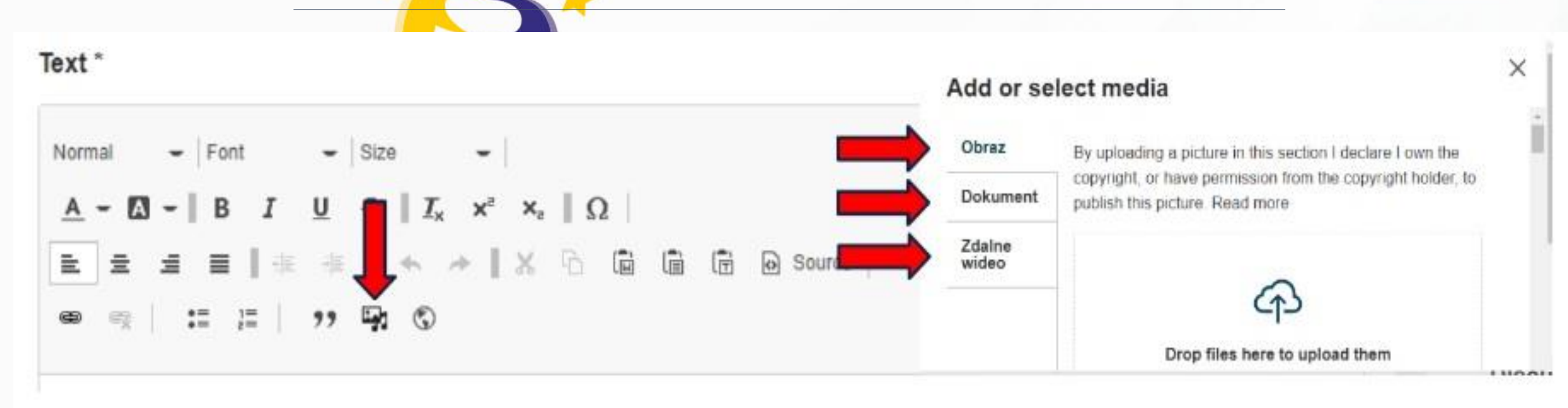

Korzystając z ikony "Wstaw z biblioteki mediów" - "Insert from MediaLibrary" możemy wstawić: obraz, dokument lub zdalne wideo. Dodane materiały są automatycznie zapisywane w zakładce "Materiały". **Po zakończeniu pracy, ZAPISZ**

## DODAWANIE, OBRAZ

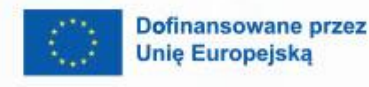

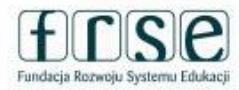

#### Add or select media

Obraz

Dokument

Zdalne wideo

By uploading a picture in this section I declare I own the copyright, or have permission from the copyright holder, to publish this picture. Read more

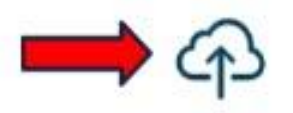

Drop files here to upload them

lub Wybierz pliki

The maximum file size is 10 MB

Tylko jeden plik. Limit 10 MB. Dozwolone rodzaje: png gif jpg jpeg. Obrazy można dodać, przeciągając je i upuszczając w edytorze lub poprzez wybranie plików z komputera. Jednorazowo dodamy tylko jeden obraz o nieprzekraczającym rozmiarze 10MB w formacie png, gif, jpg lub jpeg

#### Po zakończen

**ZAPISZ** 

# **DODAWANIE, PLIK**

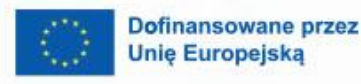

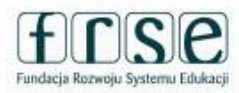

 $\mathbf{A}$ 

Obraz Dokument Zdalne wideo

Można dodać pliki już dodane wcześniej lub dodane w zakładce "Materiały". Wybór potwierdzamy przyciskiem "Insert selected" – wstaw wybrane

By uploading a file in this section I declare I own the copyright, or have permission from the copyright holder, to publish this file. Read more

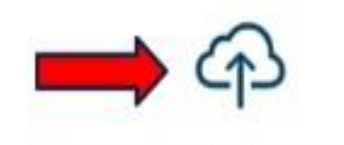

Drop files here to upload them

lub Wybierz pliki

The maximum file size is 100 MB

Tylko jeden plik. Limit 100 MB.

Dozwolone rodzaje: avi ai aiff dbf dif doc docx eps epub flac key mp3 mp4 mov mpg mpeg numbers odg odp ods odt otp ots off pages pdf ppt pptx rar sda sdd sdc sdw sjr stc sti stw svg sxc sxi sxw bit vor way wma wmy xls xlsx zip.

Pliki można dodać, przeciągając je i upuszczając w edytorze lub poprzez wybranie plików z komputera. Jednorazowo dodamy tylko jeden plik o nieprzekraczającym rozmiarze 100 MB w formacie:

avi, ai, aiff, dbf, dif, doc, docx, eps, epub, flac, key, mp3, mp4, mov, mpg, mpeg, numbers, odg, odp, ods, odt, otp, ots, ott, pages, pdf, ppt, pptx, rar, sda, sdd, sdc, sdw, sjr, stc, sti, stw, svg, sxc, sxi, sxw, txt, vor, wav, wma, wmv, xls, xlsx, zip

## **Po zakończeniu pracy, ZAPISZ**

# **DODAWANIE, WIDEO**

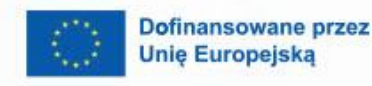

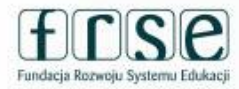

#### Add or select media

Obraz

Dokument

By uploading a video in this section I declare I own the copyright, or have permission from the copyright holder, to publish this video. Read more

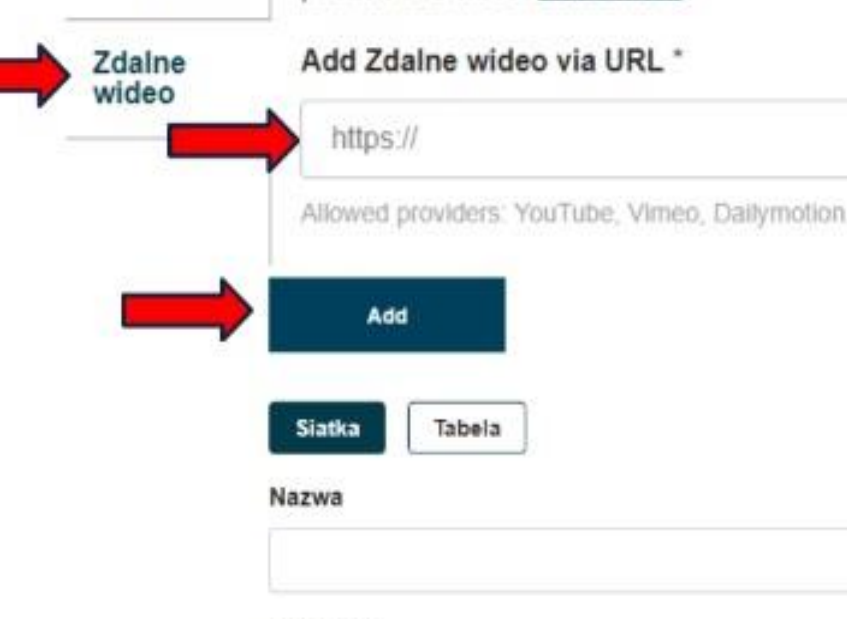

Sortuj po

Zdalne wideo możemy dodać poprzez podanie adresu url do pliku wideo opublikowanego na YouTube, Vimeo lub Dailmotion, Dodanie potwierdzamy przyciskiem "Add" – "Dodaj".

#### **Po zakończeniu pracy, ZAPISZ**

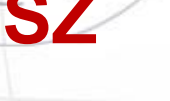

 $\mathbf{A}$ 

# DODAWANIE, OSADZANIE

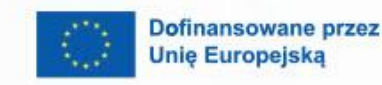

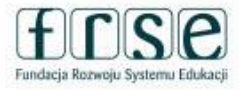

Text<sup>\*</sup> Właściwości elementu IFrame × Adres URL\* Font  $-$  Size Normal ٠ https://padlet.com/drabarekkatarzyna/pictures-of-idioms-3v8164lqvmiizc  $x^2$   $x_2$   $\Omega$ B  $U$  5 Szerokość Wysokość Wyrównaj  $\mathbb{R}$ 后 后 后 量量  $\ddot{D}$ a Source 亖  $\equiv$ 量 Do środka  $\checkmark$ 1200 800 99 马 疆  $\frac{1}{2}$  $\mathcal{L}$ Viacz paski przewijania Pokaż obramowanie obiektu IFrame Remove from tabindex Opis objektu docelowego Nazwa Korzystając z ikony "IFrame" Adres URL długiego opisu

 $1.1 - 6.6 + 6.6 +$ 

**CONTRACTOR** 

możemy osadzić obiekt: np. padlet, Genially itp..

Anuluj

# DODAWANIE ANKIET

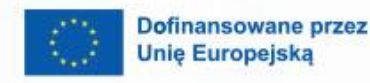

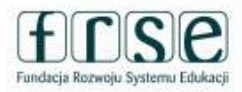

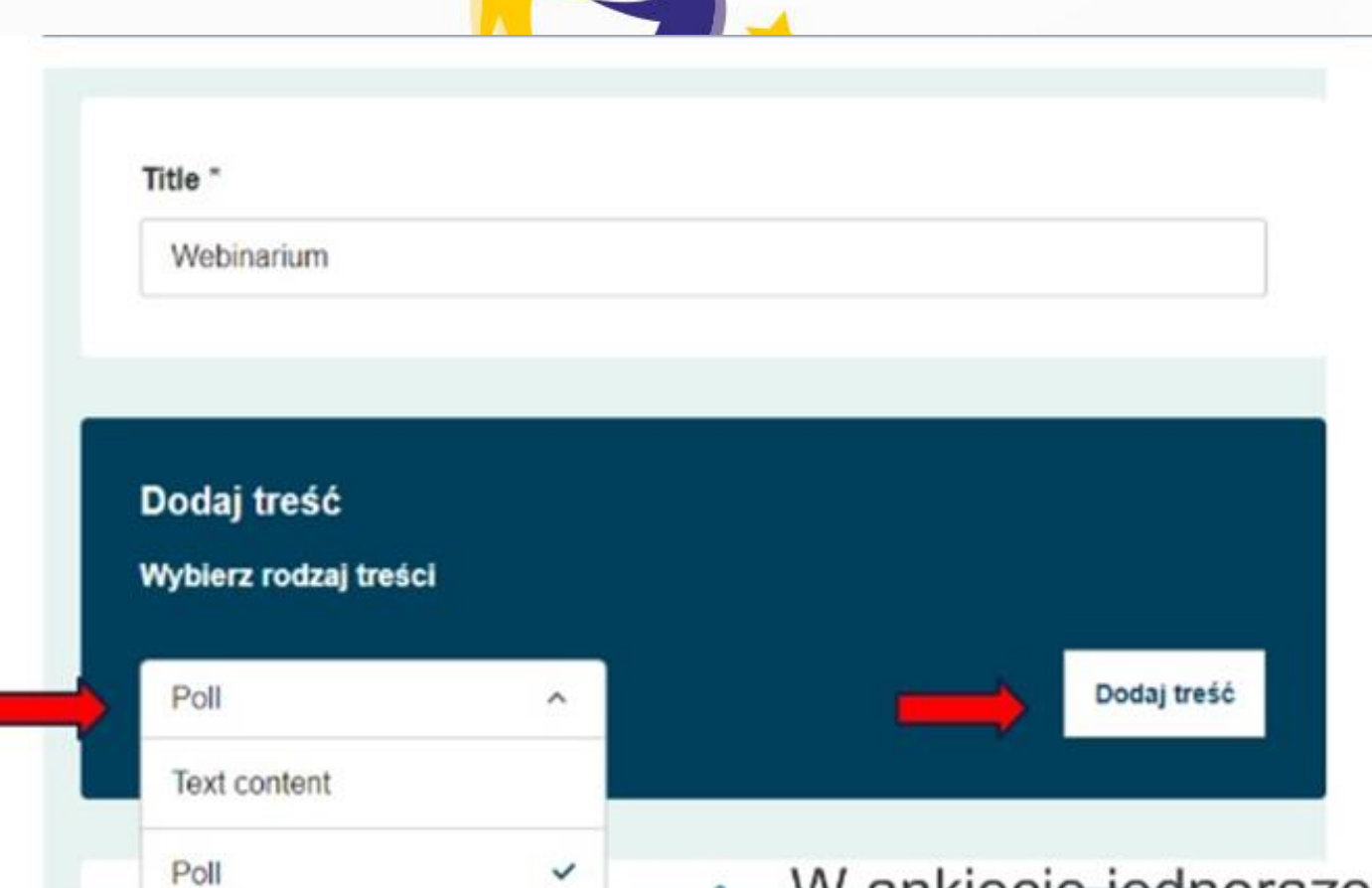

Dodanie "Ankiety, -"Poll" możemy dodać proste ankiety. Możemy zapytać o opinię na określony temat lub znaleźć owiedn  $\ddot{\phantom{a}}$ czas na<br>zaplanowanie spotkania itp..

W ankiecie jednorazowo mogą wziąć udział  $\bullet$ członkowie TwinSpace oraz uczniowie.

# DODAWANIE ANKIET

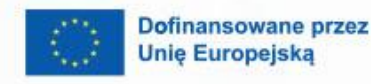

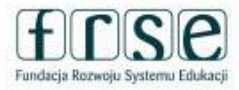

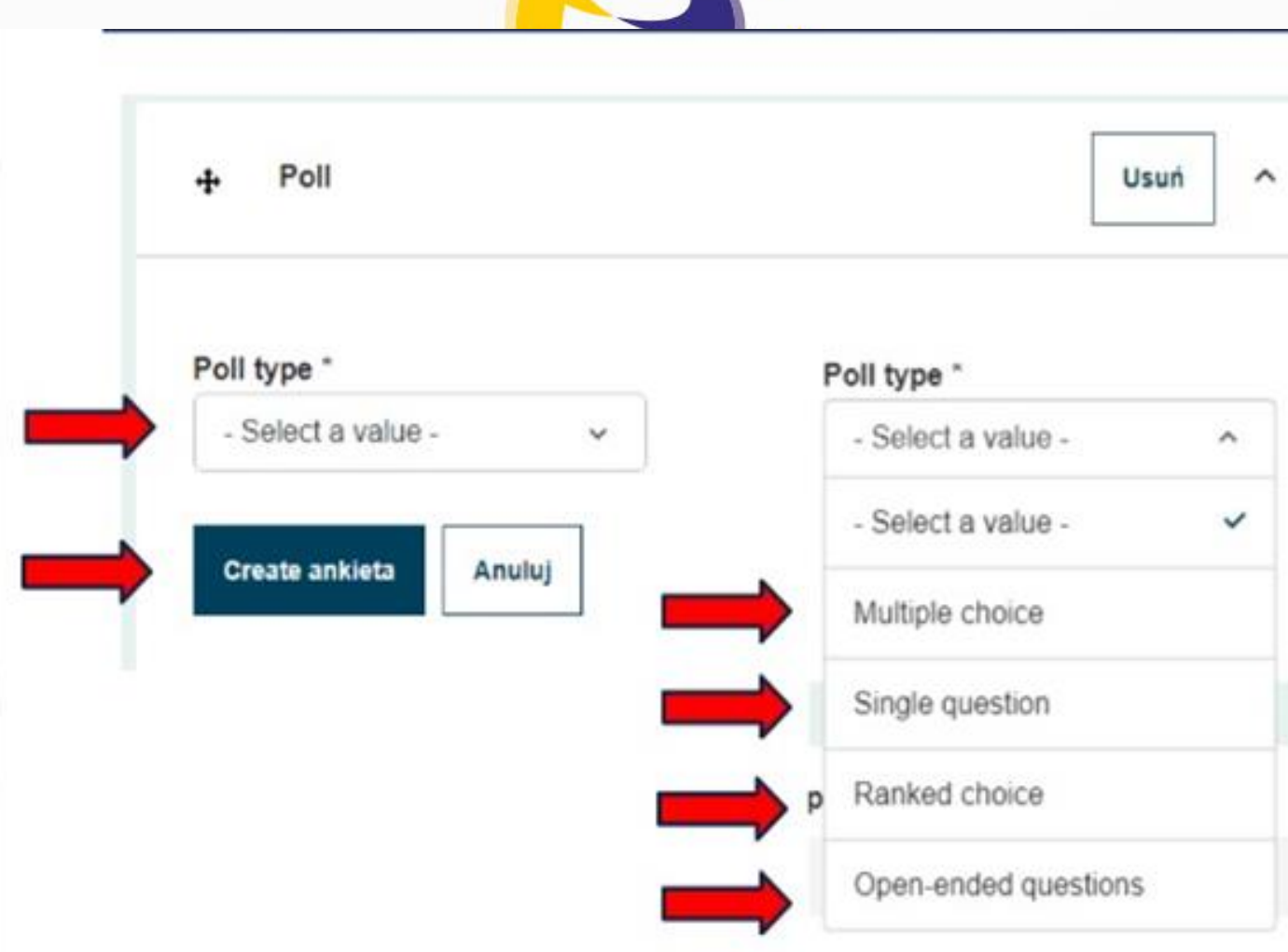

Wybieramy typ ankiety<br>rozwijając listę "Select a value":

- · Wybór wielokrotny<br>(Multiple choice)
- $\lim_{n \to \infty}$ uvoj
- $\mathfrak{c}$  a  $\mathfrak{c}$  where  $\mathfrak{c}$ projekte
- Pytania otwarte (Open-ended questions)

# DODAWANIE ANKIET

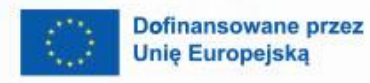

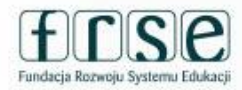

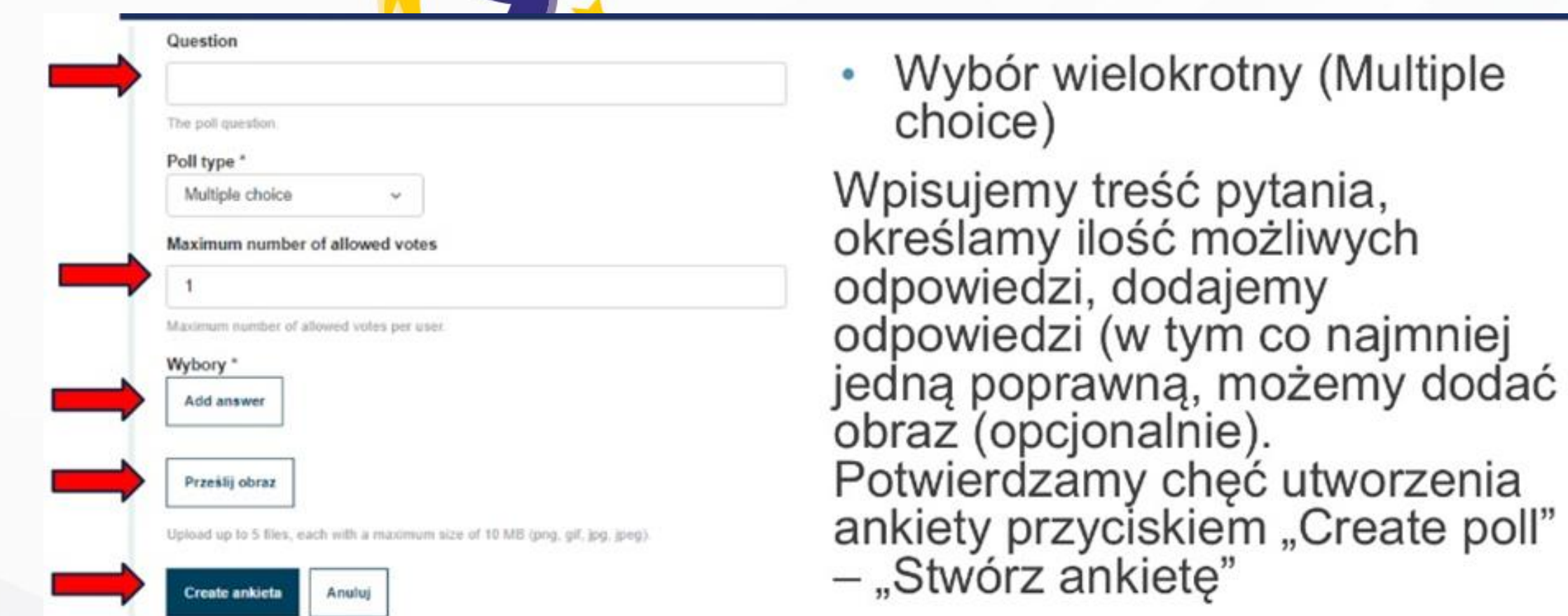

 $44 + 125$ 

 $-144 - 146$ 

 $-222 - 12888$ 

 $-9.9.9$ \*\*\*\*\*\*\*\*\*\*\*\*\*\*

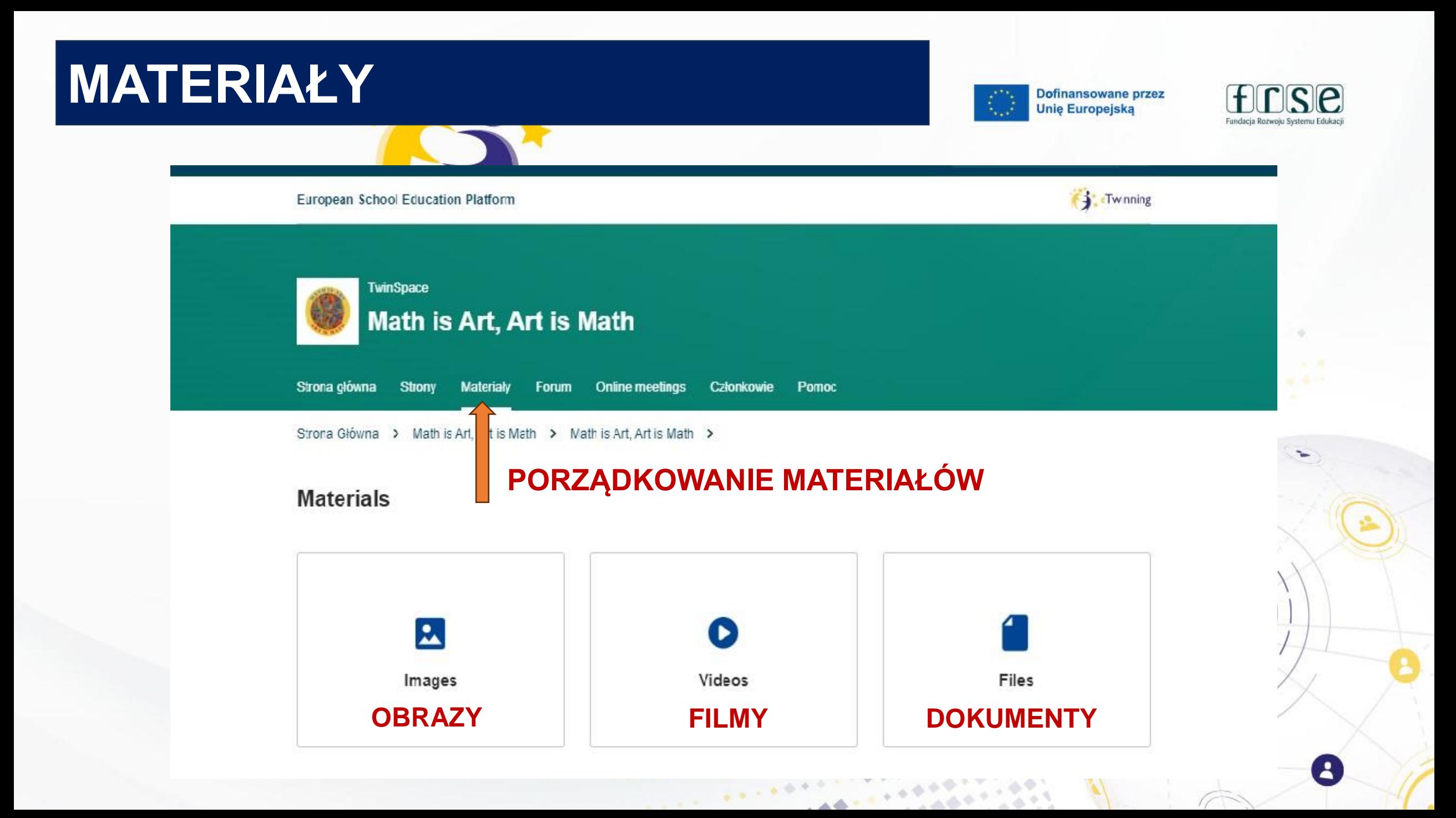

# **DODAWANIE MATERIAŁÓW-**

OBRAZY

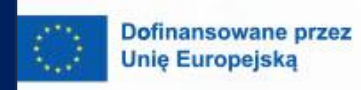

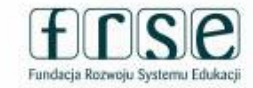

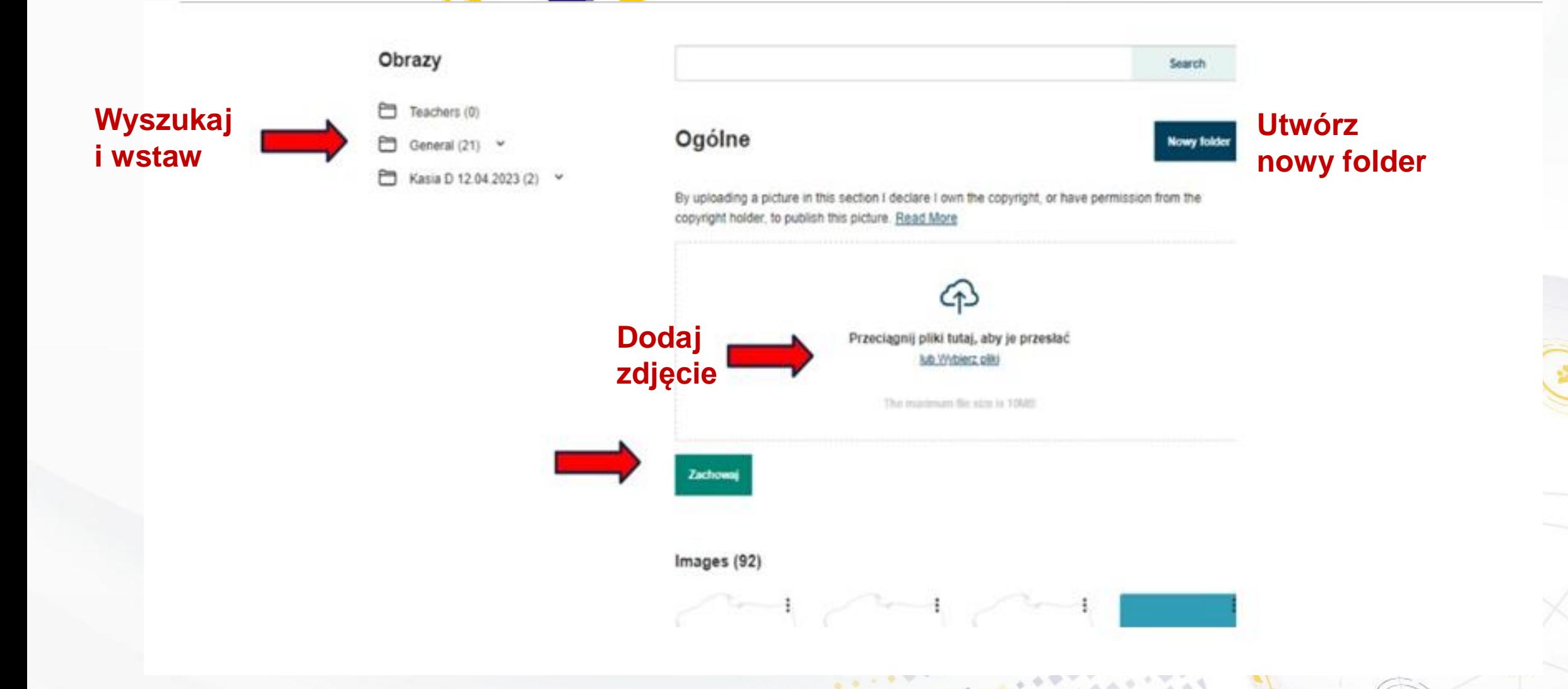

### **DODAWANIE MATERIAŁÓW-** OBRAZY

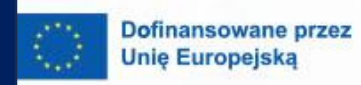

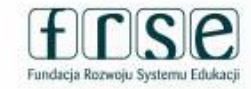

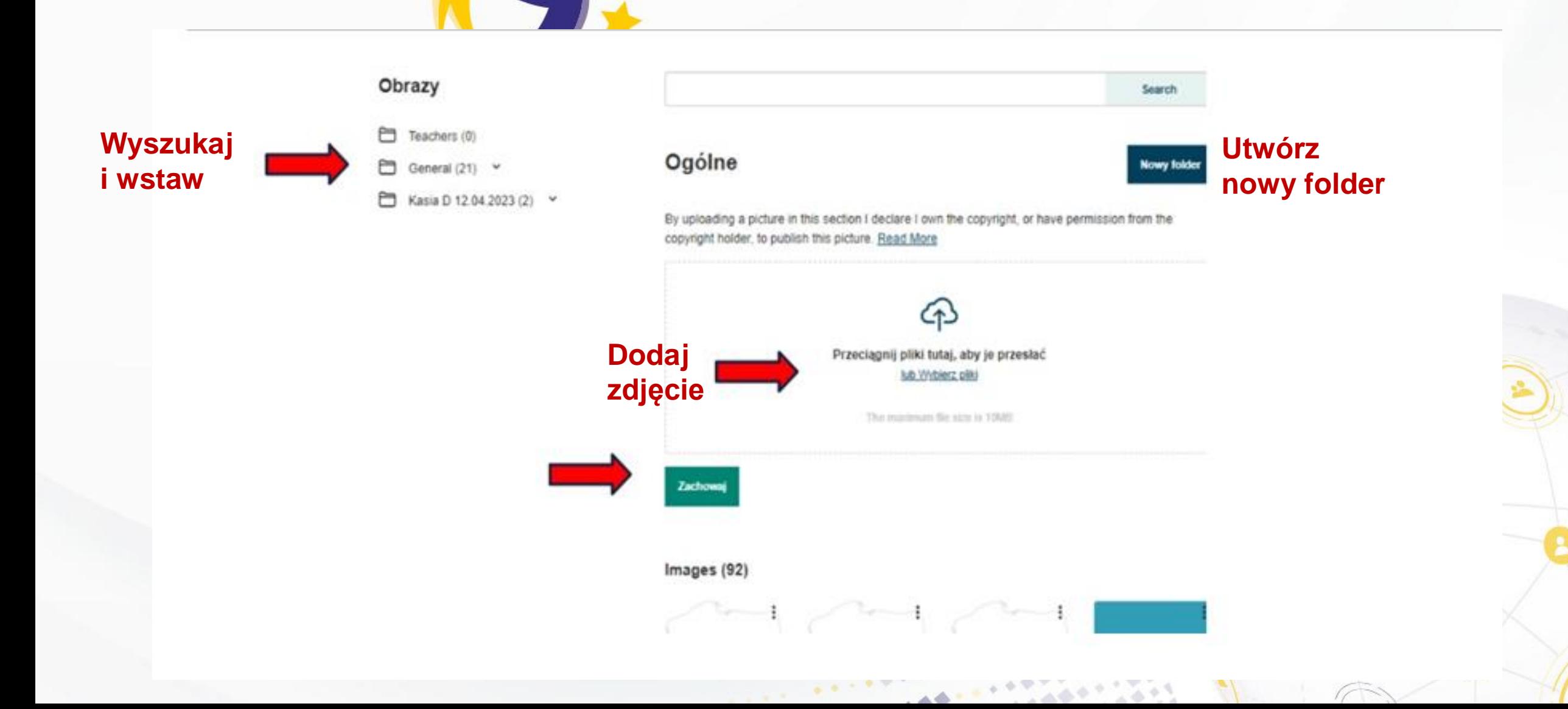

# **DODAWANIE MATERIAŁÓW-** WIDEO

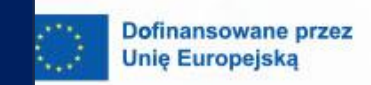

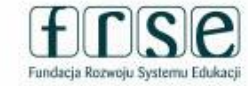

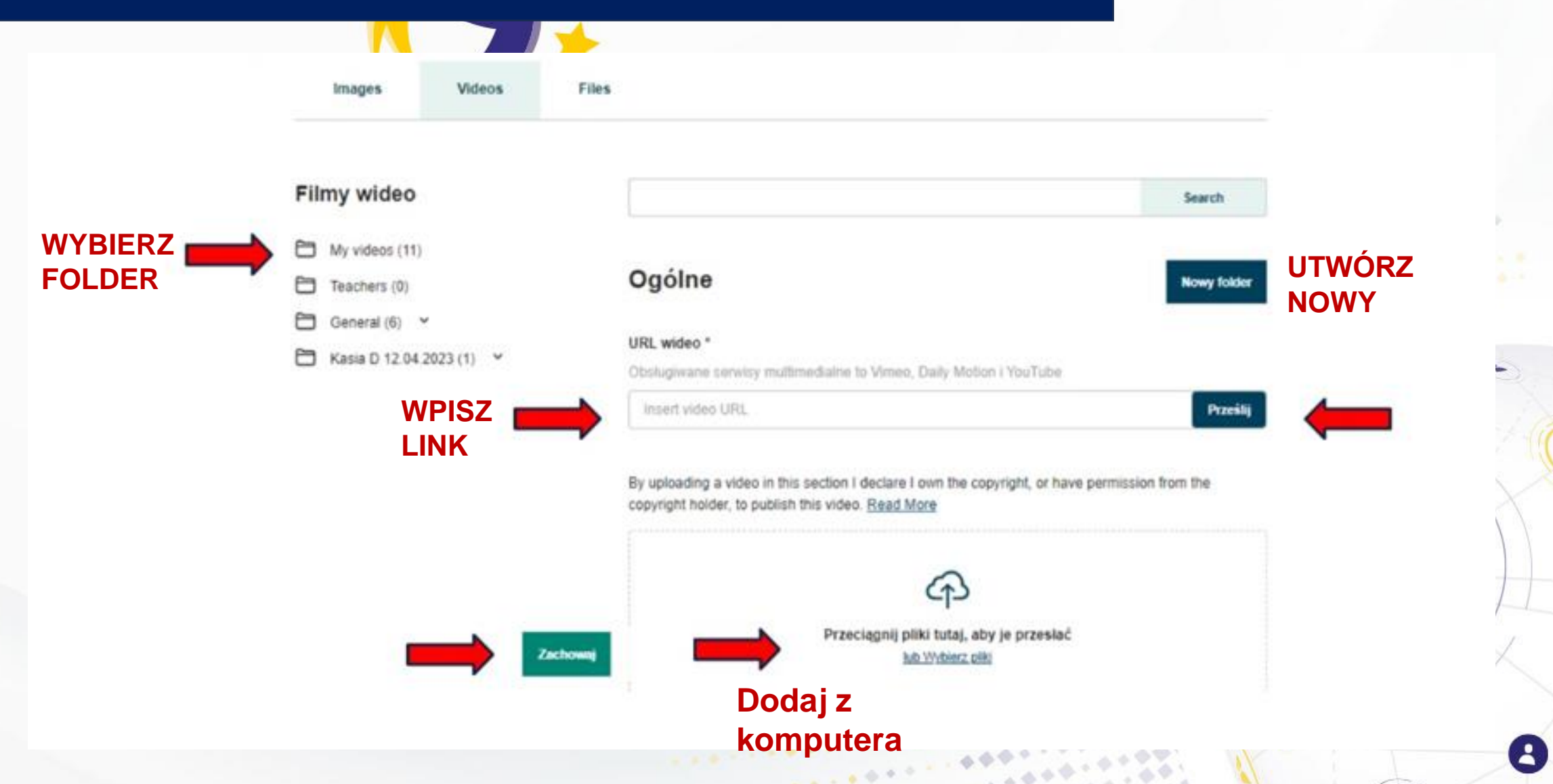

 $\triangle$ 

# **DODAWANIE MATERIAŁÓW- PLIKI**

Dofinansowane przez **Unie Europejska** 

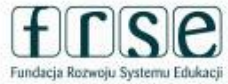

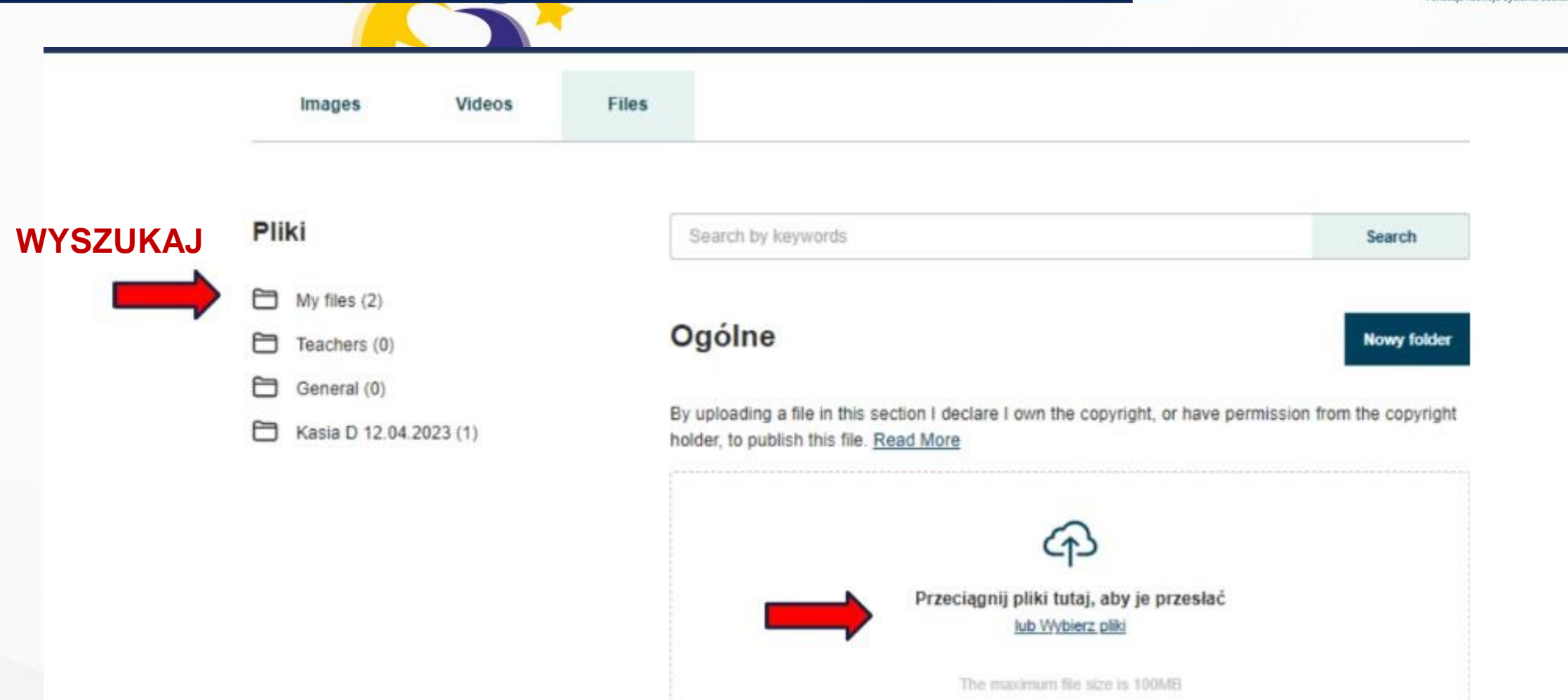

Zachowaj

 $\label{eq:1.1} \frac{1}{\left\| \mathbf{a} \right\|} \left\| \mathbf{a} \right\| \leq \left\| \mathbf{a} \right\| \left\| \mathbf{a} \right\| \leq \frac{1}{\sqrt{2}}$ 

### **FORUM**

Dofinansowane przez **Unie Europejska** 

B

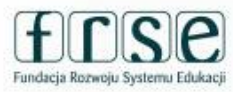

#### TwinSpace

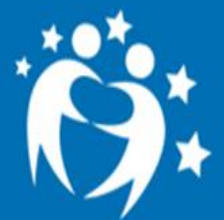

#### **The Idiom Mystery**

 The Idiom Mystery is an international eTwinning project for young learners to explore the fascinating world of English idioms. Working together with classmates from different countries, students will create a digital dictionary of English idioms creating visual representations, such as "a bird in the hand is worth two in the bush" or "to be a piece of cake" and a series of videos showcasing the meaning of idioms. Teachers will collaborate to develop interactive activities such as crossword puzzles, memory games, and bingo, to enhance students' understanding and engagement with the idioms as well as online quizzes and games to test students' idiomatic knowledge

To miejsce, w którym członkowie TwinSpace (zarówno nauczyciele jak *i* uczniowie) komunikują się, współpracuja *i* wymieniają informacjami

Strona główna **Strony** 

**Materialy** Forum **Online meetings** 

Członkowie Pomoc

# **FORUM**

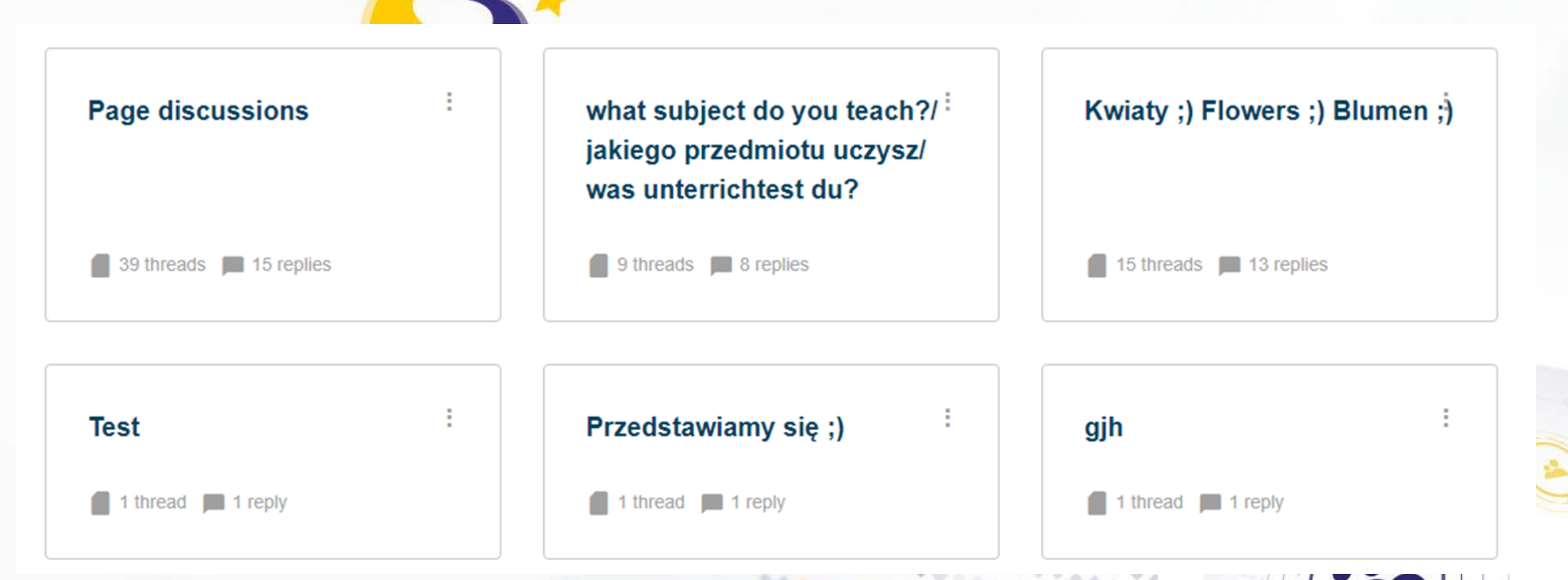

 $\sim 10^{-10.3}$ 

 $-46$ 

Dofinansowane przez **Unie Europejska** 

 $\boxed{b}$ 

 $\mathbf{A}$ 

Sekcja Forum zawiera dyskusje, z których każda składa się z jednego lub większej liczby wątków, składających się z wiadomości i odpowiedzi.

### **FORUM – DODAWANIE DYSKUSJI**

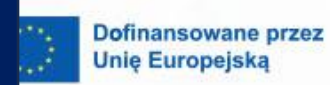

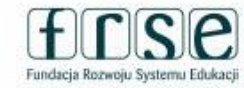

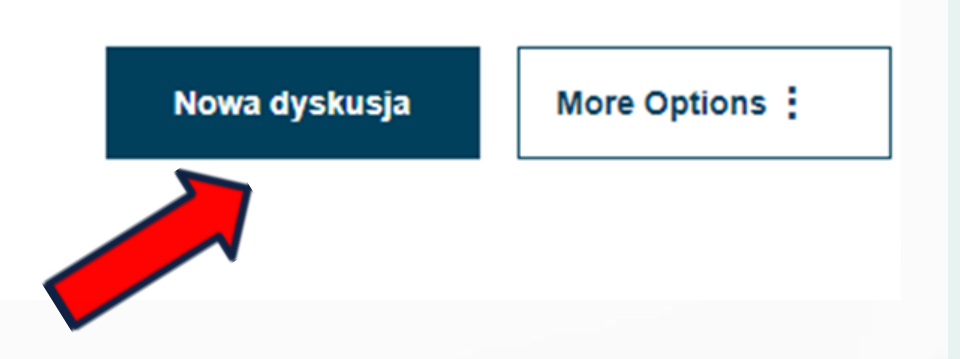

Aby dodać nową dyskusję, przejdź do sekcji "Forum" i utwórz dyskusję, klikając "Nowa dyskusja".

#### Nowa dyskusja

Szczegóły dyskusji

\* oznacza pole wymagane

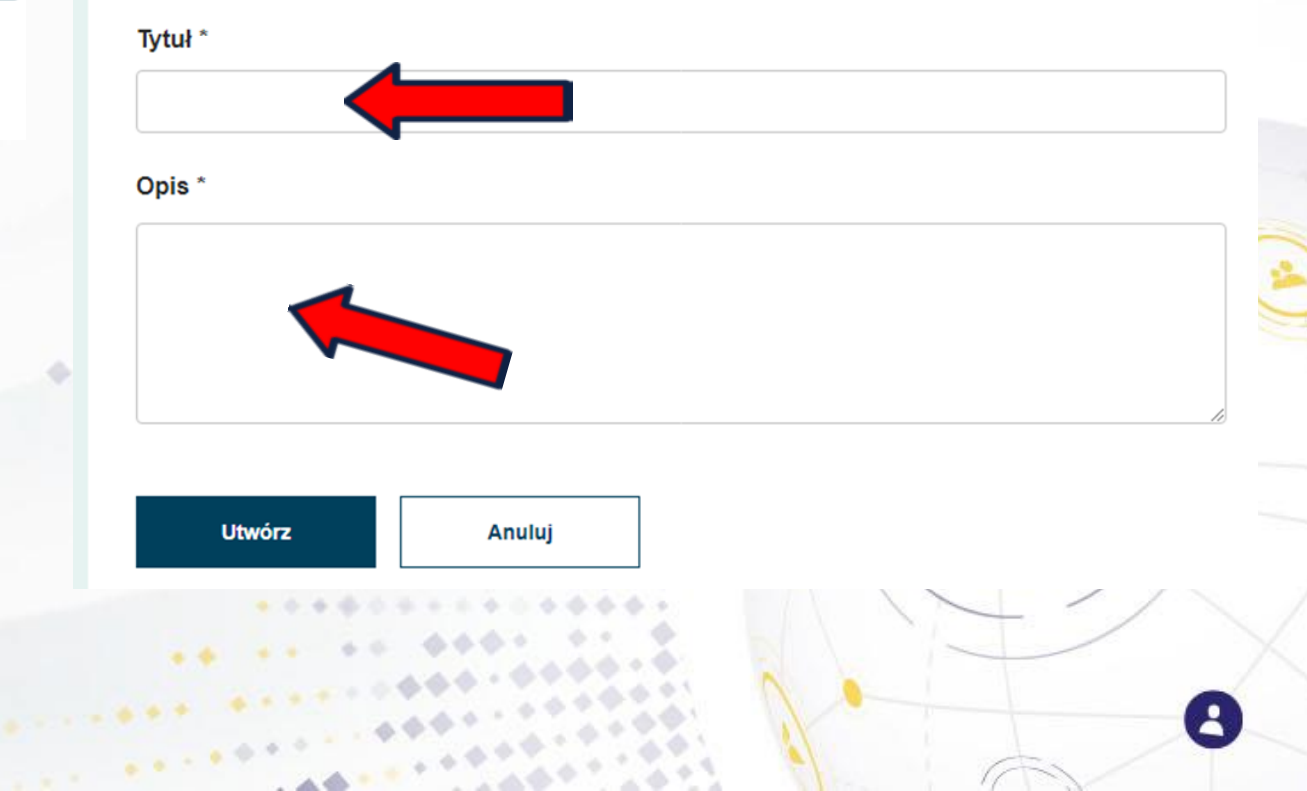

#### **FORUM - UDZIAŁ W DYSKUSJACH** (UCZEŃ, NAUCZYCIEL)

## Threads (1)

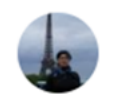

#### **Pupils from Poland**

Dearpupils,

you are invited to write about your favourite music;)

Rozpoczęta przez Katarzyna DRABAREK

Opublikowano 0 sec ago

**Dofinansowane przez Unie Europeiska** 

Edytuj

**Usuń** 

 $\Box$  0

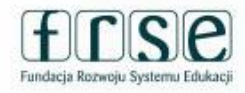

Użytkownicy mogą edytować lub usunąć swoje wątki, klikając trzy kropki po prawej stronie.

 $\sim 10^{-10}$  M  $_\odot$ 

**Advis 2400** 

### **SPOTKANIA ONLINE**

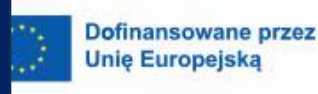

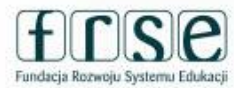

 $\mathbf{A}$ 

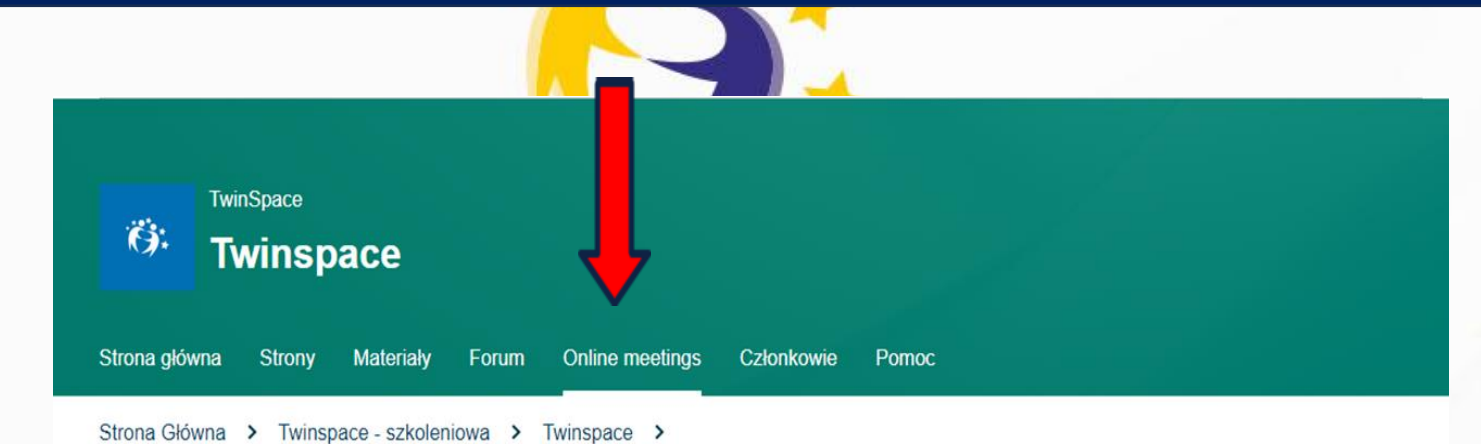

**Online meetings** 

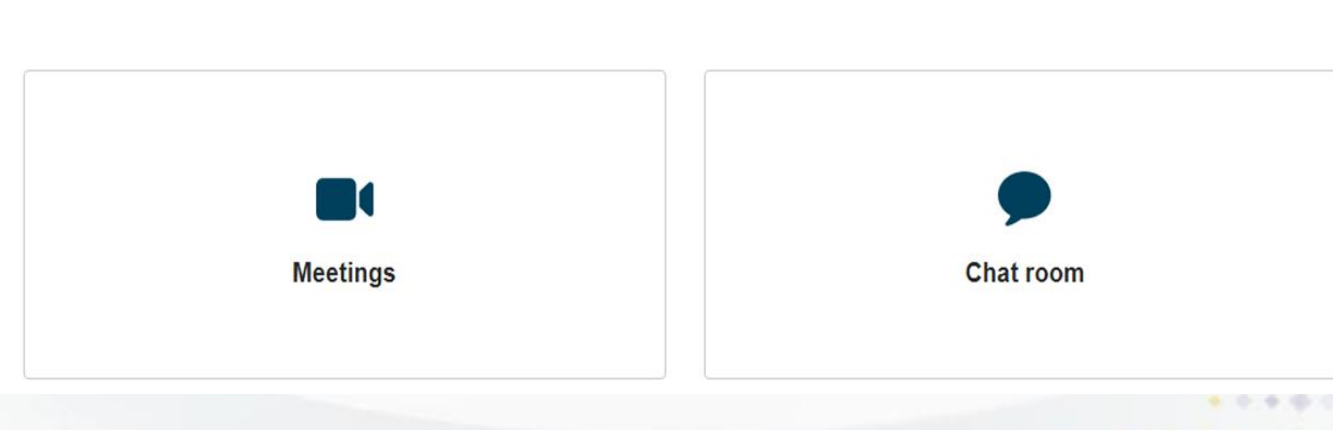

 $\mathcal{L}_{\mathcal{A}}$  , and  $\mathcal{L}_{\mathcal{A}}$ 

**Online meetings** – Spotkania online to miejsce, w którym członkowie spotykają się w czasie rzeczywistym z innymi członkami TwinSpace 1) **Meetings**-

wideokonferencje 2) **Chat room** - Czat

 $\boldsymbol{\beta}$ 

Dofinansowane przez **Unie Europejska** 

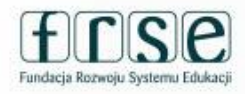

 $\mathbf{A}$ 

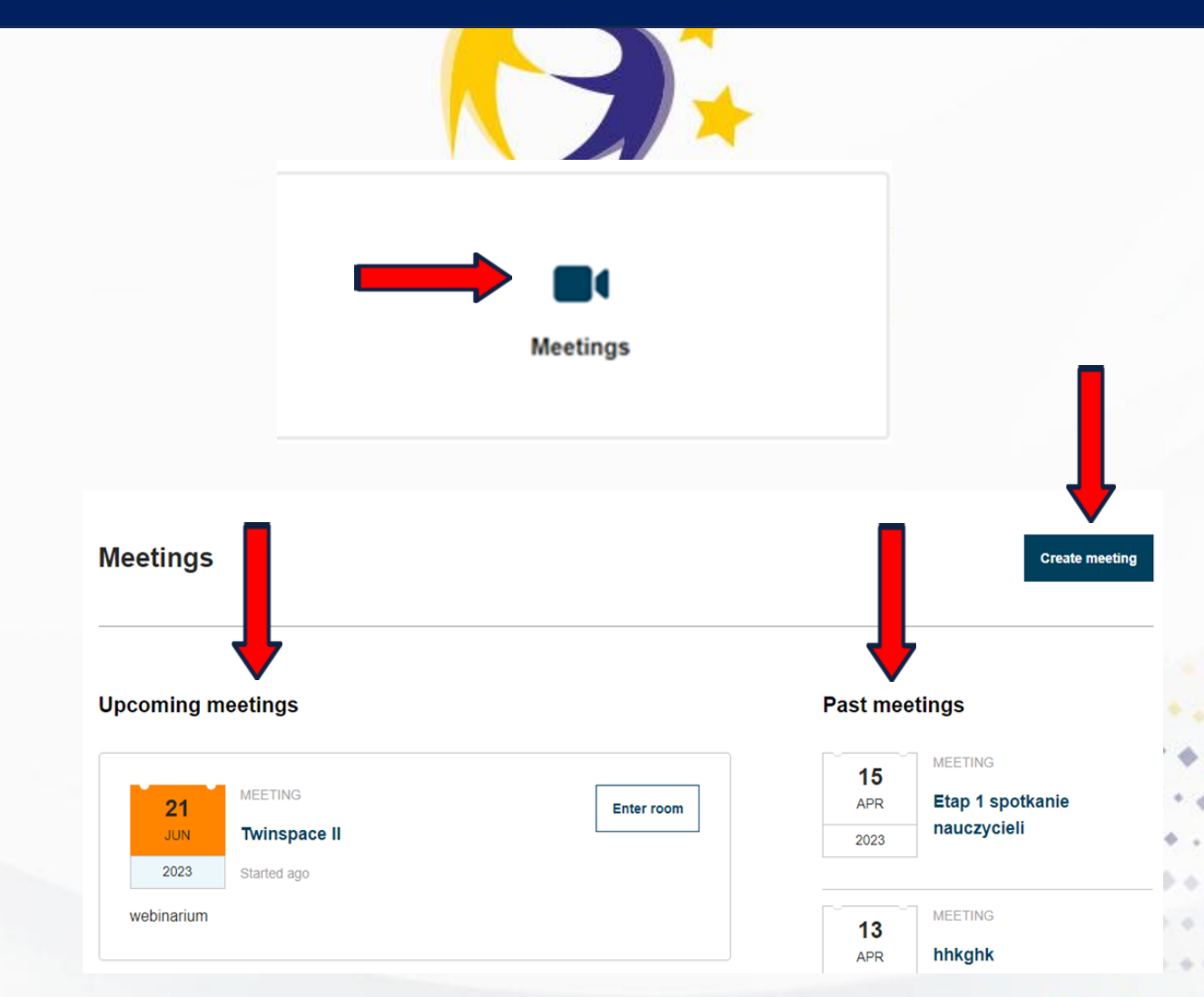

Spotkanie online to wideokonferencja, którą członkowie Twinspace – nauczyciele - mogą uruchomić w dowolnym momencie. Wszystkie zaplanowane spotkania online są widoczne na stronie "spotkań online". **Po wyborze "Meetings"–** pojawia się – dostęp do

- *zaplanowanych wydarzeń*  upcoming meetings
- *do wydarzeń z przeszłości*  past meetings
- *utworzenia spotkania*  create meetingH

 $\mathbf{r} \in \mathbb{R}^{N \times N}$ 

 $-44$ 

#### **New meeting**

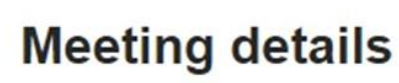

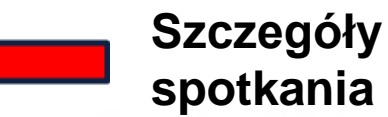

Please select the number of participants, duration and date for your event and then click on "Search" to get a list of available timeslots.

\* oznacza pole wymagane

#### Tytuł \*

Twinspace II

#### **Description**

webinarium

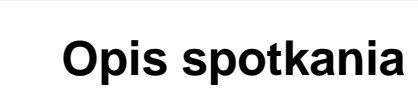

Tytuł spotkania

 $\label{eq:12} \begin{array}{l} \mathbf{u} \cdot \mathbf{v} \rightarrow \mathbf{0} \ \forall \mathbf{0} \in \mathbb{R} \end{array}$ 

 $-1.44 - 1.66$ 

Dofinansowane przez **Unie Europejska** 

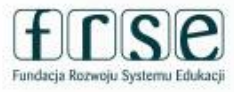

 $\mathbf{A}$ 

Aby utworzyć spotkanie, kliknij "Utwórz spotkanie, - "Create meeting", a następnie uzupełnij informacje: Tytuł, Opis

 $\boldsymbol{\theta}$ 

## **Szczegóły spotkania – cd.** winning

Number of participants \*

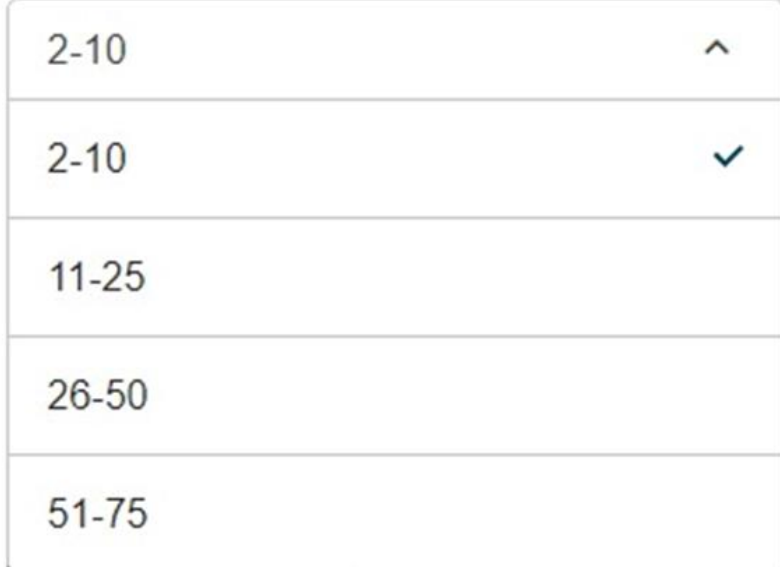

#### **Liczba uczestników Zezwól na nagrywanie Allow recording**

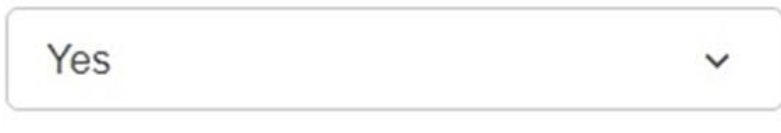

#### **Wybierz datę**Data \*

 $\sim 10^{-10}$  MeV  $^{-1}$ 

 $-44$ 

圖 YYYY-MM-DD

 $1.49$ 

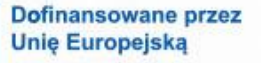

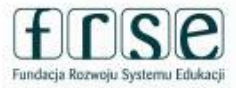

 $\mathbf{A}$ 

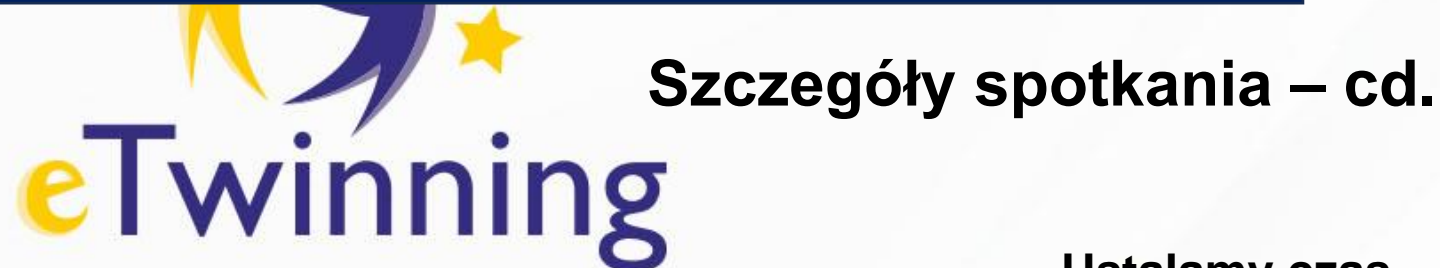

#### **Wybieramy datę w kalendarzu**

#### Data \*

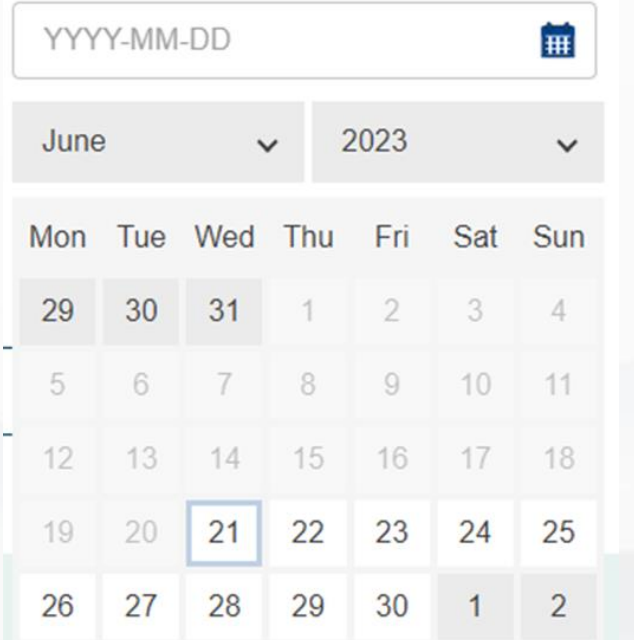

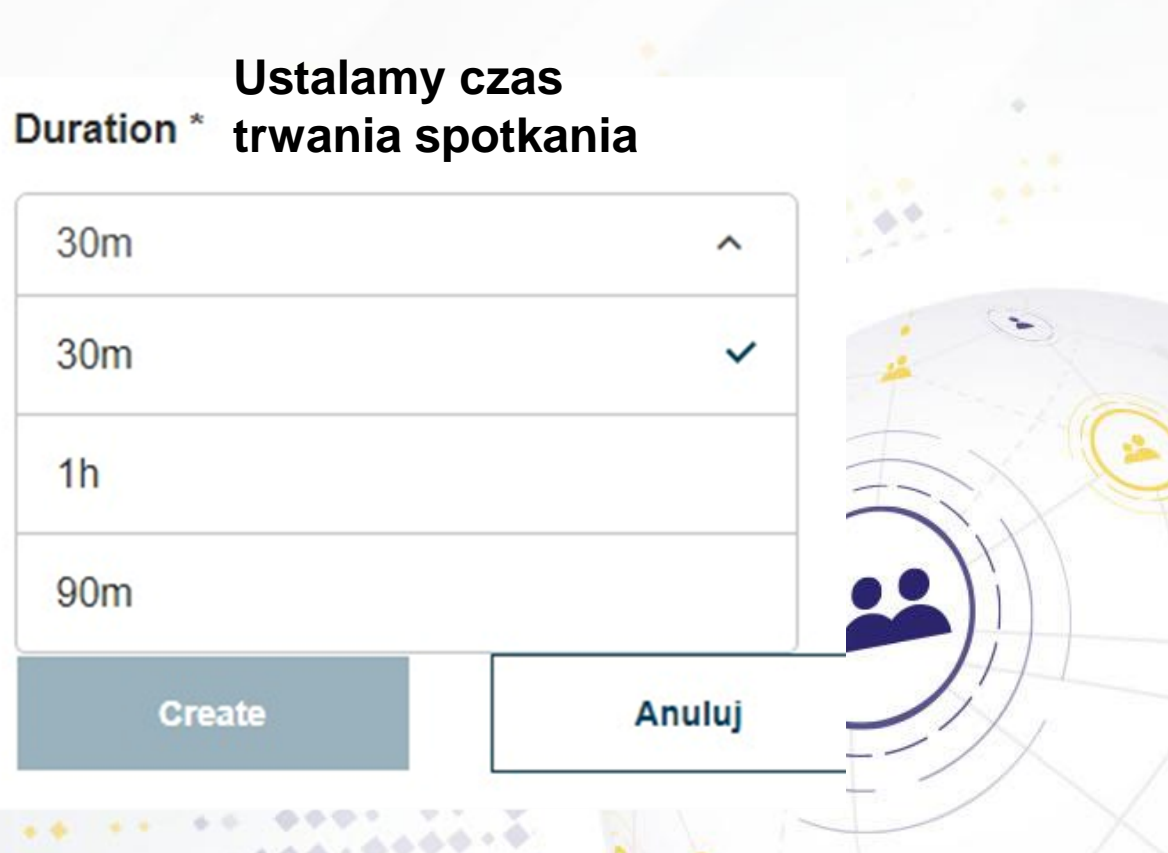

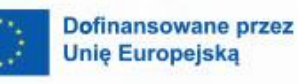

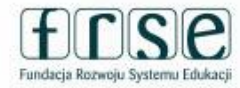

6

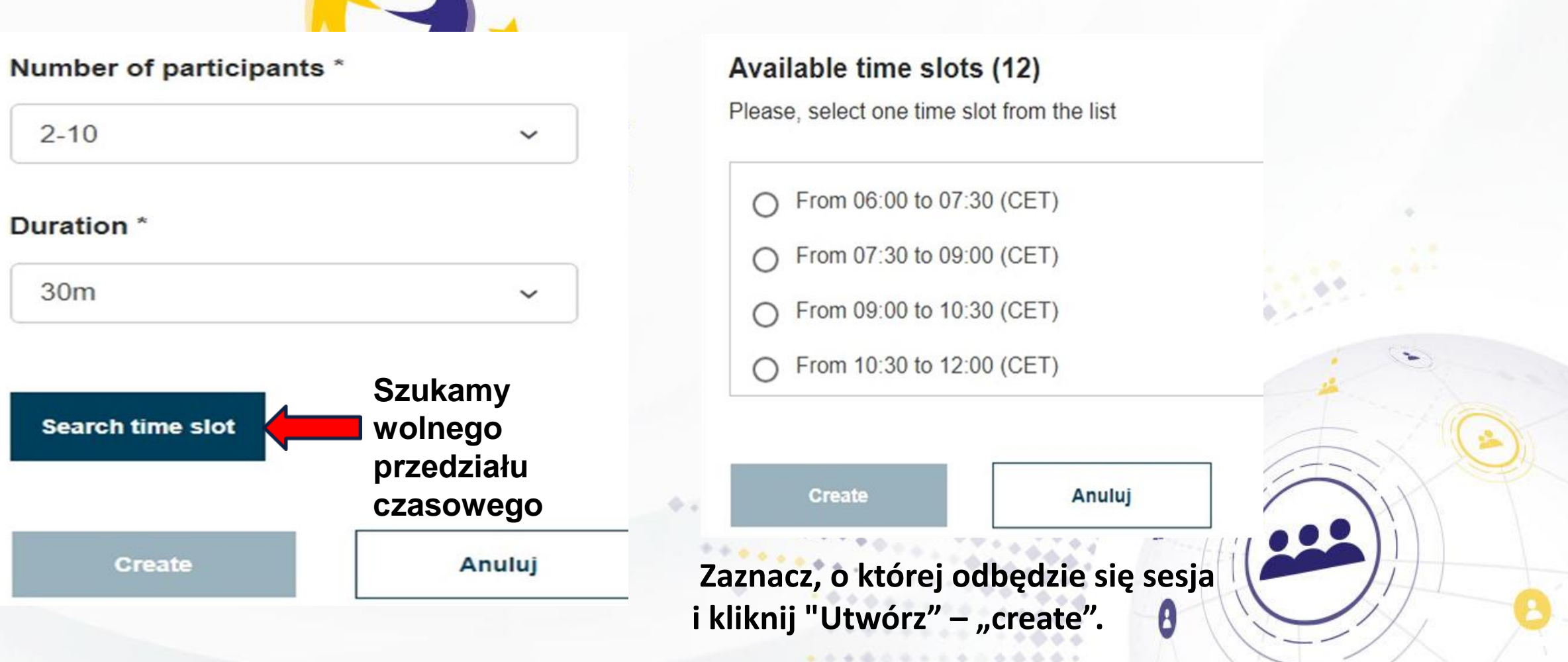

 $\mathcal{L}_{\mathcal{A}}$  , and the  $\mathcal{L}_{\mathcal{A}}$ 

 $66 - 666 + 64$ 

Dofinansowane przez

**Unie Europejska** 

#### **Status message**

The online meeting Twinspace II has been created

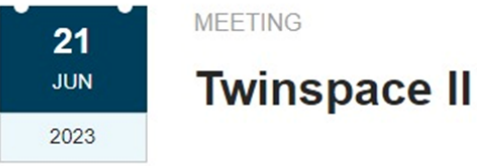

webinarium

( پ

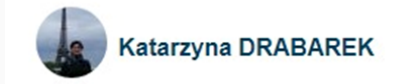

Po poprawnym utworzeniu spotkania pojawi się komunikat "The online meeting "Twinspace II" has been created" – Spotkanie "Twinspace II zostało utworzone.

 $\bf{B}$ 

 $\alpha \approx 0.2$ 

 $A \triangleq$ 

rzez

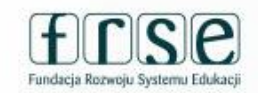

 $\mathbf{A}$ 

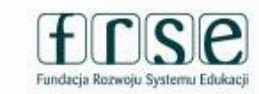

 $\mathbf{A}$ 

ez

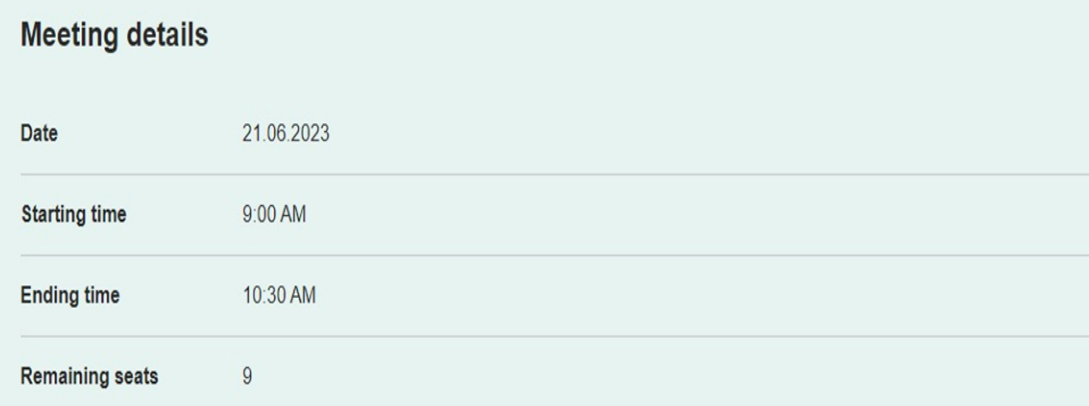

To join this meeting you should:  $\bigcap$ 

- click the "sign up" button to register your participation
- visit this page and click the "enter room" button on the day and time of the meeting

You can only sign up for an online meeting for as long as there are available seats

Po utworzeniu nadchodzącego spotkania pojawią się jego szczegóły oraz informacja jak dołączyć do spotkania.

 $\mathcal{L}(\mathcal{L}) \in \mathbb{R}^{N \times N \times N}$ 

 $\boldsymbol{\beta}$ 

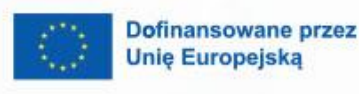

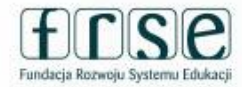

**Meetings Zapisz Upcoming meetings się**Sign up **Twinspace I** 2023 Starts in 3 hours 8 minutes webinarium

#### To join this meeting you should:

- click the "sign up" button to register your participation
- visit this page and click the "enter room" button on the day and time of the meeting

You can only sign up for an online meeting for as long as there are available seats.

Żeby dołączyć do spotkania

•Kliknij przycisk "sign up"

•Kiedy nadejdzie czas, dołącz do spotkania online, klikając na "enter room" na stronie "Spotkania online"

Do spotkań online w obrębie Twinspace nie mają uczniowie (nawet będąc członkami Twinspace)

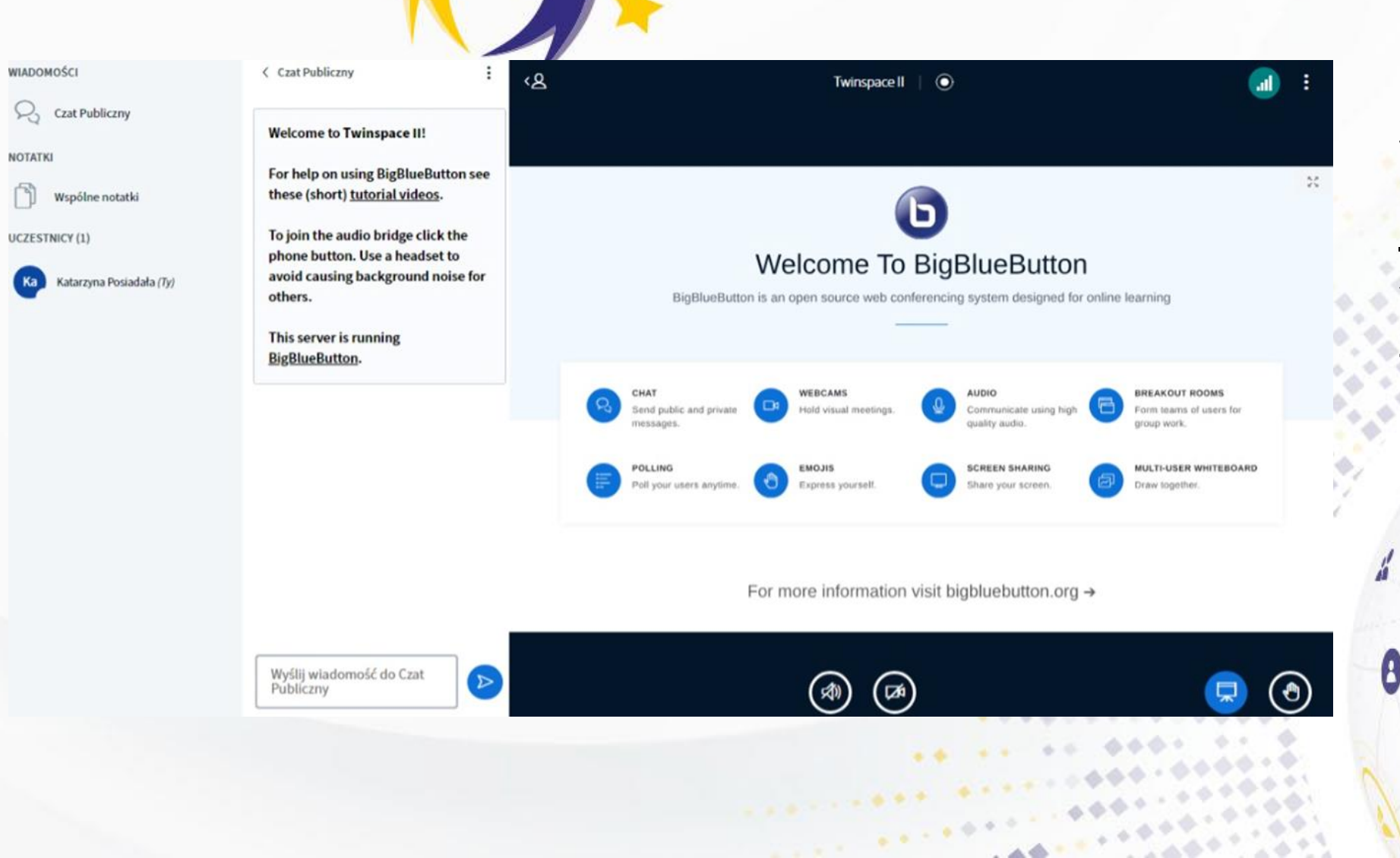

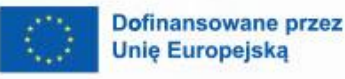

Fundacja Rozwoju Systemu Edukacj

 $\mathbf{A}$ 

**Spotkania online odbywają się w serwisie BigBlueButton –** serwis nie wymaga zakładania kont ani pobierania aplikacji.

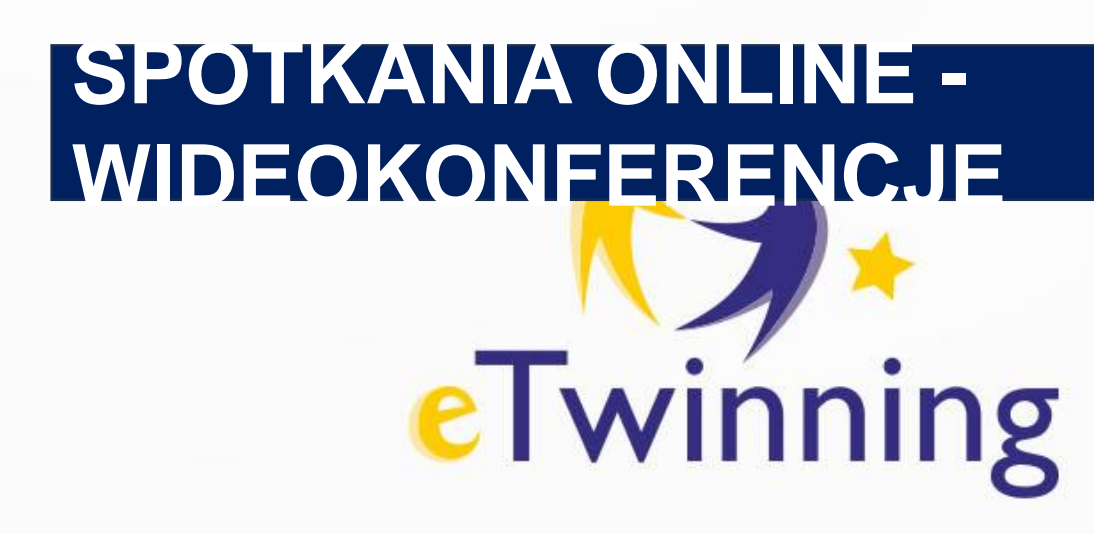

- Spotkania online kończą się automatycznie po wyznaczonym czasie – nie ma możliwości przedłużenia spotkania - w tym celu należy utworzyć kolejne spotkanie.
- Pięć minut przed końcem pojawia się komunikat o niedługo kończącym się czasie spotkania.

Dofinansowane przez **Unie Europeiska** 

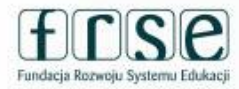

 $\mathbf{A}$ 

### **CZŁONKOWIE**

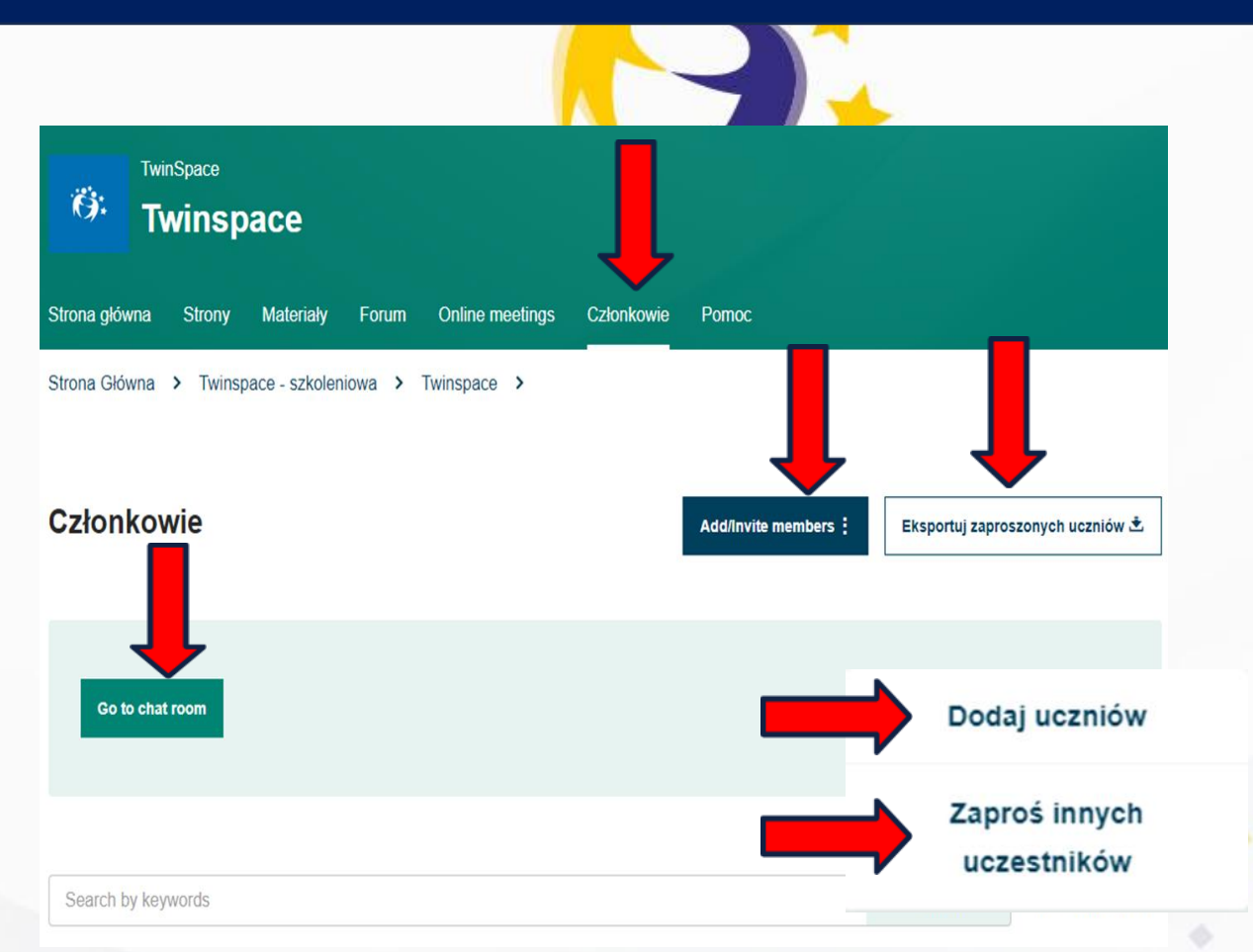

Dofinansowane przez **Unie Europejska** 

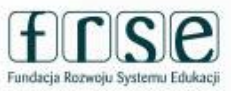

 $\mathbf{A}$ 

- Zawartość TwinSpace jest dostępna tylko dla jej członków, chyba że zostanie opublikowana (w formie stron publicznych) w Internecie.
- Sekcja "członkowie" umożliwia przeglądanie, zapraszanie i zarządzanie członkami TwinSpace

 $\boldsymbol{\beta}$ 

 $-24.1933$ 

### CZŁONKOWIE DODAWANIE NAUCZYCIELI

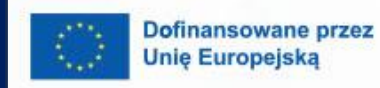

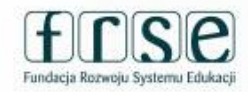

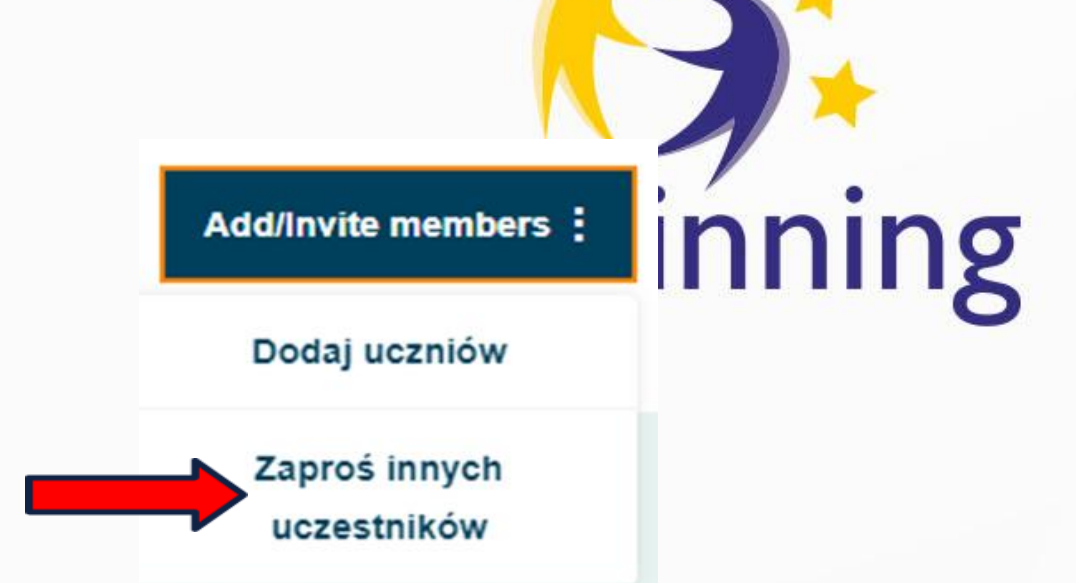

Członkowie projektu automatycznie stają się członkami jego TwinSpace.

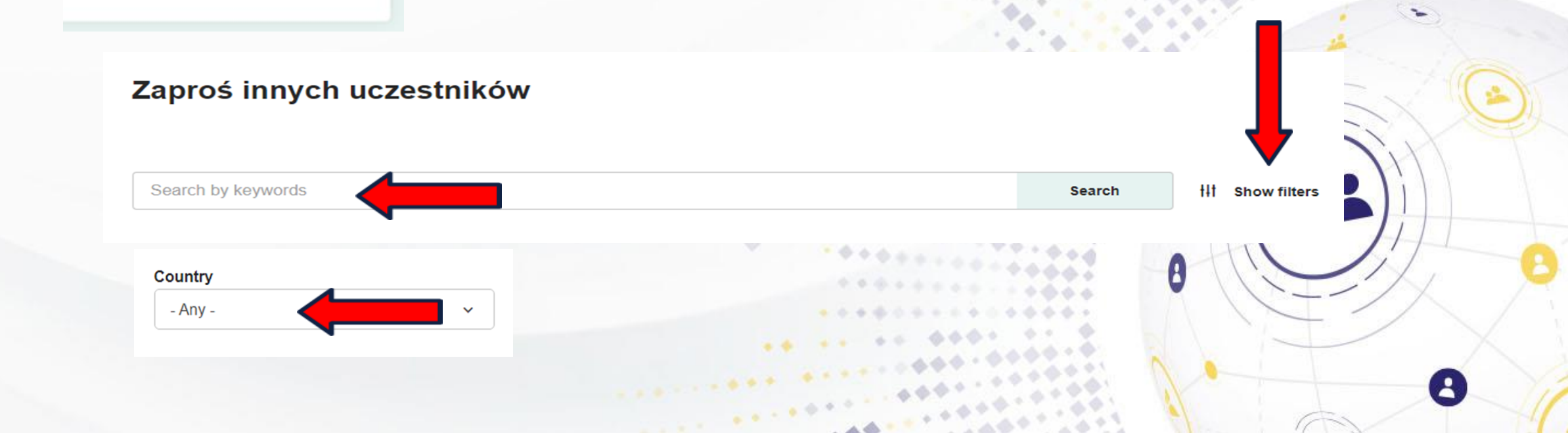

### CZŁONKOWIE DODAWANIE NAUCZYCIELI

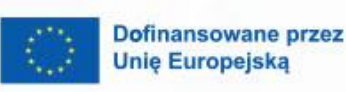

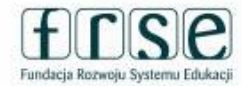

 $\mathbf{A}$ 

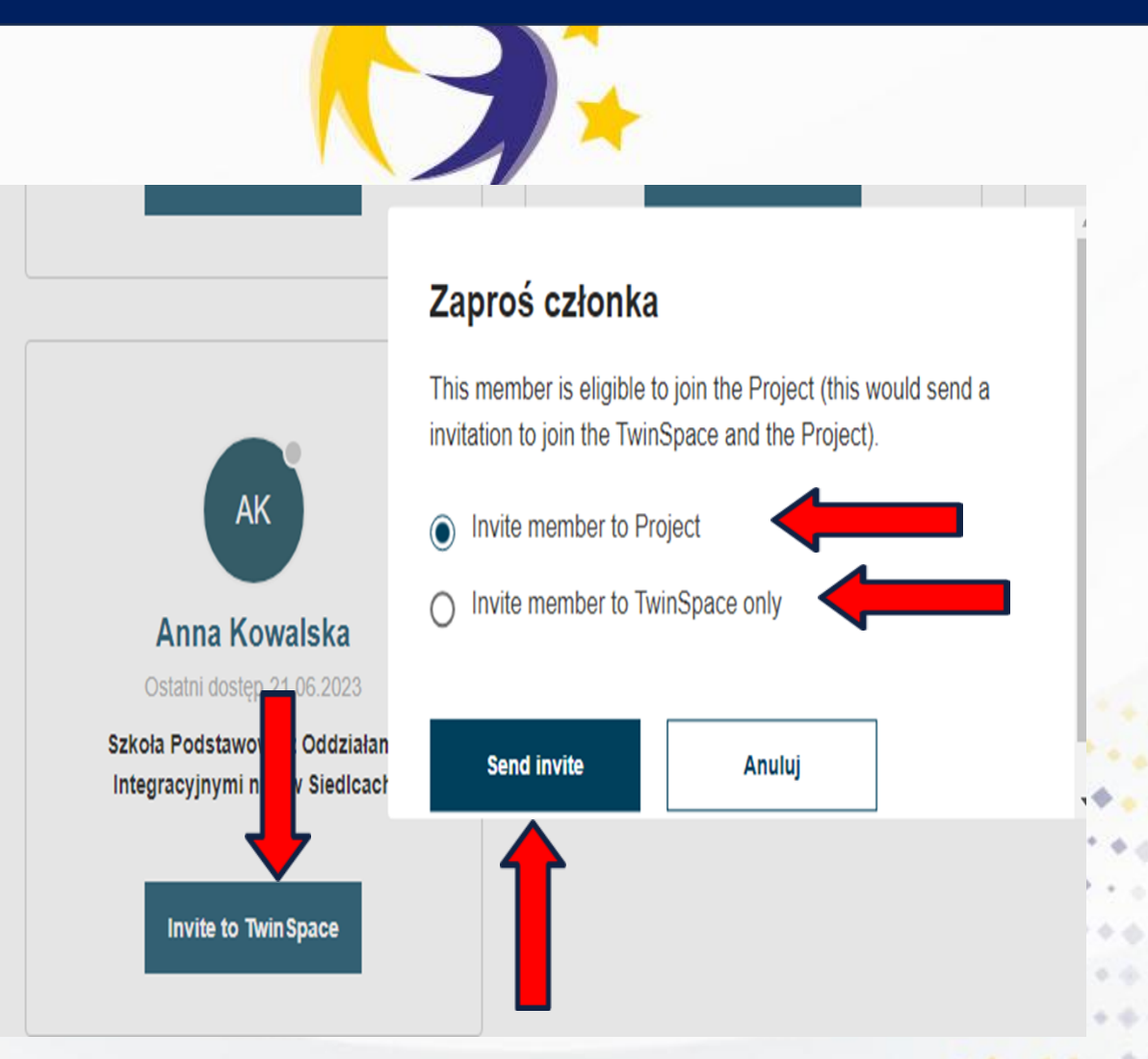

Inni użytkownicy mogą zostać zaproszeni do TwinSpace bezpośrednio z tej sekcji, ale tacy użytkownicy **nie stają się automatycznie członkami projektu**, chyba że są kontaktami i są dostępni dla projektu eTwinning.

W takim przypadku pojawi się wyskakujące okienko, które zapyta, czy chcą dodać członka tylko do TwinSpace, czy też jako członka projektu.

 $\boldsymbol{\theta}$ 

 $-44$ 

#### ZAPRASZANIE NAUCZYCIELI DO PROJEKTU

Dofinansowane przez **Unię Europejską** 

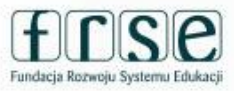

Close  $(\times)$ **Notifications View All** Agata Michalak invited you to join School food in Europe TwinSpace **① 15 06 2023 Accept Accept invitation** a school in or er to join this project. You need to selec **Select school** Szkoła Podstawowa z ddziałami Integracyjnymi nr 6 **Accept** ıcel

Po wysłaniu zaproszenia, zaproszona osoba będzie musiała je zaakceptować, zanim stanie się członkiem Twinspace.

Zaproszenie pojawi się w  $m$ Powiadomieniach" – "Notifications". Należy zaakceptować "Accept", a następnie pojawi się potwierdzenie dołączenia do Twinspace.

W przypadku zaproszenia tylko do Twinspace nie będzie wyboru szkoły. \Tak jak to się pojawia przy dodawaniu członka projektu.\

 $-46$
# PRZEJŚCIE DO TWINSPACE

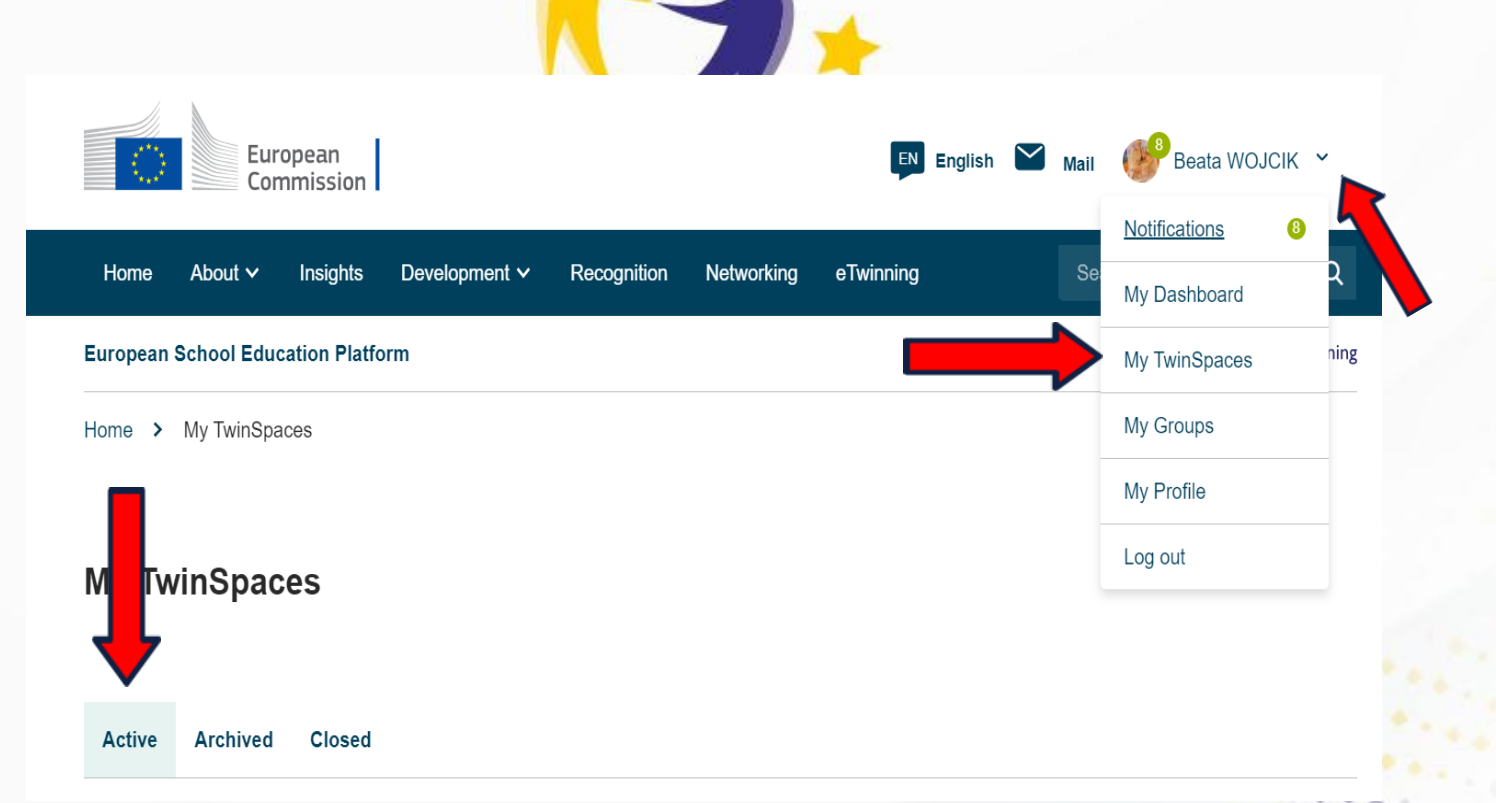

**Dofinansowane przez Unie Europejska** 

 $\boldsymbol{\theta}$ 

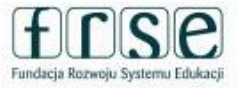

II sposób 1.Lista rozwijana przy nazwisku 2.Moje Twinspaces 3.A) W przypadku jednej tylko Twinspace nastąpi przekierowanie automatyczne B) Przy większej ilości pojawi się lista: Aktywne/Oczekujące/ Zamknięte

Osoby zaproszone **tylko** do Twinspace a nie do projektu skorzystają jedynie z II sposobu.

 $\sim 10^{-10.1}$ 

 $\mathbf{A}$ 

winning

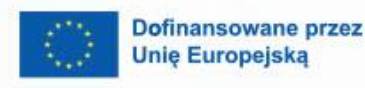

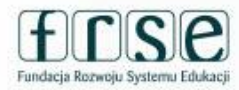

2

**Add/Invite members :** 

Dodaj uczniów

Zaproś innych uczestników

**Add pupils** 

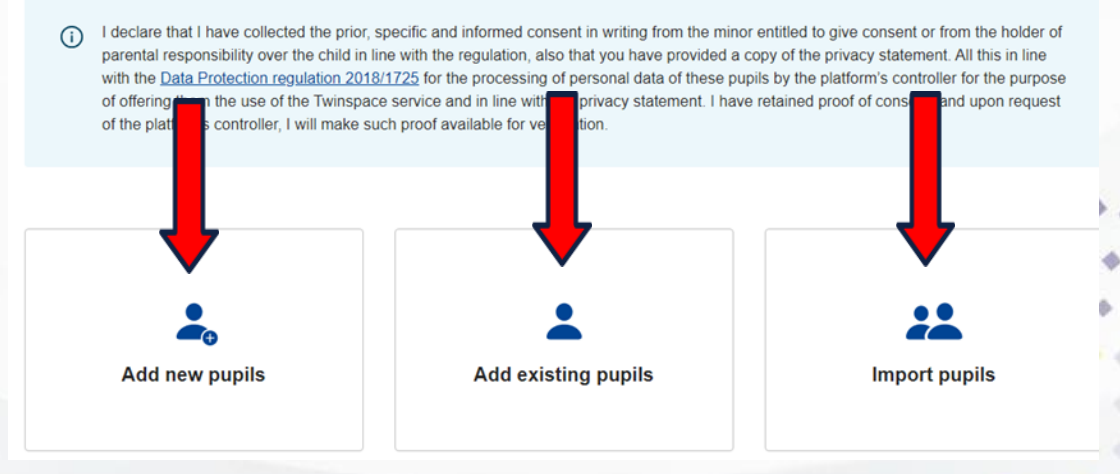

Członkowie Twinspace nauczyciele mogą zapraszać uczniów oraz innych użytkowników jako członków do TwinSpace .

> Nauczyciele mają trzy opcje dodawania uczniów do TwinSpace:

- ręczne dodawanie nowych uczniów,
- dodawanie istniejących
	- uczniów lub

<u>Maria Alemania de Pa</u>

importowanie uczniów z pliku CSV

**Add new pupils** 

**Add new pupils** 

Twinning

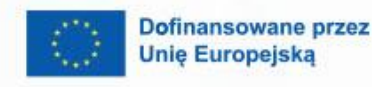

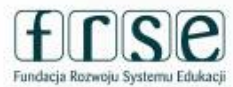

Ręczne dodawanie nowych uczniów: nauczyciele mogą dodawać swoich uczniów pojedynczo, tworząc dla każdego z nich osobne konto ucznia. Nauczyciele mogą podać imię, nazwisko ucznia, hasło (mogą również użyć losowo generowanego hasła) i wybrać rolę, jaką chcą przypisać każdemu uczniowi (Uczeń-administrator lub Uczeń).

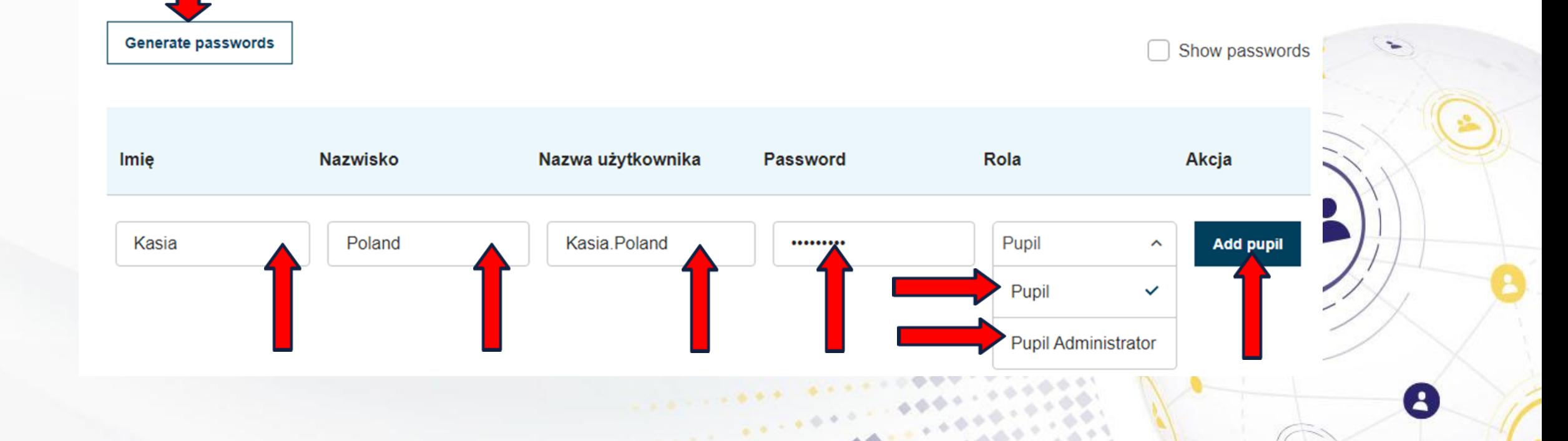

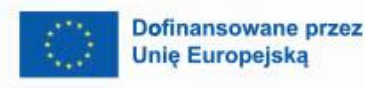

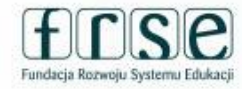

 $\mathbf{A}$ 

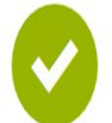

#### **Sukces**

Your student(s) is/are successfully added to the TwinSpace. You can download the passwords cards and hand out to pupils.

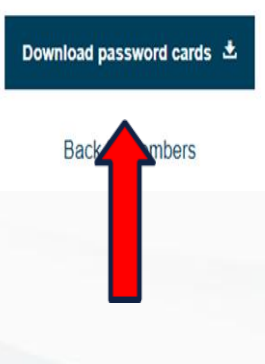

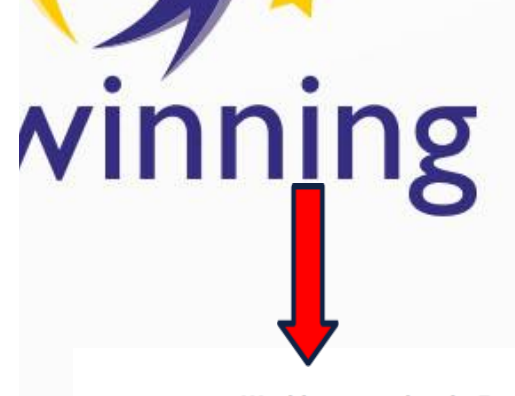

**Working together in Europe pupils** 

 $\mathcal{L}_{\mathcal{A}}$  , and  $\mathcal{L}_{\mathcal{A}}$ 

*Charles Committee* 

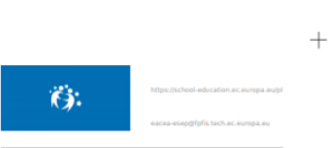

Nazwa: Kasia Poland Nazwa u?ytkownika: Kasia.Poland Password: 123456789 Rola: Pupil

Ze względów bezpieczeństwa karty z hasłami uczniów (plik PDF zawierający informacje logowania, nazwę użytkownika i hasło ucznia, które można wyciąć i przekazać uczniom) można pobrać tylko raz na koniec procesu "dodawania uczniów".

B

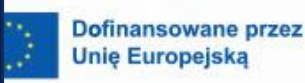

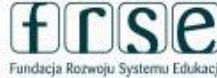

 $\mathbf{A}$ 

**Import pupils** Here you can upload a CSV file with the pupils that you want to add. To add pupils that do not have an account yet, please make sure that for each pupil you provide the First name and Last name in your document You can optionally also provide a Password - if empty you can generate these in the next step. Lastly, you may also add a Role ('Pupil' or 'Pupil administrator'). To add existing pupil accounts, include the Username of each pupil in the document. You can also optionally define a Role. Any First name and Last name will be ignored. View example **Import pupils**  $\uparrow$ Przeciągnij pliki tutaj, aby je pr lub Wybierz plik Importowanie You can only upload CSV files uczniów: nauczyciele mogą zaimportować listę Import file uczniów, przesyłając ● Adres URL do logowania uczniów to plik csv. <https://school-education.ec.europa.eu/en/pupil-login>

### UPRAWNIENIA CZŁONKÓW

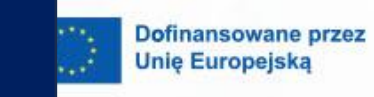

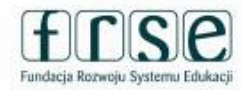

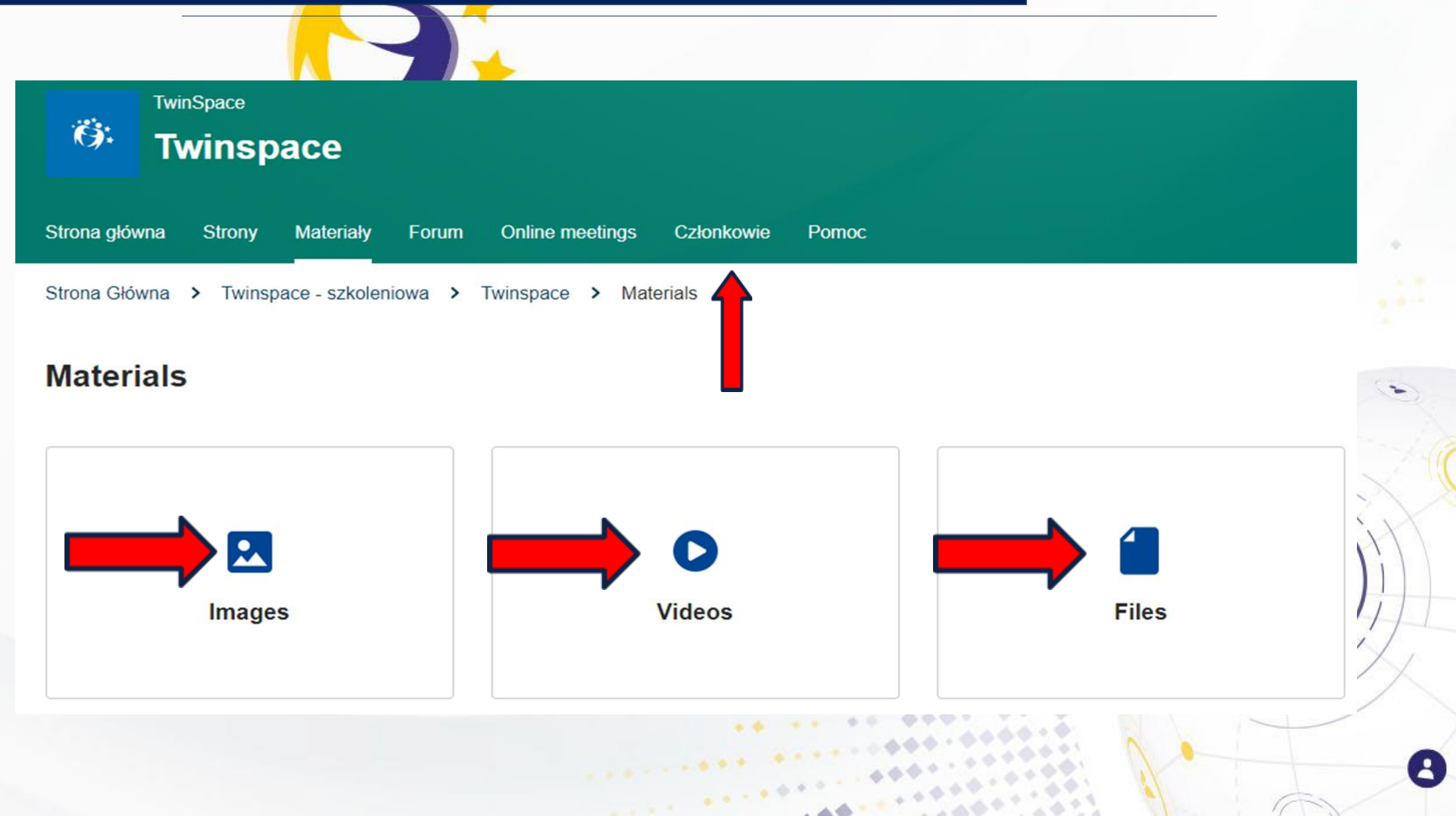

# UPRAWNIENIA CZŁONKÓW

**Dofinansowane przez Unie Europeiska** 

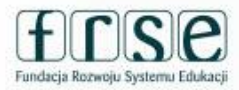

# eTwinning

#### **Administratorzy mogą:**

- Zapraszać członków do TwinSpace jako nauczycieli, uczniów i innych użytkowników (nauczyciele nie administratorzy tylko innych nauczycieli uczniów)
- Eksportować dane uczniów z strony członków. W przypadku zapomnienia hasła przez uczniów, nauczyciel, który ich zaprosił, może je zresetować. (nauczyciele nie administratorzy mogą to zrobić tylko dla uczniów zaproszonych przez nich samych)
- Zmieniać uprawnienia członków (to, co mogą i czego nie mogą robić w TwinSpace)

# UPRAWNIENIA CZŁONKÓW

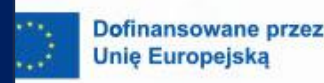

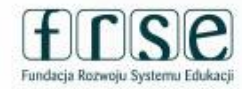

# eTwinning

Każdy członek Twin Space ma przypisane role. Role to:

- Administrator może edytować i usuwać wszystko
- Członkowie mogą tylko edytować i usuwać swoją własną treść oraz treść swoich uczniów
- Uczeń może przeglądać i dodawać komentarze do aktualizacji

użytkowników, dodawać obrazy i wideo, a także przeglądać strony.

- Uczeń-administrator mają takie same uprawnienia jak uczniowie, ale mogą także dodawać aktualizacje użytkowników i dodawać/edytować strony.
- Gość może przeglądać zawartość TwinSpace, ale może edytować tylko w przypadku udzielenia odpowiednich uprawnień.

Wszyscy członkowie mogą przeglądać i wyszukiwać profile innych członków oraz nawiązywać z nimi kontakt.

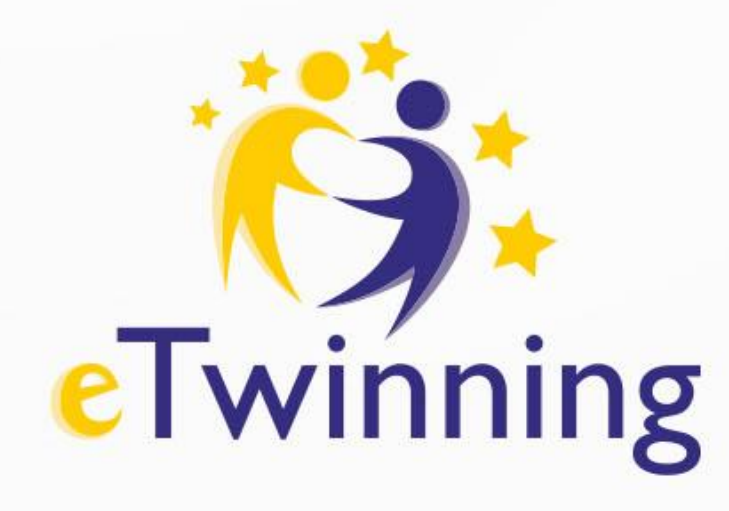

#### **Dziękujemy za uwagę** Tel.: +48 22 46 31 4

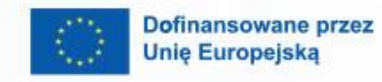

 $\boldsymbol{\theta}$ 

 $\mathbf{A}$ 

Krajowe Biuro eTwinning Fundacja Rozwoju Systemu Edukacji Al. Jerozolimskie 142 A 02-305 Warszawa

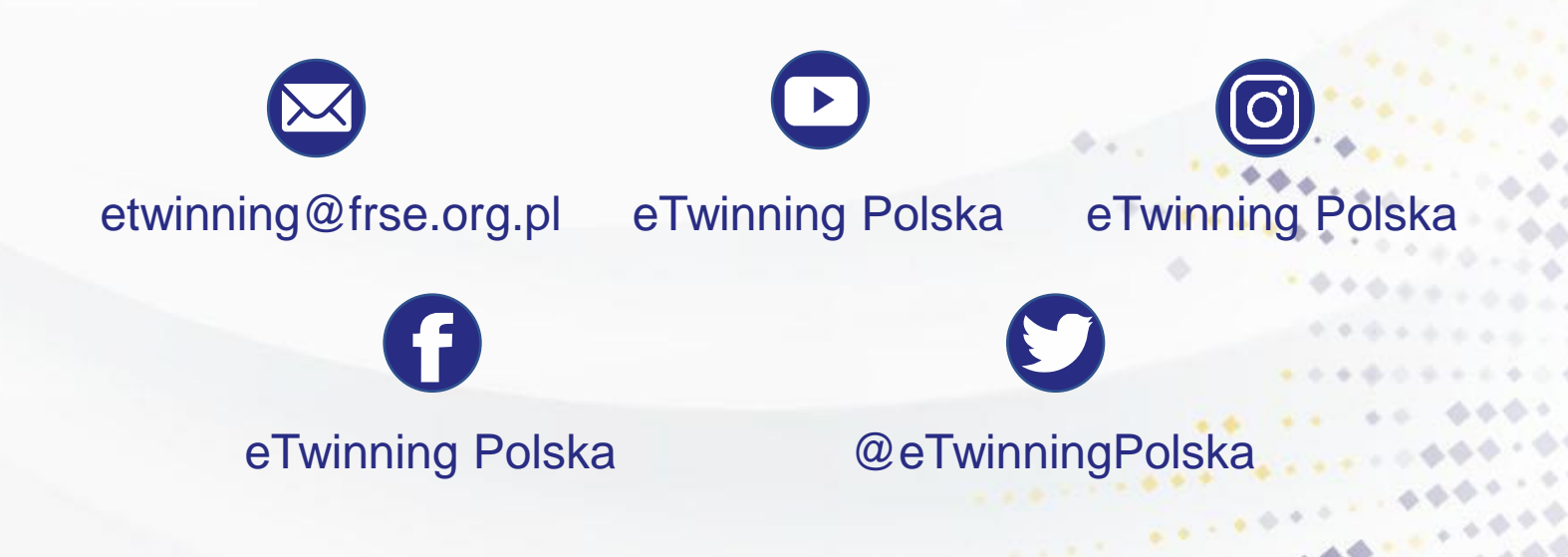